# **FCC Information and Copyright**

This equipment has been tested and found to comply with the limits of a Class B digital device, pursuant to Part 15 of the FCC Rules. These limits are designed to provide reasonable protection against harmful interference in a residential installation. This equipment generates, uses and can radiate radio frequency energy and, if not installed and used in accordance with the instructions, may cause harmful interference to radio communications. There is no guarantee that interference will not occur in a particular installation.

The vendor makes no representations or warranties with respect to the contents here and specially disclaims any implied warranties of merchantability or fitness for any purpose. Further the vendor reserves the right to revise this publication and to make changes to the contents here without obligation to notify any party beforehand.

Duplication of this publication, in part or in whole, is not allowed without first obtaining the vendor's approval in writing.

The content of this user's manual is subject to be changed without notice and we will not be responsible for any mistakes found in this user's manual. All the brand and product names are trademarks of their respective companies.

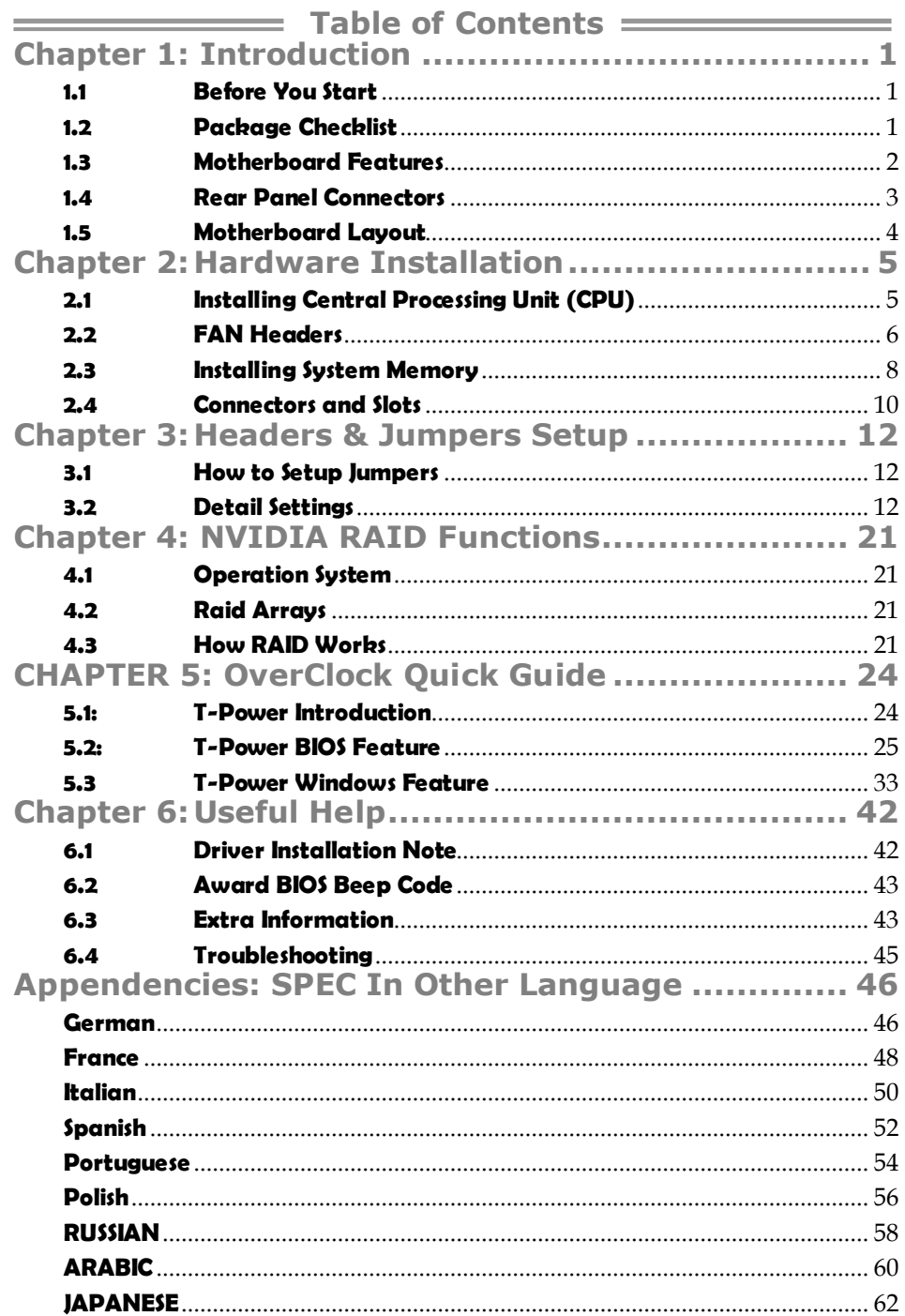

*1*

# **CHAPTER 1: INTRODUCTION**

### **1.1 BEFORE YOU START**

Thank you for choosing our product. Before you start installing the motherboard, please make sure you follow the instructions below:

- **Prepare a dry and stable working environment with** sufficient lighting.
- Always disconnect the computer from power outlet before operation.
- Before you take the motherboard out from anti-static bag, ground yourself properly by touching any safely grounded appliance, or use grounded wrist strap to remove the static charge.
- Avoid touching the components on motherboard or the rear side of the board unless necessary. Hold the board on the edge, do not try to bend or flex the board.
- Do not leave any unfastened small parts inside the case after installation. Loose parts will cause short circuits which may damage the equipment.
- Keep the computer from dangerous area, such as heat source, humid air and water.

## **1.2 PACKAGE CHECKLIST**

- 44. FDD Cable X 1
- $\Delta \mathbf{L}$  . HDD Cable X 1
- $\Delta \mathbf{L}$  . Serial ATA Cable X 1
- 41 Serial ATA Power Cable X 1
- 曲. Rear I/O Panel for ATX Case X 1
- 电。 User's Manual X 1
- 电。 Fully Setup Driver CD X 1
- 电。 USB 2.0 Cable X1 (optional)
- S/PDIF out Cable X 1 (optional) 电。

# **1.3 MOTHERBOARD FEATURES**

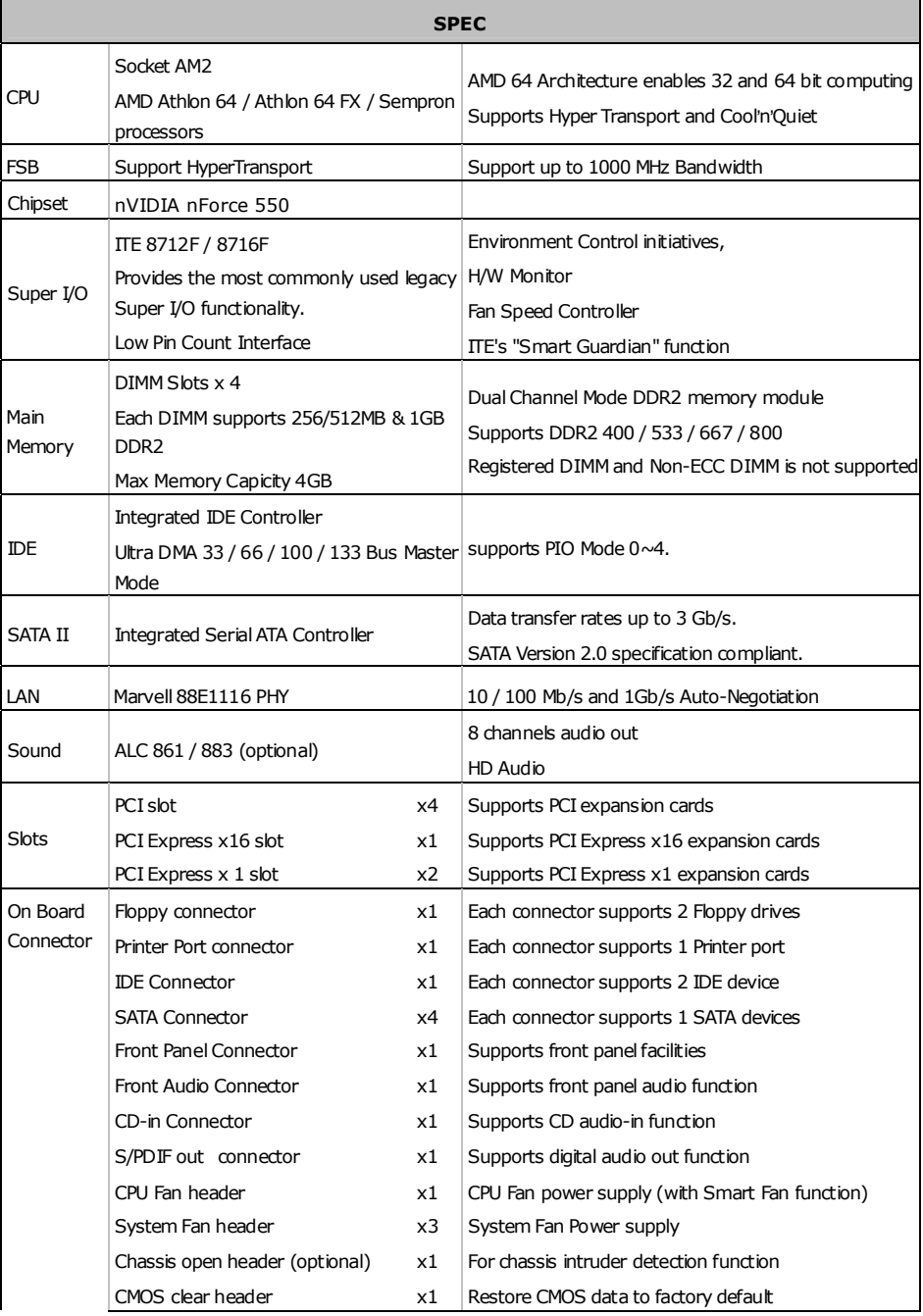

the control of the control of the control of the control of

÷

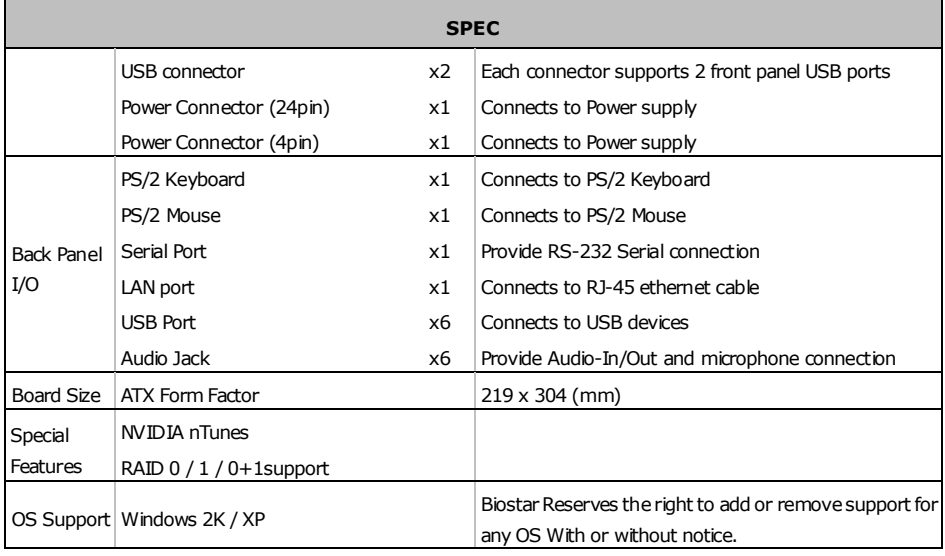

# **1.4 REAR PANEL CONNECTORS**

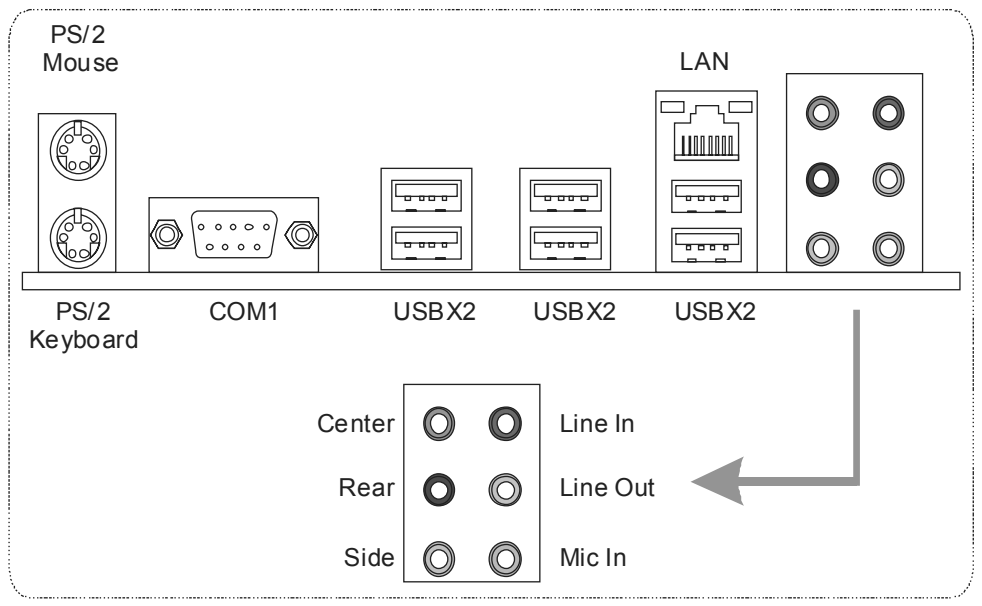

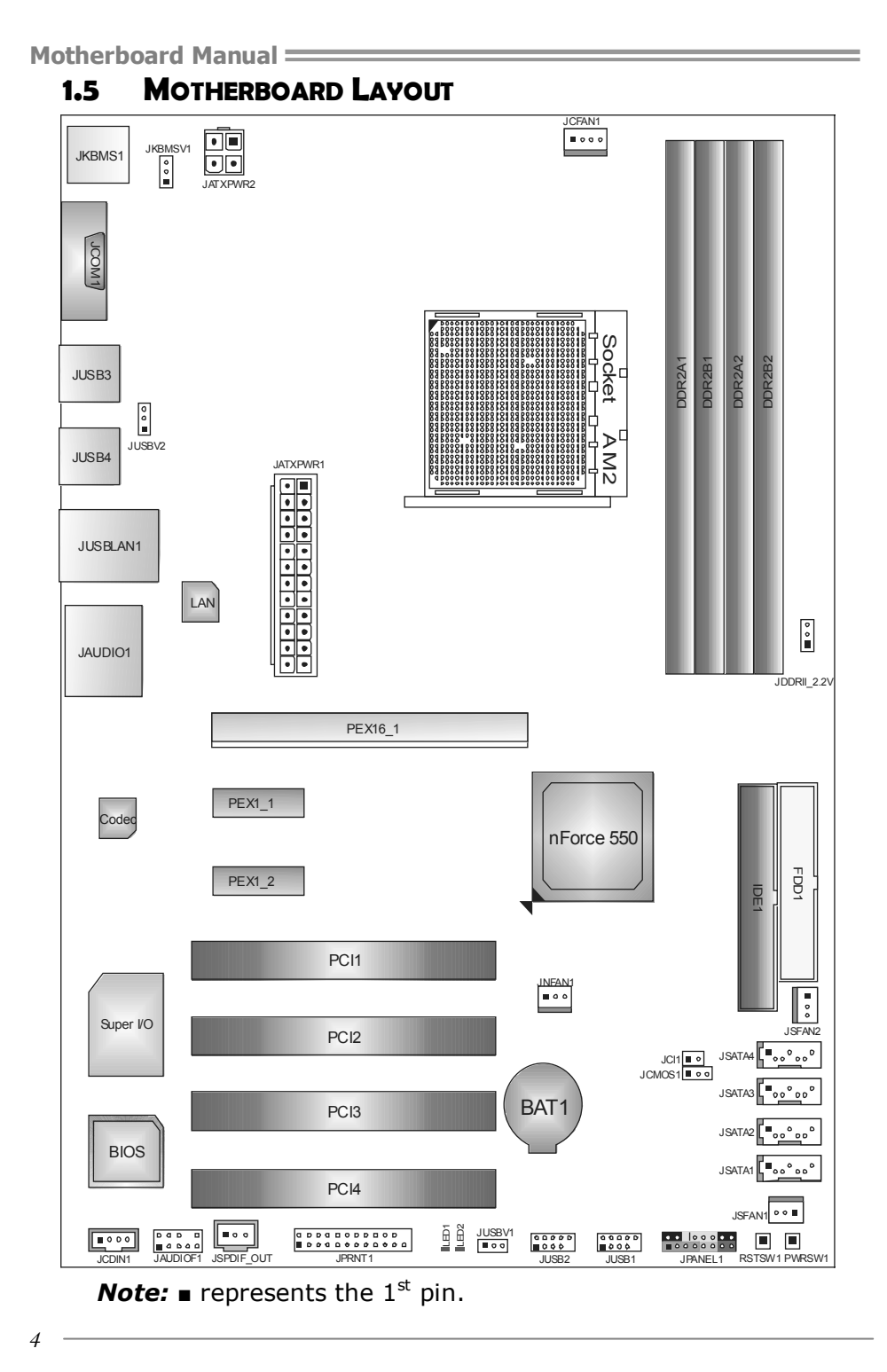

*5*

# **CHAPTER 2: HARDWARE INSTALLATION**

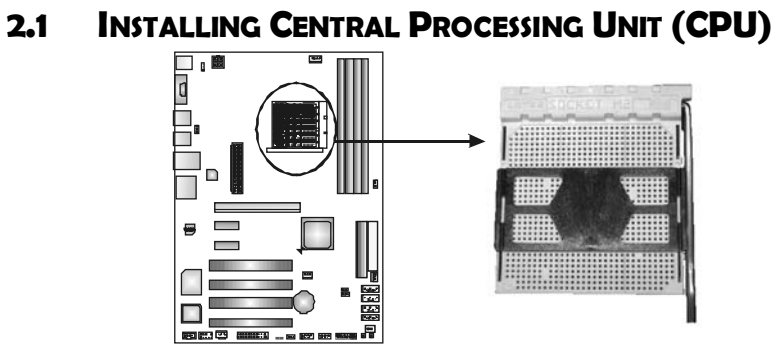

**Step 1:** Remove the socket protection cap.

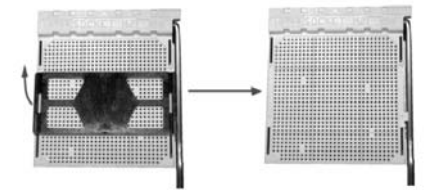

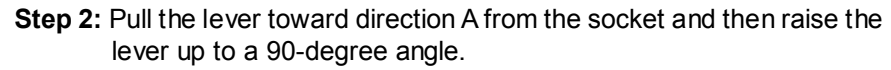

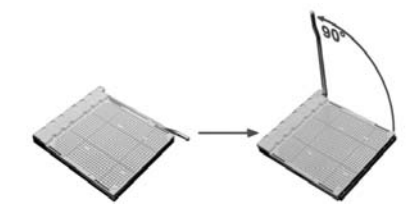

**Step 3:** Look for the white triangle on socket, and the gold triangle on CPU should point forwards this white triangle. The CPU will fit only in the correct orientation.

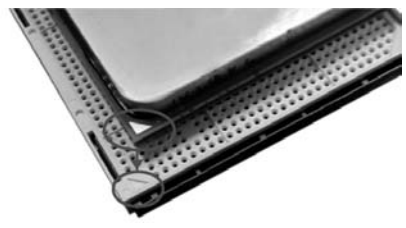

**Motherboard Manual Step 4:** Hold the CPU down firmly, and then close the lever toward direct

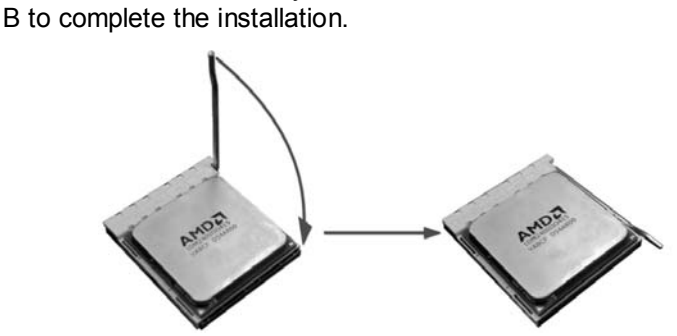

**Step 5:** Put the CPU Fan on the CPU and buckle it. Connect the CPU FAN power cable to the JCFAN1. This completes the installation.

### **2.2 FAN HEADERS**

These fan headers support cooling-fans built in the computer. The fan cable and connector may be different according to the fan manufacturer. Connect the fan cable to the connector while matching the black wire to pin#1.

**JCFAN1: CPU Fan Header** 

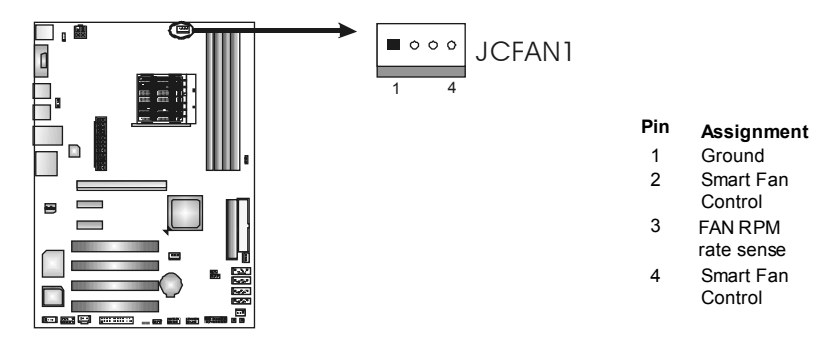

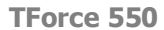

÷

**JSFAN1/JSFAN2: System Fan Header** 

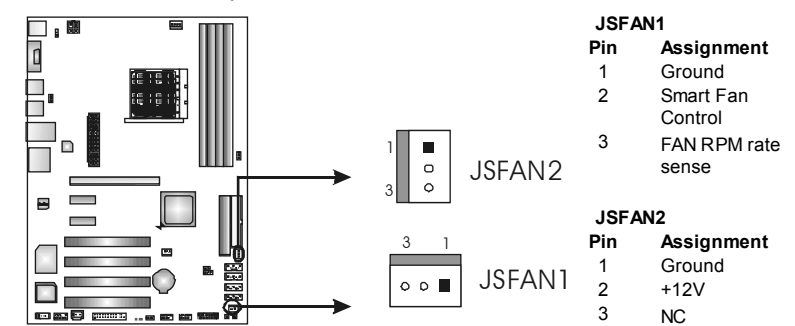

**JNFAN1: North Bridge Fan Header** 

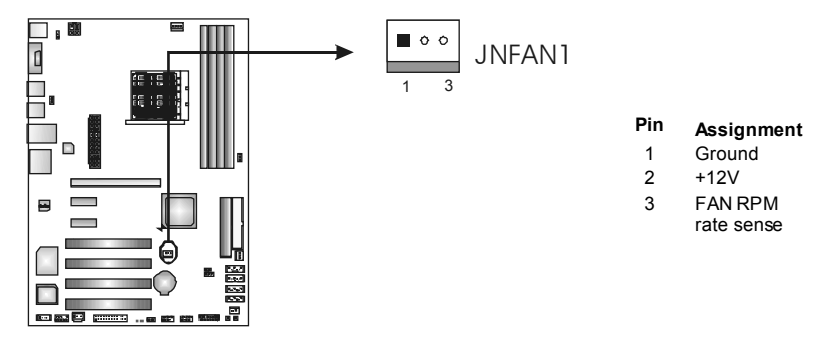

*Note:*

The JSFAN1/JSFAN2 and JNFAN1 support 3-pin head connector. When connecting with wires onto connectors, please note that the red wire is the positive and should be connected to pin#2, and the black wire is Ground and should be connected to GND.

### **2.3 INSTALLING SYSTEM MEMORY**

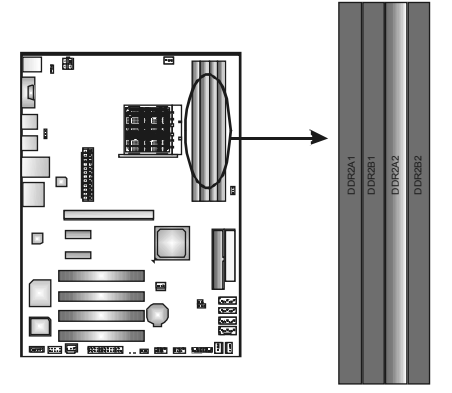

1. Unlock a DIMM slot by pressing the retaining clips outward. Align a DIMM on the slot such that the notch on the DIMM matches the break on the Slot.

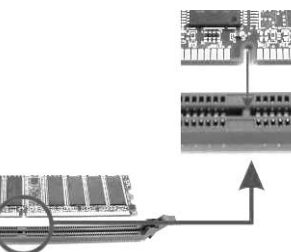

2. Insert the DIMM vertically and firmly into the slot until the retaining chip snap back in place and the DIMM is properly seated.

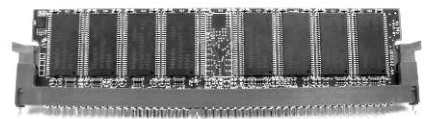

### *B. Memory Capacity*

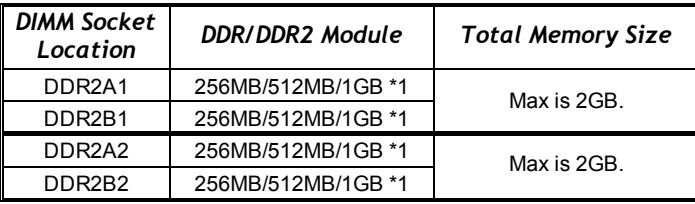

### *C. Dual Channel Memory installation*

 $\equiv$ 

To trigger the Dual Channel function of the motherboard, the memory module must meet the following requirements:

Install memory module of the same density in pairs, shown in the following table.

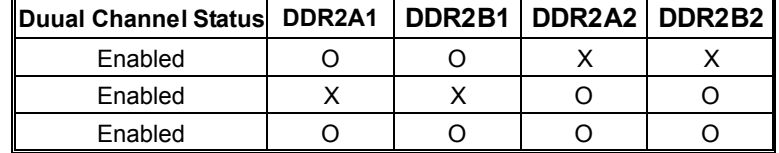

(O means memory installed, X means memory not installed.)

The DRAM bus width of the memory module must be the same (x8 or x16)

## **2.4 CONNECTORS AND SLOTS**

### **FDD1: Floppy Disk Connector**

The motherboard provides a standard floppy disk connector that supports 360K, 720K, 1.2M, 1.44M and 2.88M floppy disk types. This connector supports the provided floppy drive ribbon cables.

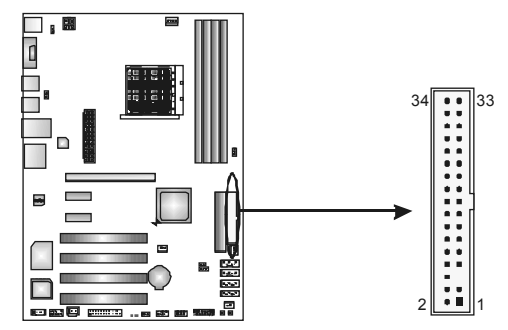

### **IDE1: Hard Disk Connectors**

The motherboard has a 32-bit Enhanced PCI IDE Controller that provides PIO Mode 0~4, Bus Master, and Ultra DMA 33/66/100/133 functionality. It has two HDD connectors IDE1 (primary) and IDE2 (secondary).

The IDE connectors can connect a master and a slave drive, so you can connect up to four hard disk drives. The first hard drive should always be connected to IDE1.

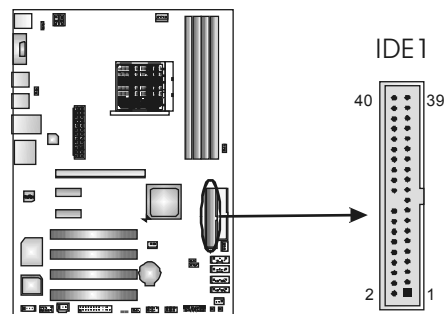

### **PEx16-1: PCI-Express x16 Slot**

- PCI-Express 1.0a compliant.
- Maximum theoretical realized bandwidth of 4GB/s simultaneously per direction, for an aggregate of 8GB/s totally.

### **PEx1\_1/PEx1\_2: PCI-Express x1 slots**

- PCI-Express 1.0a compliant.
- Data transfer bandwidth up to 250MB/s per direction; 500MB/s in total.
- PCI-Express supports a raw bit-rate of 2.5Gb/s on the data pins.
- 2X bandwidth over the traditional PCI architecture.

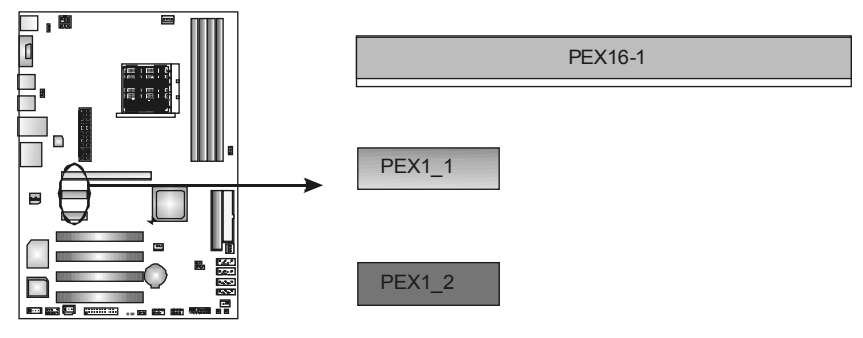

### **PCI1~PCI4: Peripheral Component Interconnect Slots**

This motherboard is equipped with 4 standard PCI slots. PCI stands for Peripheral Component Interconnect, and it is a bus standard for expansion cards. This PCI slot is designated as 32 bits.

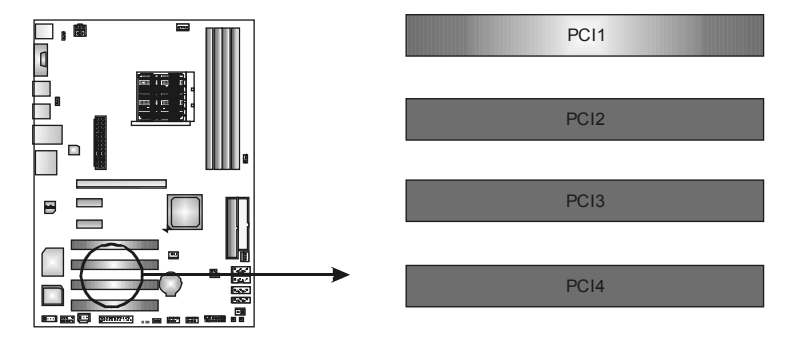

# **CHAPTER 3: HEADERS & JUMPERS SETUP**

### **3.1 HOW TO SETUP JUMPERS**

The illustration shows how to set up jumpers. When the jumper cap is placed on pins, the jumper is "close", if not, that means the jumper is "open".

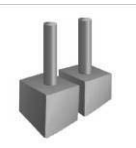

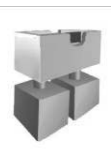

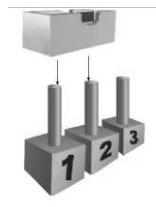

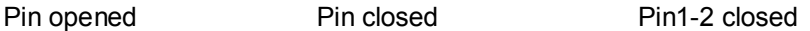

**3.2 DETAIL SETTINGS**

6 HDD LED (-)

**JPANEL1: Front Panel Header** 

This 16-pin connector includes Power-on, Reset, HDD LED, Power LED, Sleep button and speaker connection. It allows user to connect the PC case's front panel switch functions.

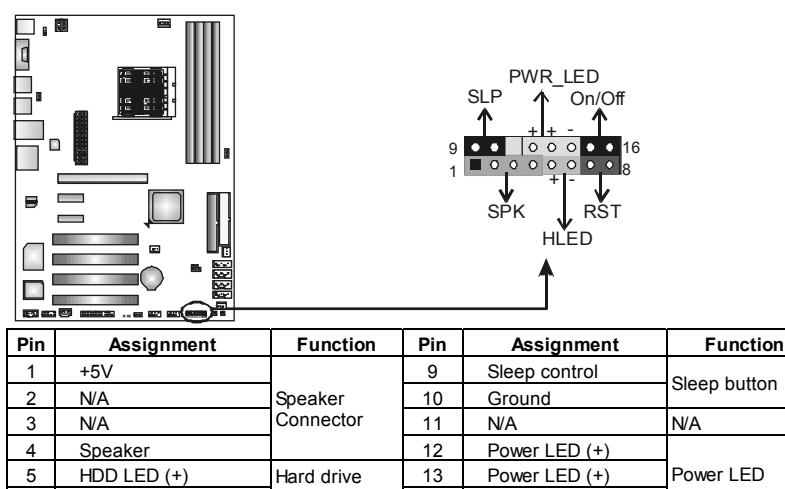

Hard drive

7 Ground Reset button 15 Power button

This 16-pin connector includes Power-on, Reset, HDD LED, Power LED, Sleep button and speaker Connection. It allows user to connect the PC case's front panel switch functions.

8 Reset control Reset button 15 Power-button<br>8 Reset control Reset button 16 Ground

LED  $14$  Power LED (-)

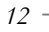

٠

**Ground** 

Ground

 $+3.3V$ 

**Ground** 

 $+5V$ 

 $+5V$ 

Voltage +5V

### **JATXPWR1: ATX Power Source Connector**

This connector allows user to connect 24-pin power connector on the ATX power supply.

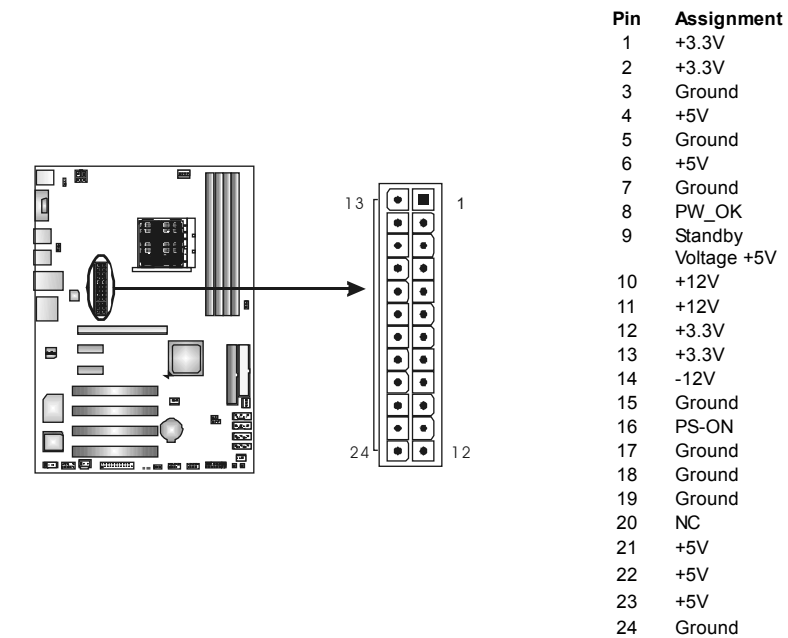

### **JATXPWR2: ATX Power Source Connector**

By connecting this connector, it will provide +12V to CPU power circuit.

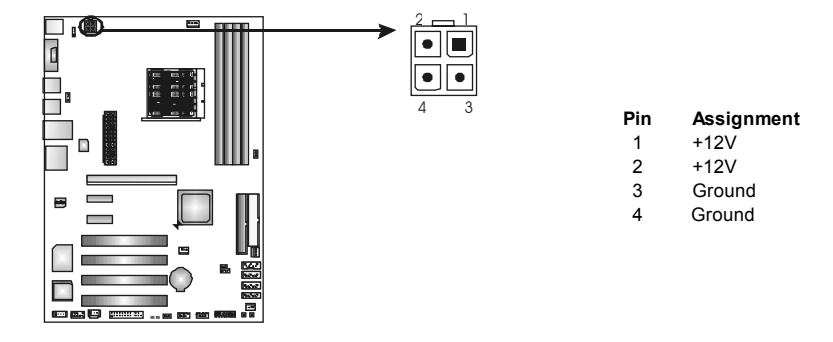

### **JUSB1/JUSB2: Headers for USB 2.0 Ports at Front Panel**

This header allows user to connect additional USB cable on the PC front panel, and also can be connected with internal USB devices, like USB card reader.

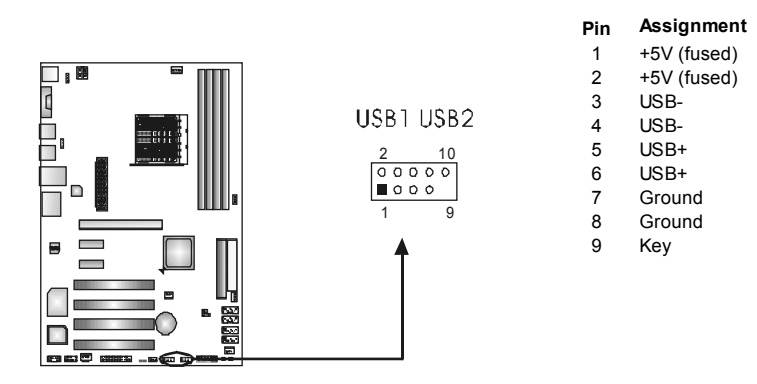

### **JUSBV1/JUSBV2/JKBMSV1: Power Source Headers for USB Ports**

### *Pin 1-2 Close:*

JUSBV1: +5V for USB ports at front panel (JUSB1/JUSB2). JUSBV2: +5V for USB ports at JUSBLAN1, JUSB3 / JUSB4.

JKBMSV1: 5V for PS/2 keyboard and mouse.

### *Pin 2-3 Close:*

- JUSBV1: USB ports at front panel (JUSB1/JUSB2) are powered by +5V standby voltage.
- JUSBV2: USB ports at JUSBLAN1, JUSB3 / JUSB4 are powered by +5V standby voltage.

JKBMSV1: PS/2 mouse and keyboard are powered with +5V standby voltage.

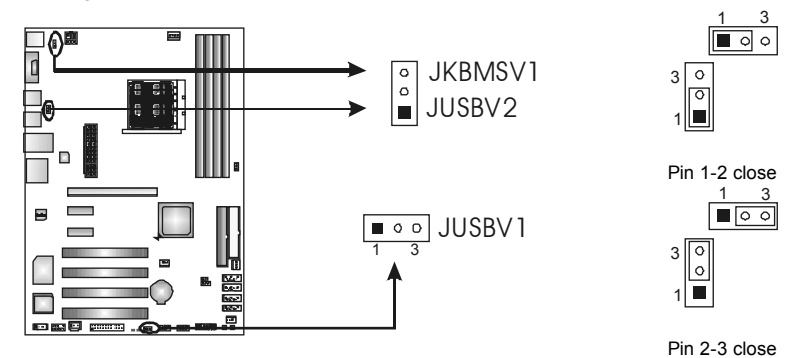

#### *Note:*

In order to support this function "Power-On system via USB device," "JUSBV1/ JUSBV2" jumper cap should be placed on Pin 2-3 individually.

÷

### **JAUDIOF1: Front Panel Audio Header**

This header allows user to connect the front audio output cable with the PC front panel. It will disable the output on back panel audio connectors.

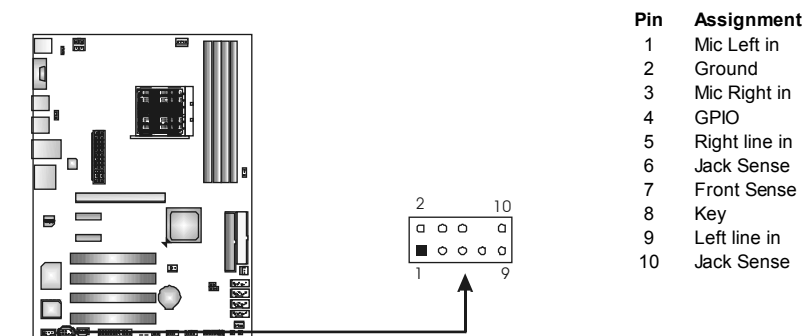

### **JCDIN1: CD-ROM Audio-in Connector**

This connector allows user to connect the audio source from the variaty devices, like CD-ROM, DVD-ROM, PCI sound card, PCI TV turner card etc.

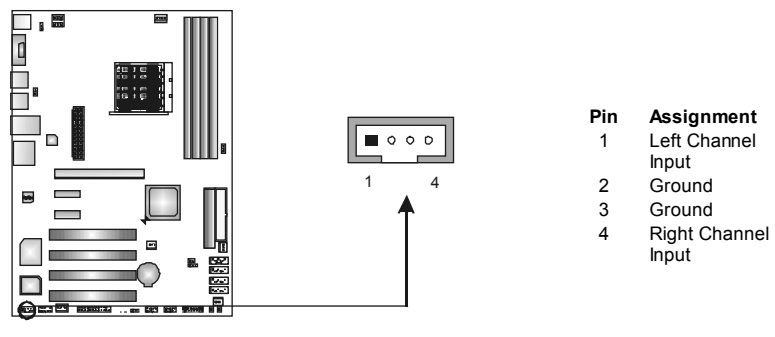

### **JCMOS1: Clear CMOS Header**

By placing the jumper on pin2-3, it allows user to restore the BIOS safe setting and the CMOS data, please carefully follow the procedures to avoid damaging the motherboard.

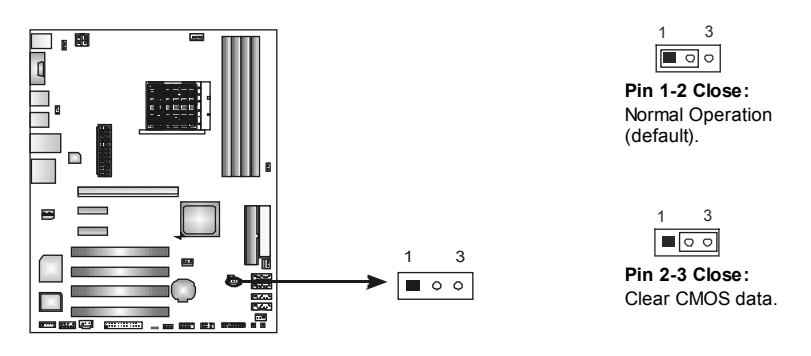

### ※ **Clear CMOS Procedures:**

- 1. Remove AC power line.
- 2. Set the jumper to "Pin 2-3 close".
- 3. Wait for five seconds.
- 4. Set the jumper to "Pin 1-2 close".
- 5. Power on the AC.
- 6. Reset your desired password or clear the CMOS data.

### **JCI1: Chassis Open Header (optional)**

This connector allows system to monitor PC case open status. If the signal has been triggered, it will record to the CMOS and show the message on next boot-up.

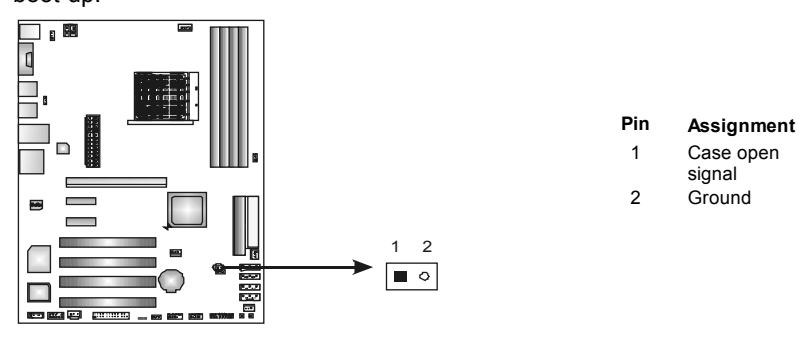

÷

### **JSATA1~JSATA4: Serial ATA Connectors**

The motherboard has a PCI to SATA Controller with 2 channels SATA interface,

it satisfies the SATA 2.0 spec and with transfer rate of 3.0Gb/s.

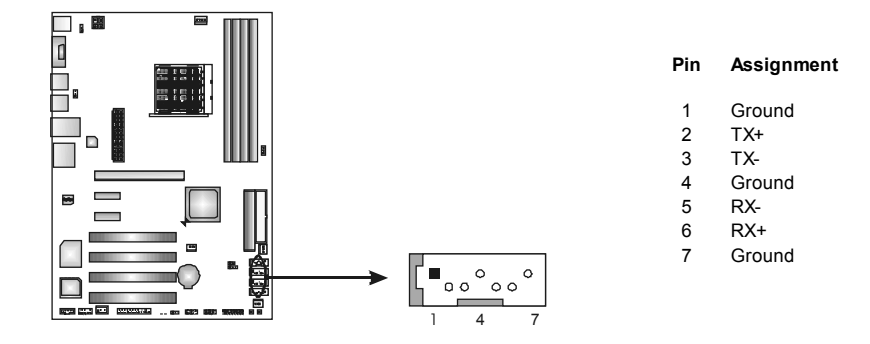

# **JSPDIF\_OUT: Digital Audio out Connectors**

This connector allows user to connect the PCI bracket SPDIF output header.

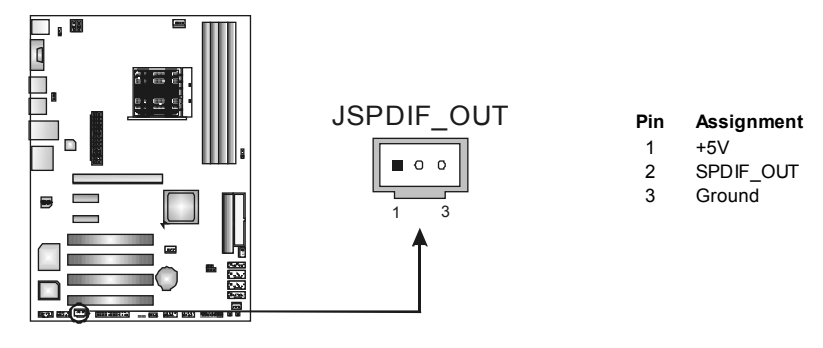

### **JPRNT1: Printer Port Connector**

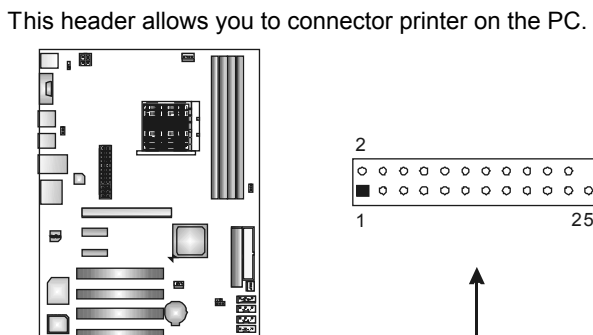

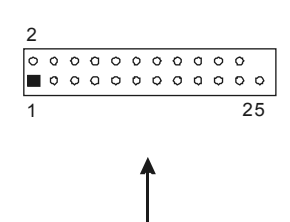

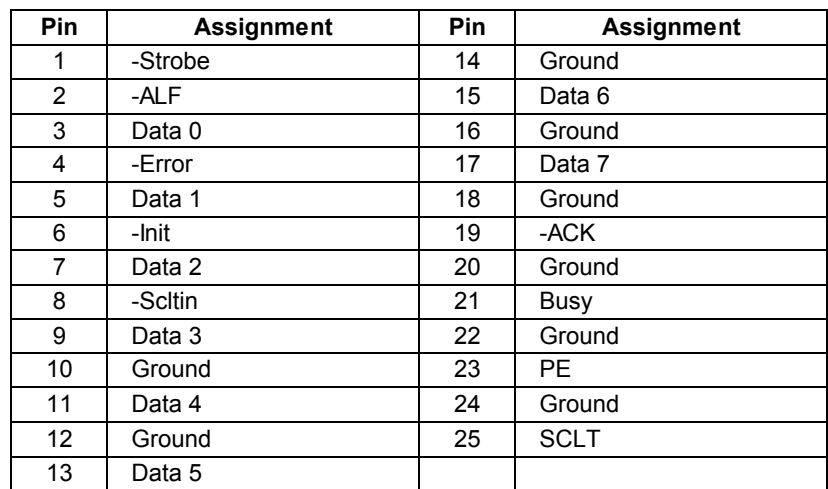

### **JDDRII\_2.2V : Header for Memory Voltage Overclocking**

When processing Memory Voltage Overclocking, please place the jumper to pin1-2 Closed. The Default setting is Pin 2-3 Closed.

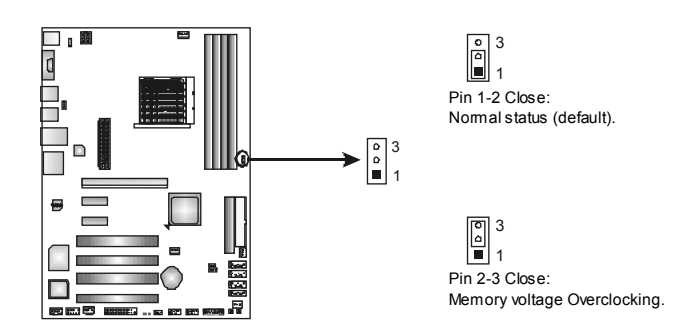

#### Note:

- 1. When "JDDRII\_2.2V" jumper cap is placed on Pin 1-2, memory voltage can be manually adjusted under CMOS setup.
- 2. When "JDDRII\_2.2V" jumper cap is placed on Pin 2-3, memory voltage will be fixed at 2.2V automatically, and can't be adjusted under COMS setup.

Before setting memory voltage overclocking, please ensure that your DDR supports up to 2.2V. (Consulting your DDR2 memory module supplier)

### **On-Board LED Indicators**

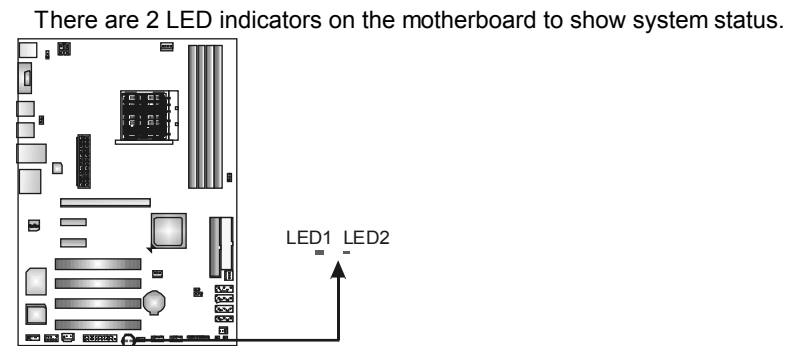

### **LED1 and LED2:**

These 2 LED indicate system power on diagnostics.

Please refer to the table below for different messages:

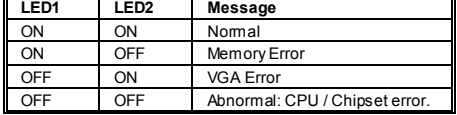

# **CHAPTER 4: NVIDIA RAID FUNCTIONS**

### **4.1 OPERATION SYSTEM**

Supports Windows XP Home/Professional Edition, and Windows 2000 Professional.

### **4.2 RAID ARRAYS**

NVRAID supports the following types of RAID arrays:

**RAID 0:** RAID 0 defines a disk striping scheme that improves disk read and write times for many applications.

**RAID 1:** RAID 1 defines techniques for mirroring data.

**RAID 0+1:** RAID 0+1 combines the techniques used in RAID 0 and RAID 1.

## **4.3 HOW RAID WORKS**

### *RAID 0:*

The controller "stripes" data across multiple drives in a RAID 0 array system. It breaks up a large file into smaller blocks and performs disk reads and writes across multiple drives in parallel. The size of each block is determined by the stripe size parameter, which you set during the creation of the RAID set based on the system environment. This technique reduces overall disk access time and offers high bandwidth.

#### **Features and Benefits**

- *Drives:* Minimum 1, and maximum is up to 6 or 8. Depending on the platform.
- **Uses:** Intended for non-critical data requiring high data throughput, or any environment that does not require fault tolerance.
- *Benefits:* provides increased data throughput, especially for large files. No capacity loss penalty for parity.
- *Drawbacks:* Does not deliver any fault tolerance. If any drive in the array fails, all data is lost.
- *Fault Tolerance:* No.

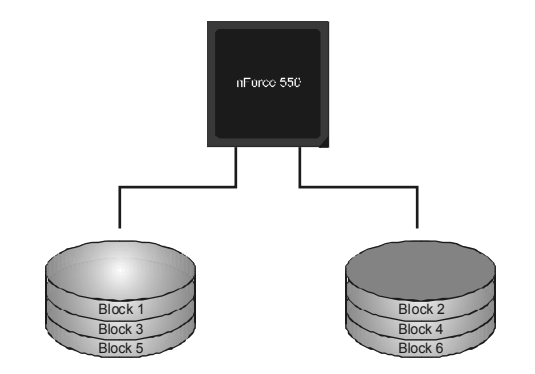

### *RAID 1:*

Every read and write is actually carried out in parallel across 2 disk drives in a RAID 1 array system. The mirrored (backup) copy of the data can reside on the same disk or on a second redundant drive in the array. RAID 1 provides a hot-standby copy of data if the active volume or drive is corrupted or becomes unavailable because of a hardware failure.

RAID techniques can be applied for high-availability solutions, or as a form of automatic backup that eliminates tedious manual backups to more expensive and less reliable media.

#### **Features and Benefits**

- *Drives:* Minimum 2, and maximum is 2.
- *Uses:* RAID 1 is ideal for small databases or any other application that requires fault tolerance and minimal capacity.
- *Benefits:* Provides 100% data redundancy. Should one drive fail, the controller switches to the other drive.
- *Drawbacks:* Requires 2 drives for the storage space of one drive. Performance is impaired during drive rebuilds.
- *Fault Tolerance:* Yes.

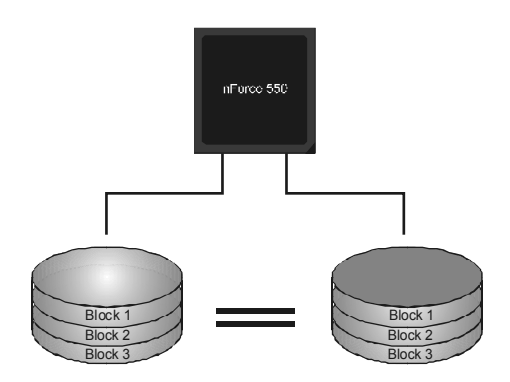

-

### *RAID 0+1:*

RAID 0 drives can be mirrored using RAID 1 techniques. Resulting in a RAID 0+1 solution for improved performance plus resiliency.

#### **Features and Benefits**

- **Drives:** Minimum 4, and maximum is 6 or 8, depending on the platform.
- *Benefits:* Optimizes for both fault tolerance and performance, allowing for automatic redundancy. May be simultaneously used with other RAID levels in an array, and allows for spare disks.
- **Drawbacks:** Requires twice the available disk space for data redundancy, the same as RAID level 1.
- **Fault Tolerance: Yes.**

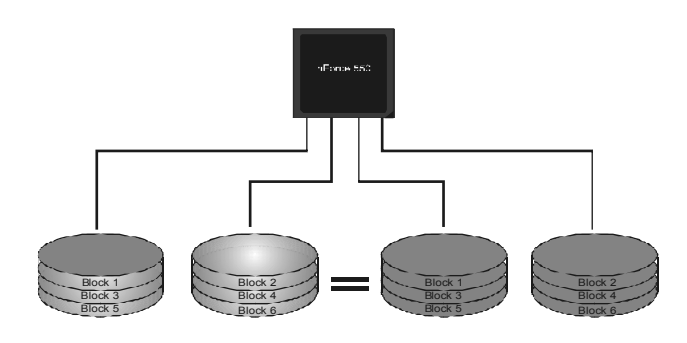

※ **For more detailed setup information, please refer to the Driver CD, or go to**  http://www.nvidia.com/page/pg\_20011106217193.html to download NVIDIA nForce Tutorial Flash.

# **CHAPTER 5: OVERCLOCK QUICK GUIDE**

### **5.1: T-POWER INTRODUCTION**

*Biostar T-Power* is a whole new utility that is designed for overclock users. Based on many precise tests, *Biostar Engineering Team* (BET) has developed this ultimate overclock engine to raise system performance. No matter whether under BIOS or Windows interface, *T-Power* is able to present the best system state according to users' overclock setting.

#### **T-Power BIOS Features:**

- **D** Overclocking Navigator Engine (O.N.E.)
- **CMOS Reloading Program (C.R.P.)**
- **Memory Integration Test (M.I.T., under Overclock Navigator Engine)**
- **II** Integrated Flash Program (I.F.P.)
- Smart Fan Function (under PC Health Status)
- Self Recovery System (S.R.S)

### **T-Power Windows Feature:**

- **Hardware Monitor**
- **D** Overclock Engine
- **II** Smart Fan Function
- **Life Update**

 $\sim$ 

### **5.2: T-POWER BIOS FEATURE**

## *A. Overclocking Navigator Engine (O.N.E.):*

ONE provides two powerful overclocking engines: MOS and AOS for both Elite and Casual overclockers.

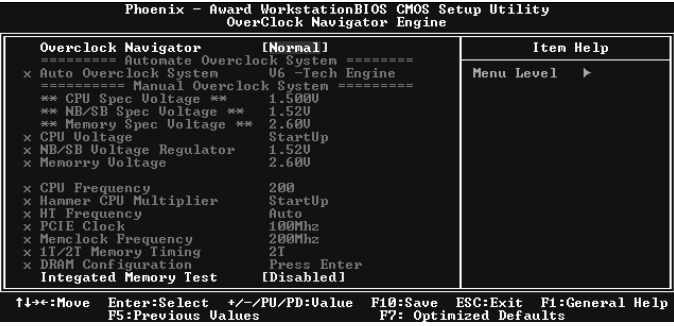

### **Manual Overclock System (M.O.S.)**

MOS is designed for experienced overclock users. It allows users to customize personal overclock settings.

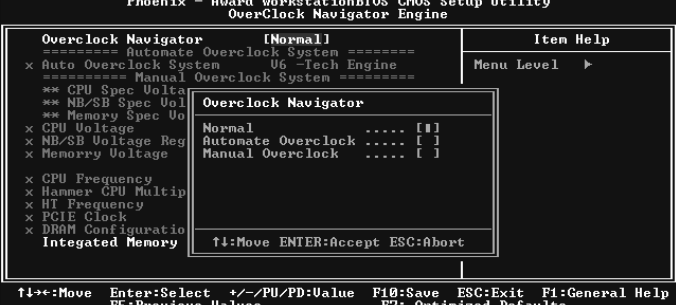

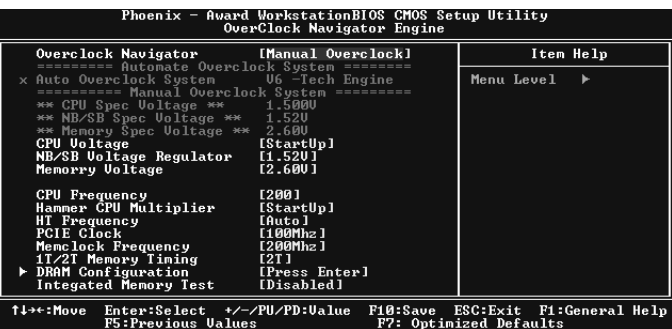

### **CPU Overclock Setting:**

### **CPU Voltage:**

This function will increase CPU stability when overclocking. However, the CPU temperature will increase when CPU voltage is increased. **Choices:** The adjustable range is from 0.800V to 2.310V.

#### **CPU Frequency:**

CPU Frequency is directly in proportion to system performance. To maintain the system stability, CPU voltage needs to be increased also when raising CPU frequency.

**Choices:** This range is from 200 to 450, with an interval of 1MHz.

#### **Memory Overclock Setting:**

#### **Memory Voltage:**

This function will increase memory stability when overclocking. **Choices:** The range is from 1.80V to 2.1V, with an interval of 0.05V.

#### **Memclock Frequency:**

To get better system performance, sometimes downgrading the memory frequency is necessary when CPU frequency is adjusted over the upper limit.

**Choices:** DDR2 400, DDR2 533, DDR2 667, DDR2 800 (MHz).

### **PCI-Express Overclock Setting:**

### **PCIE Clock:**

It helps to increase VGA card performance. **Choices:** The range is from 100 to 145, with an interval of 1MHz.

### **Chipset Overclock Setting:**

#### **NB/SB Voltage Regulator:**

This function will increase chipset stability when overclocking. **Choices:** 1.52V, 1.60V, 1.68V, 1.76V.

#### **HT Frequency:**

We recommend users to set this item at "x4" when overclocking. **Choices:** x1, x2, x3, x4, x5, Auto.

 $\sim$ 

### **Automatic Overclock System (A.O.S.)**

For beginners in overclock field, BET had developed an easy, fast, and powerful feature to increase the system performance, named A.O.S. Based on many tests and experiments, A.O.S. provides 3 ideal overclock configurations that are able to raise the system performance in a single step.

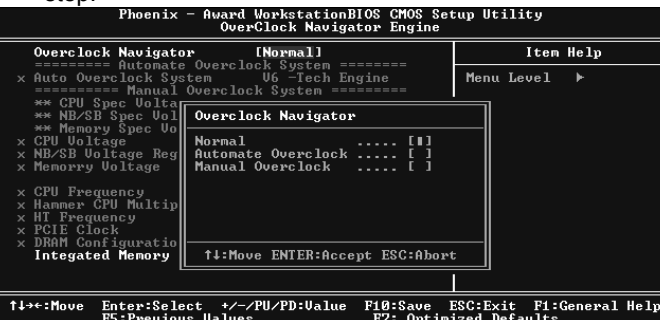

### **V6 Tech Engine:**

This setting will raise about 10%~15% of whole system performance.

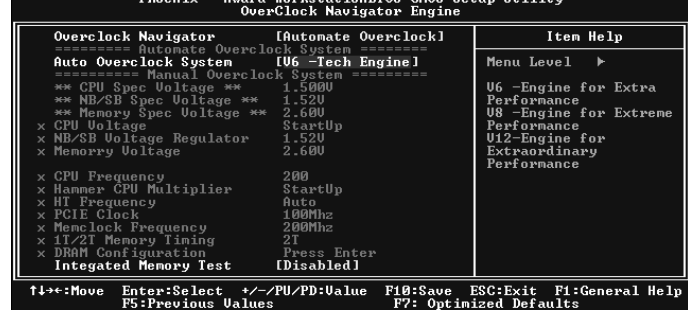

### **V8 Tech Engine:**

This setting will raise about 15%~25% of whole system performance.<br>Phoenix - Avand Norkstational os CHOS Setup Utility<br>Serclock Navigator Engine

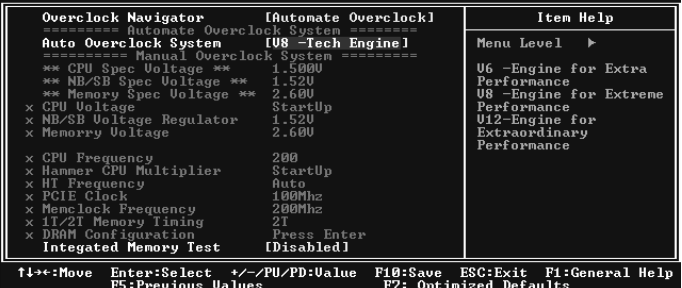

### **V12 Tech Engine:**

This setting will raise about  $25\% \sim 30\%$  of whole system performance.<br>Phoenix - Bygged Workstation Engine

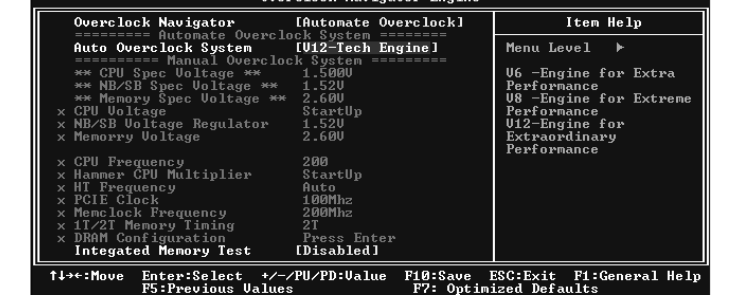

*Notices:*

- 1. Not all types of AMD CPU perform above overclock setting ideally; the difference will be based on the selected CPU model.
- 2. From BET experiments, the Atholon64 FX CPU is not suitable for this A.O.S. feature.

### *B. CMOS Reloading Program (C.R.P.):*

It allows users to save different CMOS settings into BIOS-ROM.

Users are able to reload any saved CMOS setting for customizing system configurations.

Moreover, users are able to save an ideal overclock setting during overclock operation.

There are 50 sets of record addresses in total, and users are able to name the

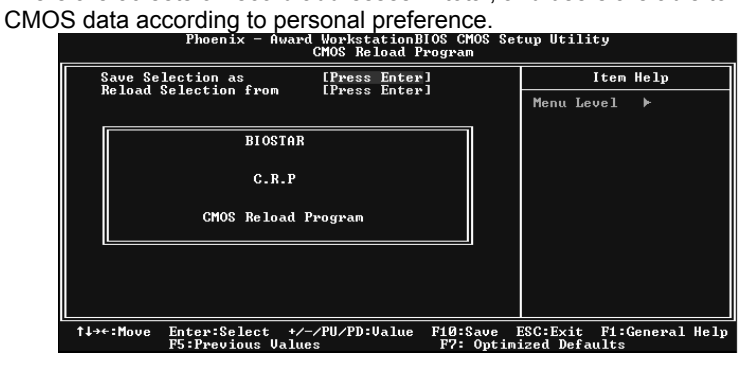

÷

### *C. Memory Integration Test (M.I.T.):*

This function is under "Overclocking Navigator Engine" item. MIT allows users to test memory compatibilities, and no extra devices or software are needed.

### *Step 1:*

The default setting under this item is "Disabled"; the condition parameter should

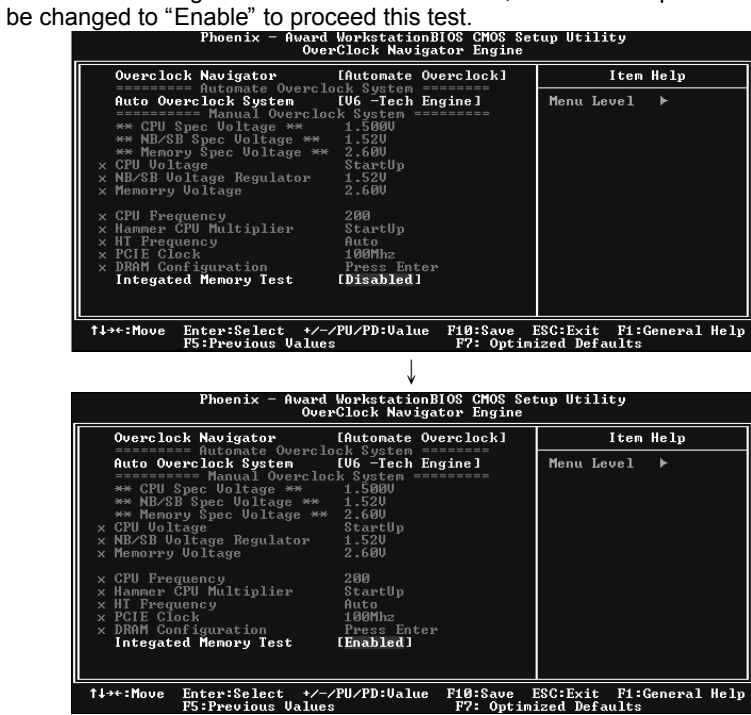

### *Step 2:*

Save and Exit from CMOS setup and reboot the system to activate this test. Run this test for 5 minutes (minimum) to ensure the memory stability.

### *Step 3:*

When the process is done, change the setting back from "Enable" to "Disable" to complete the test.

### *D. Self Recovery System (S.R.S.):*

This function can't be seen under T-Power BIOS setup; and is always on whenever the system starts up.

However, it can prevent system hang-up due to inappropriate overclock actions.

When the system hangs up, S.R.S. will automatically log in the default BIOS setting, and all overclock settings will be re-configured.

### *E. Integrated Flash Program (I.F.P.):*

IFP is a safe and quick way to upgrade BIOS.

### *Step 1:*

Go to Biostar website (http://www.biostar.com.tw) to download the latest BIOS file. Then, save the file into a floppy disk.

#### *Step 2:*

Insert the floppy disk and reboot the system to get into CMOS screen.

#### *Step 3:*

Select the item "Integrated Flash Program" to get the following frame and choose the BIOS file downloaded in step 1.

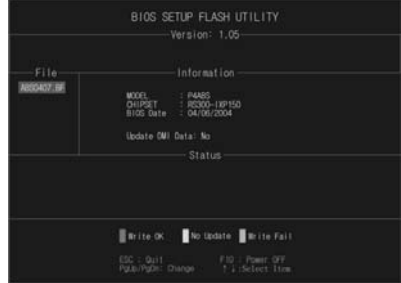

### *Step 4:*

Press "Enter" key to start BIOS file loading, and BIOS updating will process automatically.

#### *Step 5:*

When the BIOS update is completed, press YES to the message "Flash done, Reset system", and the system will reboot automatically to finish the process.

#### *Advise:*

You can update the system BIOS by simply pressing "Enter" key for three times.

### *F. Smart Fan Function:*

Smart Fan Function is under "PC Health Status".

This is a brilliant feature to control CPU Temperature vs. Fan speed. When enabling Smart Fan function, Fan speed is controlled automatically by CPU temperature.

This function will protect CPU from overheat problem and maintain the system temperature at a safe level.

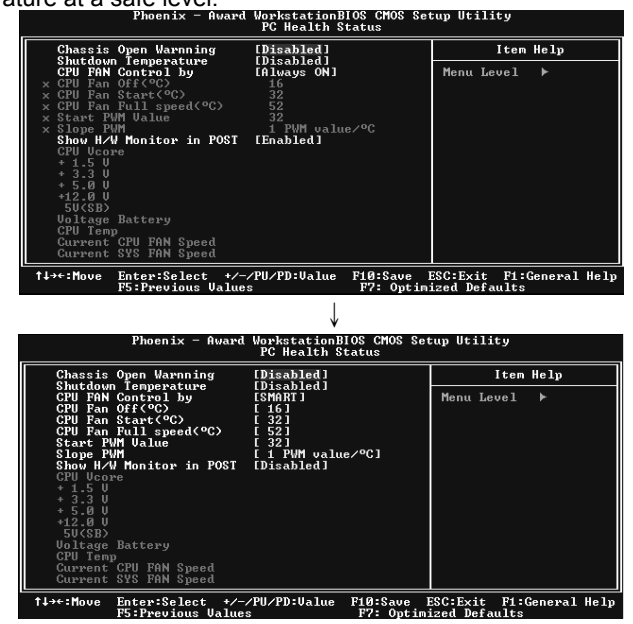

#### **CPU Fan Off <**℃**>:**

If the CPU temperature is lower than the set value, the CPU fan will turn off. The range is from 0℃~127℃, with an interval of 1℃. **Choices: 16**℃ (default).

#### **CPU Fan Start <**℃**>**

The CPU fan starts to work when CPU temperature arrives to this set value. The range is from 0℃~127℃, with an interval of 1℃. **Choices: 32**℃ (default).

#### **CPU Fan Full speed <**℃**>**

When CPU temperature arrives to the set value, the CPU fan will work under Full Speed. The range is from 0℃~127℃, with an interval of 1℃. **Choices: 52**℃ (default)**.** 

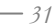

### **Start PWM Value**

When CPU temperature arrives to the set value, the CPU fan will work under Smart Fan Function mode. The range is from 0~127, with an interval of 1. **Choices: 32** (default).

### **Slope PWM**

**Choices:** 1 PWM Value/℃ (default), 2 PWM Value/℃, 4 PWM Value/℃, 8 PWM Value/℃, 16 PWM Value/℃, 32 PWM Value/℃, 64PWM Value/℃.

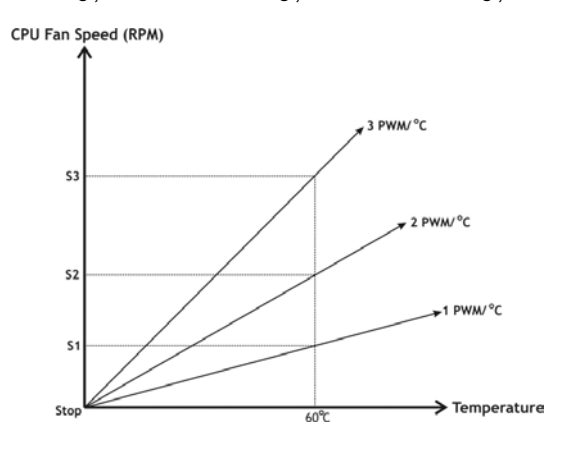

**S1: CPU temperature is 60**℃**, and PWM value is 1 PWM/**℃**. S2: CPU temperature is 60**℃**, and PWM value is 2 PWM/**℃**. S3: CPU temperature is 60**℃**, and PWM value is 3 PWM/**℃**.**  Increasing the value of slope PWM will raise the speed of CPU fan. As in above diagram, when the CPU temperature reaches 60℃, the CPU fan speed for 3 PWM/℃ is higher than 1 PWM/℃ (S1<S2<S3).

.

### **5.3 T-POWER WINDOWS FEATURE**

### *A.Hardware Monitor:*

T-Power Hardware monitor allows users to monitor system voltage, temperature and fan speed accordingly.

Additionally, a rescue action will be taken by the program automatically while the system faces an abnormal condition. The program will trigger an alarm or shut down the system when unpredictable errors occur. All the monitoring items are illustrated by a waveform diagram.

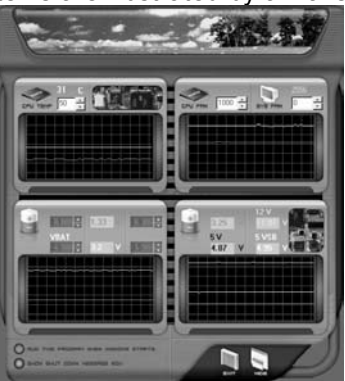

### **Hardware Monitor Toolbar**

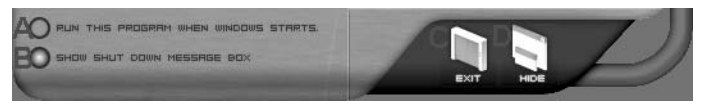

#### *i. Start-up Setting*

Click on this item to run Hardware Monitor Program when the Windows starts-up.

### *ii. Dialogue-Box Setting*

Click on this item to pop-up warning dialogue-box when PC system is abnormal.

### *iii. Exit*

Click on this item to exit Hardware Monitor Program.

#### *iv. Hide*

Click on this item to hide this program in system tray. When hiding the program, there will be a check icon in the system tray.

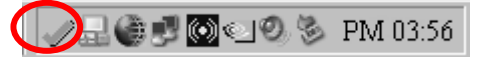

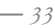

### **CPU Temperature**

This column configures the CPU temperature. There is a waveform to represent the status of CPU temperature.

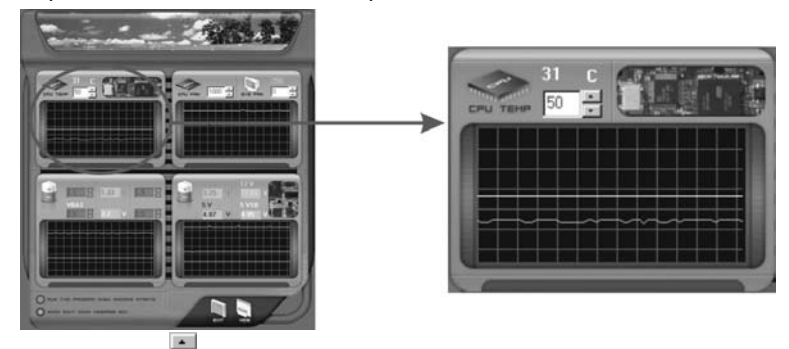

By adjusting  $\overline{\phantom{1}}$ , users can easily configure the upper limit of CPU temperature for system operating.

In this diagram, the white line represents the upper limit which user-set for CPU temperature and the green line shows present CPU temperature.

If the CPU temperature is higher than the upper limit, the status line color will change from green to red, and a warning sound will alert you. Also, the system tray icon would change to  $\mathsf{X}$ .

### **FAN Speed**

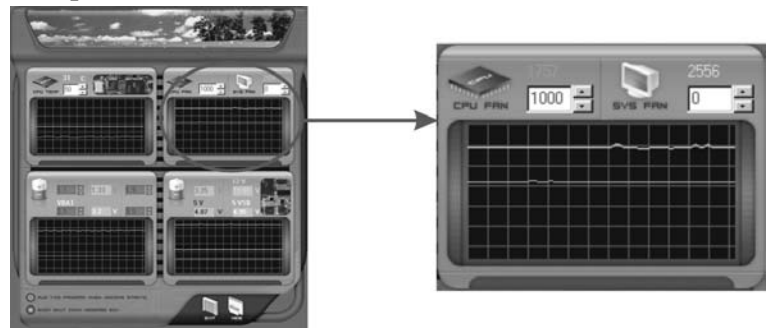

By adjusting  $\overline{\cdot \cdot}$ , users can easily configure the lower limit of the fan speed. In this diagram, the green line shows present CPU Fan speed, and the yellow line shows System Fan speed (if any).

If any one of the fans speeds is lower than the set value, the status line will change into a red warning line, and the program will trigger an alarm system automatically. Also, the system tray icon would change to  $\mathsf{\times}$ .
# **CPU/Battery Voltage**

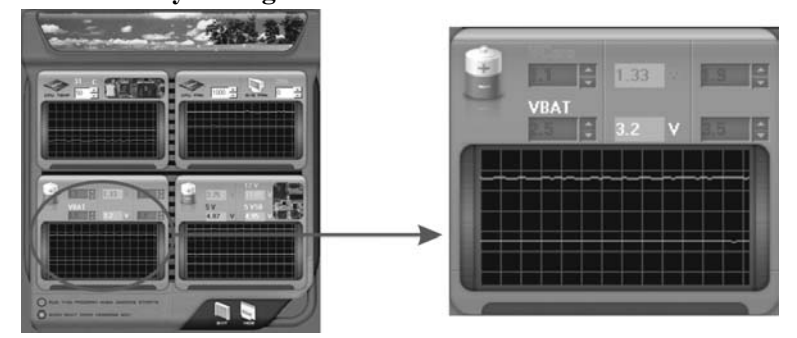

#### *i. VCore*

This item displays the CPU voltage, represented by a light blue line.

Users can set the upper and lower limit by adjusting **the monitor the** CPU operating voltage.

If CPU voltage is higher or lower than the set value, the status line will change into a red warning line, and a warning sound will alert you. Also, the system tray icon will change to  $\mathbf x$ .

#### *ii. VBAT*

This item displays the CMOS battery voltage, represented by a light green line.

Users can set the upper and lower limit by adjusting  $\Box$  to monitor the status of battery voltage.

If battery voltage is higher or lower than the set value, the status line will change to a red warning line, and a warning sound will alert you. Also, the system tray icon will change to  $\mathsf{\times}$ .

#### **Reference data**

This column represents the status of power supply voltage and cannot be adjusted, it is only for present status reference.

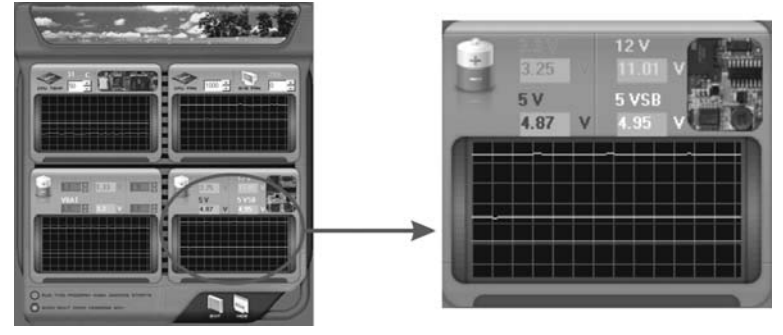

#### *B. Overclocking Configurations*

This diagram is designed for T-series Overclocking utility. Friendly interface and solid overclock features are the major concept of this utility.

Graphic 1 will appear when activating this utility.

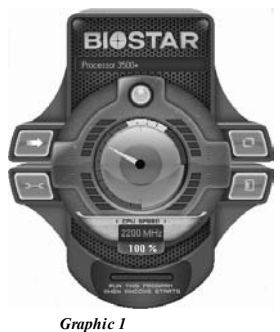

- **BIOSTAR** R-G p
- *Graphic 2*

By adjusting the overclocking features in 4 sub-screens, users can tune the system performance to an optimal level.

- A. Clicking on "Biostar" will lead you to the Biostar Homepage.
- B. This column shows the CPU speed information.
- C. Click on this button and the utility will pop-up 4 sub-screens (Please refers to Graphic 3).
- D. Click on this button to minimize this program to taskbar.
- E. This column shows present CPU speed and overclocking percentage.
- F. Clicking on this button will make the program start up as soon as the Windows starts up.
- G. Click on this button to exit this overclock utility.
- H. Click on this button to reset all the overclock features to default setting.

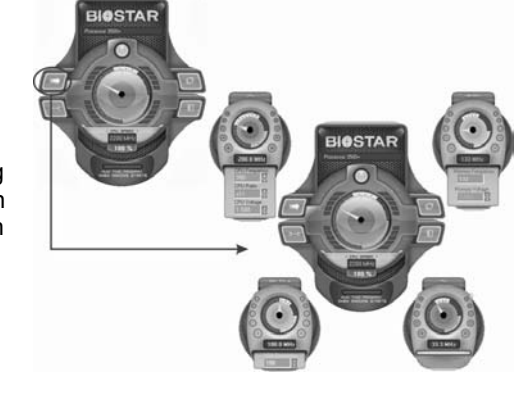

*Graphic 3* 

#### **CPU Overclocking Settings:**

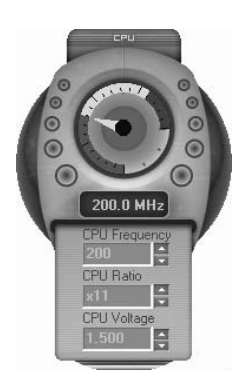

By adjusting  $\blacksquare$  can configure three items for CPU overclocking.

- *A. CPU Frequency*  Range: 133MHz~450MHz. Interval: 1MHz.
- *B. CPU Ratio*  Range: 4~25. Interval: 1.
- *C. CPU Voltage*  Range: 1.175V~1.725V. Interval: 0.025V.

# **Memory Overclocking Settings:**

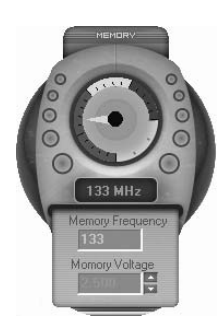

By adjusting  $\blacksquare$  can configure two items for Memory overclocking.

- *A. Memory Clock Frequency*  Choices: 100, 133, 166, 200, 233,250.
- *B. Memory Voltage*  Range: 1.8V~2.8V. Interval: 0.1V.

#### **AGP/PCI-Express Overclocking Setting:**

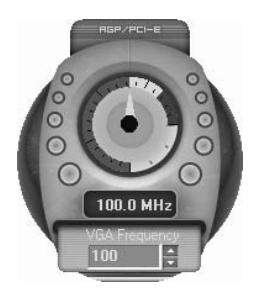

By adjusting  $\blacksquare$  can configure VGA card overclocking. And this function helps to increase VGA card performance.

Range: 100MHz~150MHz.

Interval: 1MHz.

# **PCI Overclocking Setting:**

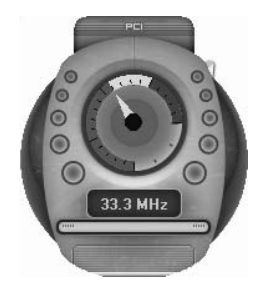

This diagram shows present PCI working status and helps to monitor PCI peripherals working status.

and a

This item cannot be adjusted.

#### *C. Smart Fan Function*

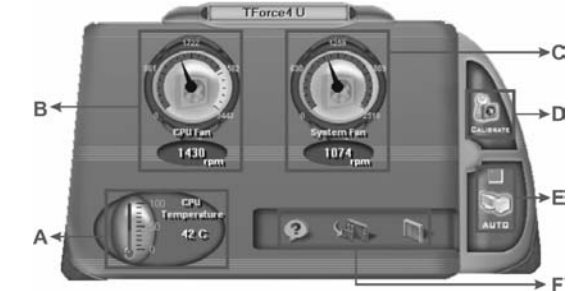

When Smart Fan Function is activated, screens will pop-up to illustrate the fan speed information.

*i. CPU Temperature:* 

Show current CPU temperature.

#### *ii. CPU Fan speed:*

Show current CPU Fan speed.

#### *iii. System Fan speed:*

Show current system Fan speed.

*iv. Calibrate:* 

When changing CPU Fan or System Fan, click on this button to re-calibrate the Fan speed.

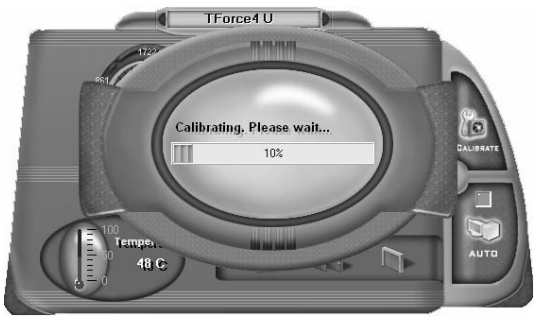

#### *Note:*

- 1. When Smart Fan Function activates for the first time, this calibrate function would
	- auto-run to get upper and lower limitation of CPU Fan and System Fan.
- 2. When calibrating process is done, the calibrating window will auto-close, and the main screen will show new fan speed data.

#### *v. Auto:*

If the green indicator is lit up, the Smart Fan Function is "On" (Default Setting).

Click on this button again to close Smart Fan Function, and a screen as below would pop-up.

There will be pulling-meter besides the CPU Fan and System Fan, the CPU Fan and the System Fan speed can be adjusted by adjusting the Cursor Up or Down.

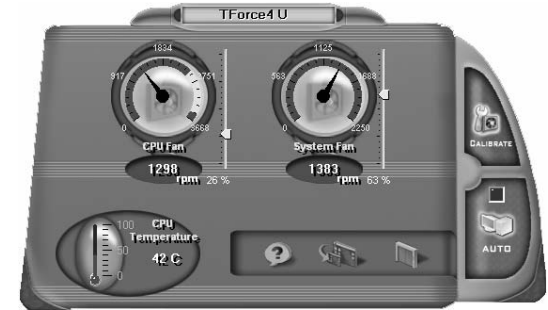

- *vi. Program Tool Bar:*
- z *About:*

Click on this button to get program-related information.

# *Alle* Minimize:

Click on this button to minimize the program to system tray

# z *Exit:*

Click on this button to exit this program.

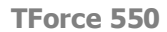

Ē,

#### *D. Live Update*

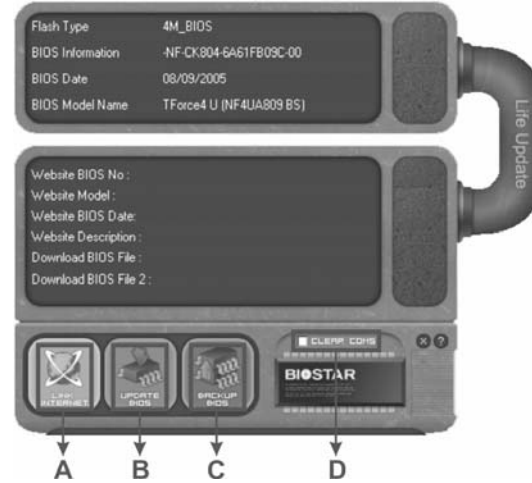

When Live Update program is activated, a screen will pop up to illustrate BIOS related information.

#### *i. Link to Internet:*

Click on this button will link to Biostar website and BIOS file will be downloaded.

#### *ii. Update BIOS:*

Click on this button to run BIOS flashing process, and it's easy and safe.

#### *iii. Backup BIOS:*

Click on this button, and BIOS file will be saved into the user-selected folder.

#### *iv. Clear CMOS:*

Click on this item will clear the CMOS Data. When carrying this job, the previous CMOS data would be cleared and returned to default setting.

# **CHAPTER 6: USEFUL HELP**

# **6.1 DRIVER INSTALLATION NOTE**

After you installed your operating system, please insert the Fully Setup Driver CD into your optical drive and install the driver for better system performance.

You will see the following window after you insert the CD

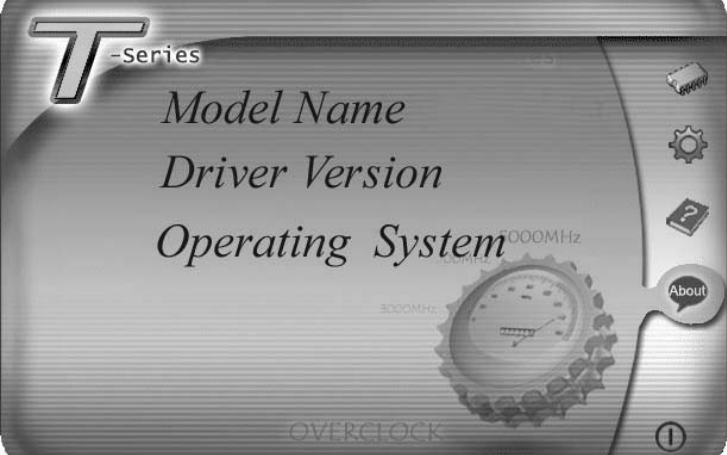

The setup guide will auto detect your motherboard and operating system.

#### *Note:*

If this window didn't show up after you insert the Driver CD, please use file browser to locate and execute the file *SETUP.EXE* under your optical drive.

#### *A. Driver Installation*

To install the driver, please click on the Driver icon. The setup guide will list the compatible driver for your motherboard and operating system. Click on each device driver to launch the installation program.

#### *B. Software Installation*

To install the software, please click on the Software icon. The setup guide will list the software available for your system, click on each software title to launch the installation program.

#### *C. Manual*

Aside from the paperback manual, we also provide manual in the Driver CD. Click on the Manual icon to browse for available manual.

#### *Note:*

You will need Acrobat Reader to open the manual file. Please download the latest version of Acrobat Reader software from

*http://www.adobe.com/products/acrobat/readstep2.html*

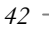

# **6.2 AWARD BIOS BEEP CODE**

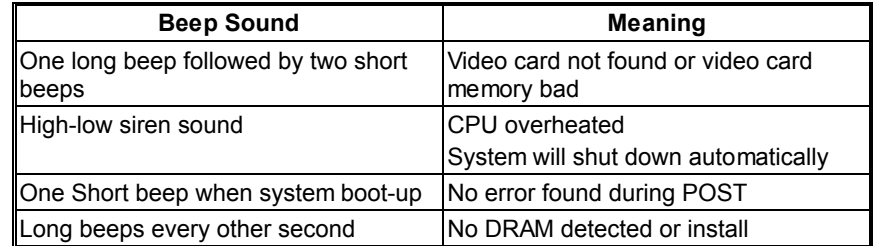

#### **6.3 EXTRA INFORMATION**

#### *A. BIOS Update*

After you fail to update BIOS or BIOS is invaded by virus, the Boot-Block function will help to restore BIOS. If the following message is shown after boot-up the system, it means the BIOS contents are corrupted.

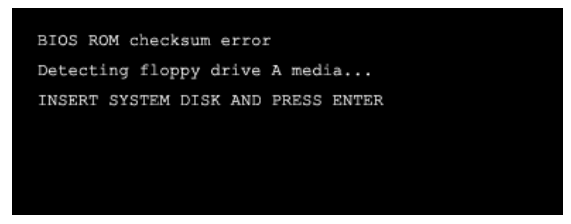

In this Case, please follow the procedure below to restore the BIOS:

- 1. Make a bootable floppy disk.
- 2. Download the Flash Utility "AWDFLASH.exe" from the Biostar website: www.biostar.com.tw
- 3. Confirm motherboard model and download the respectively BIOS from Biostar website.
- 4. Copy "AWDFLASH.exe" and respectively BIOS into floppy disk.
- 5. Insert the bootable disk into floppy drive and press Enter.
- 6. System will boot-up to DOS prompt.
- 7. Type *"Awdflash xxxx.bf/sn/py/r"* in DOS prompt. (*xxxx* means BIOS name.)
- 8. System will update BIOS automatically and restart.
- 9. The BIOS has been recovered and will work properly.

#### *B. CPU Overheated*

If the system shutdown automatically after power on system for seconds, that means the CPU protection function has been activated.

When the CPU is over heated, the motherboard will shutdown automatically to avoid a damage of the CPU, and the system may not power on again.

In this case, please double check:

- 1. The CPU cooler surface is placed evenly with the CPU surface.
- 2. CPU fan is rotated normally.
- 3. CPU fan speed is fulfilling with the CPU speed.

After confirmed, please follow steps below to relief the CPU protection function.

- 1. Remove the power cord from power supply for seconds.
- 2. Wait for seconds.
- 3. Plug in the power cord and boot up the system.

Or you can:

1. Clear the CMOS data.

(See "Close CMOS Header: JCMOS1" section)

- 2. Wait for seconds.
- 3. Power on the system again.

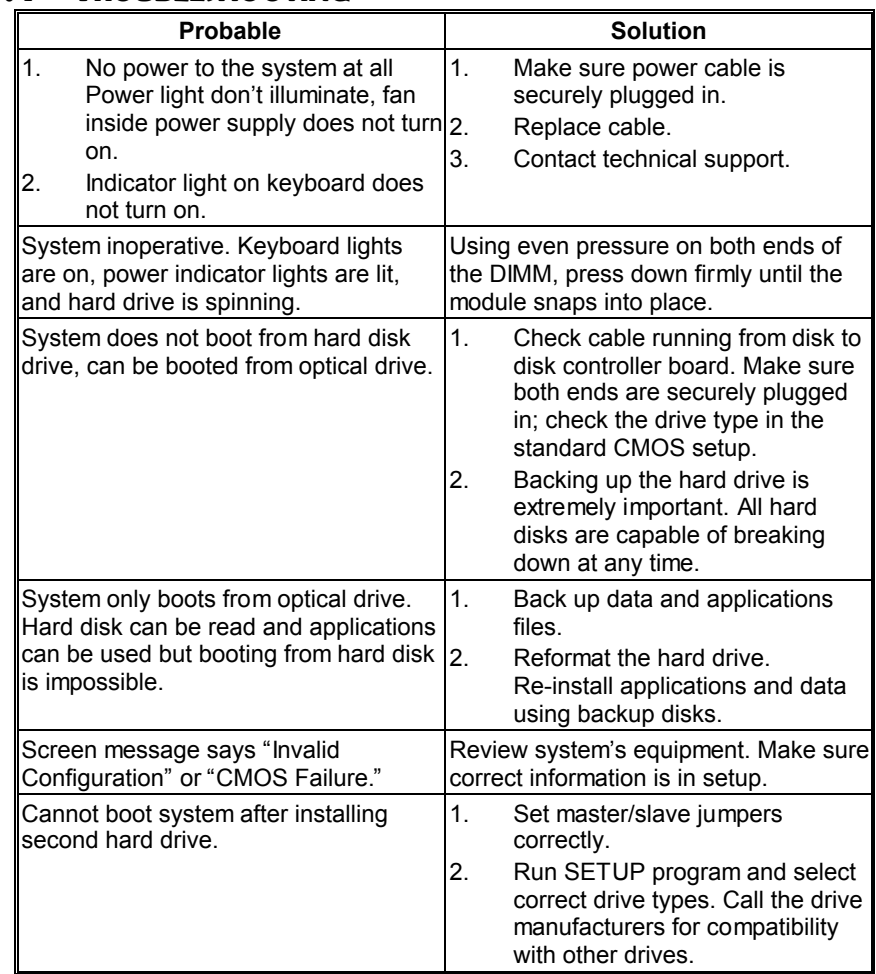

# **6.4 TROUBLESHOOTING**

 $\equiv$ 

# **APPENDENCIES: SPEC IN OTHER LANGUAGE**

 $\overline{\phantom{a}}$ 

# **GERMAN**

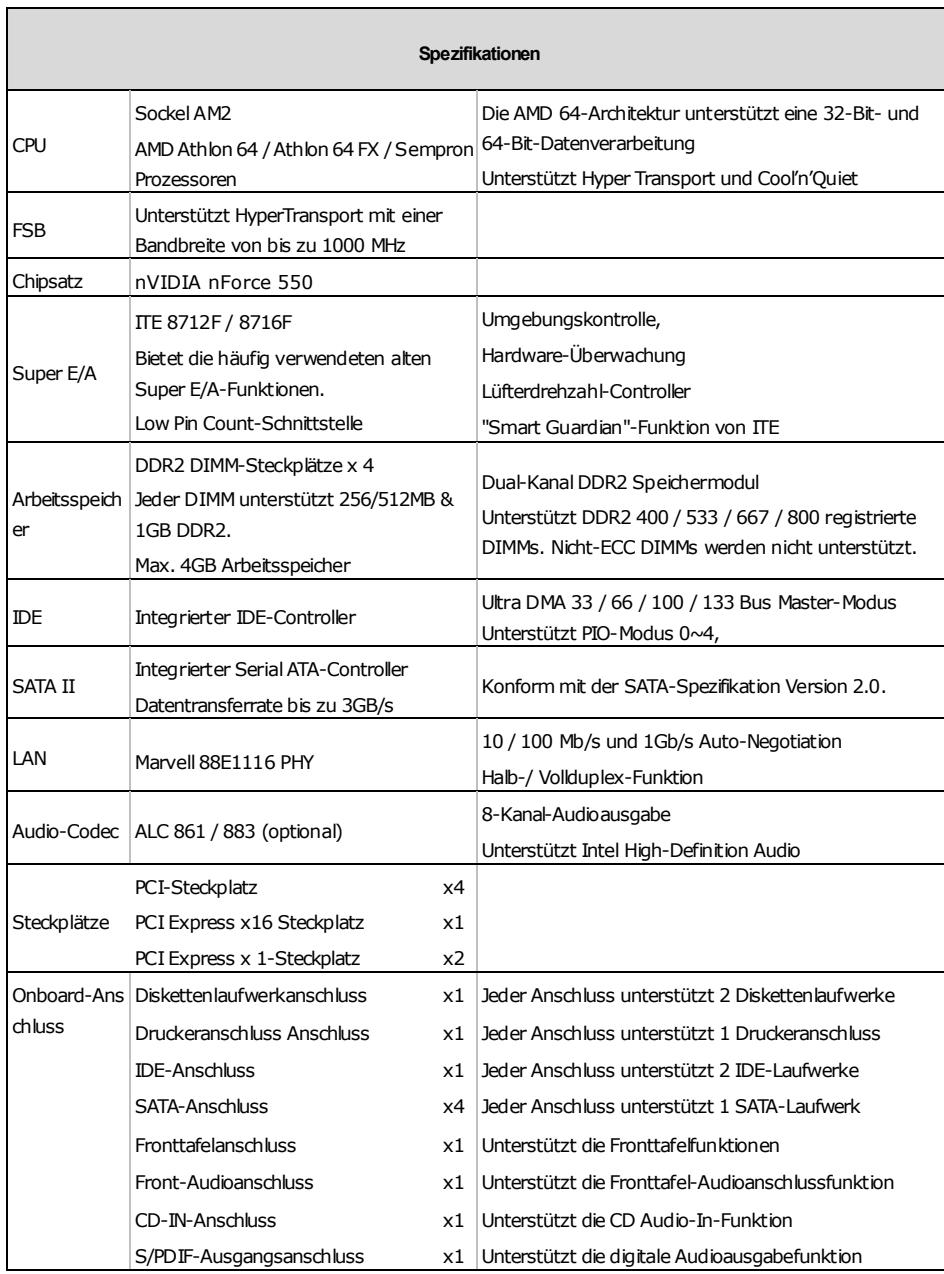

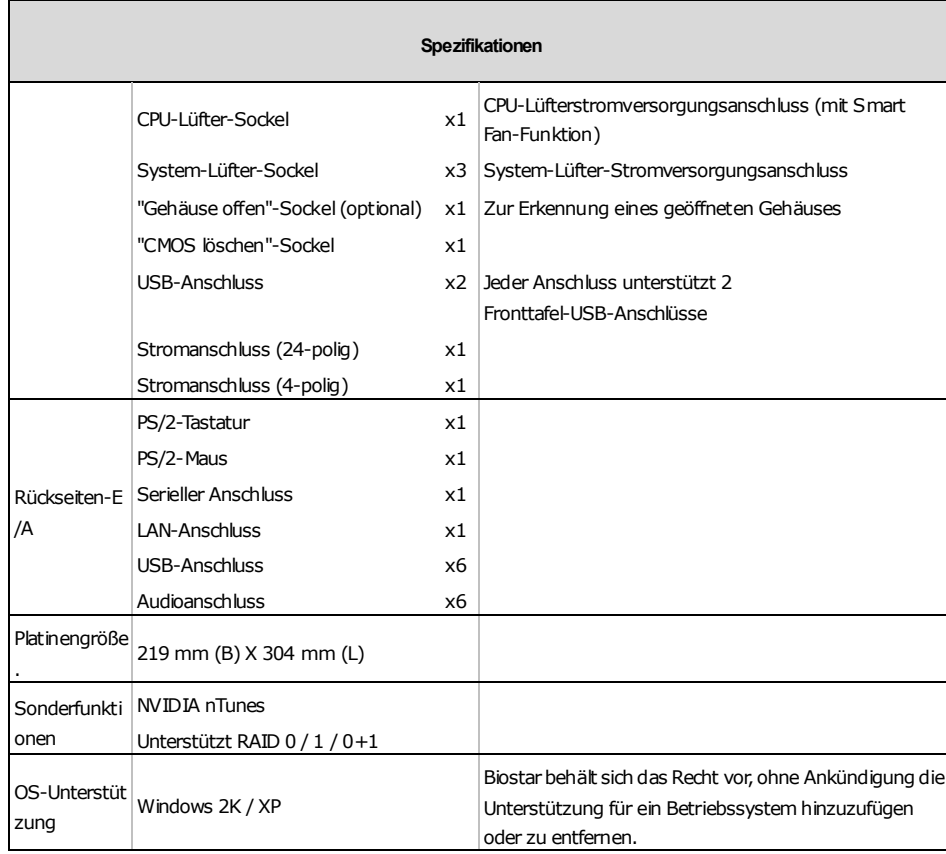

×,

# **FRANCE**

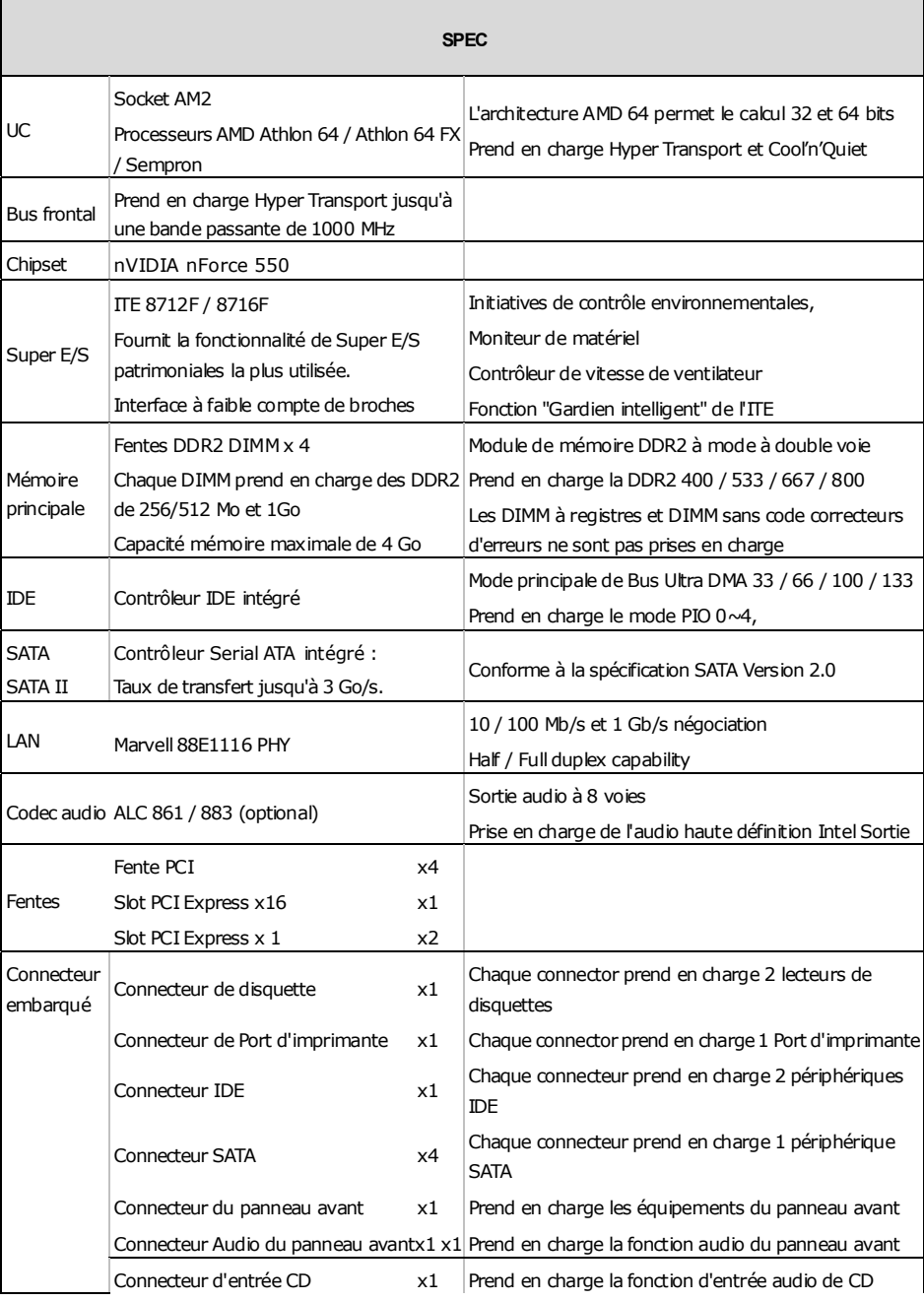

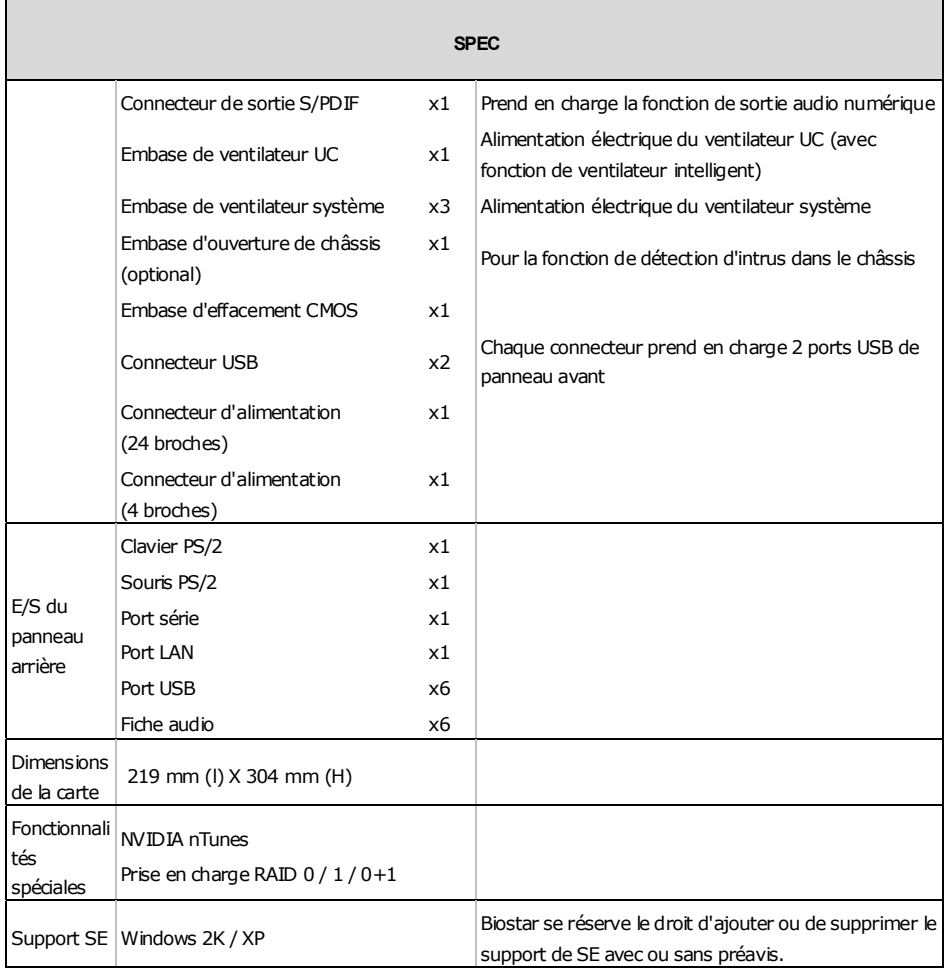

# **ITALIAN**

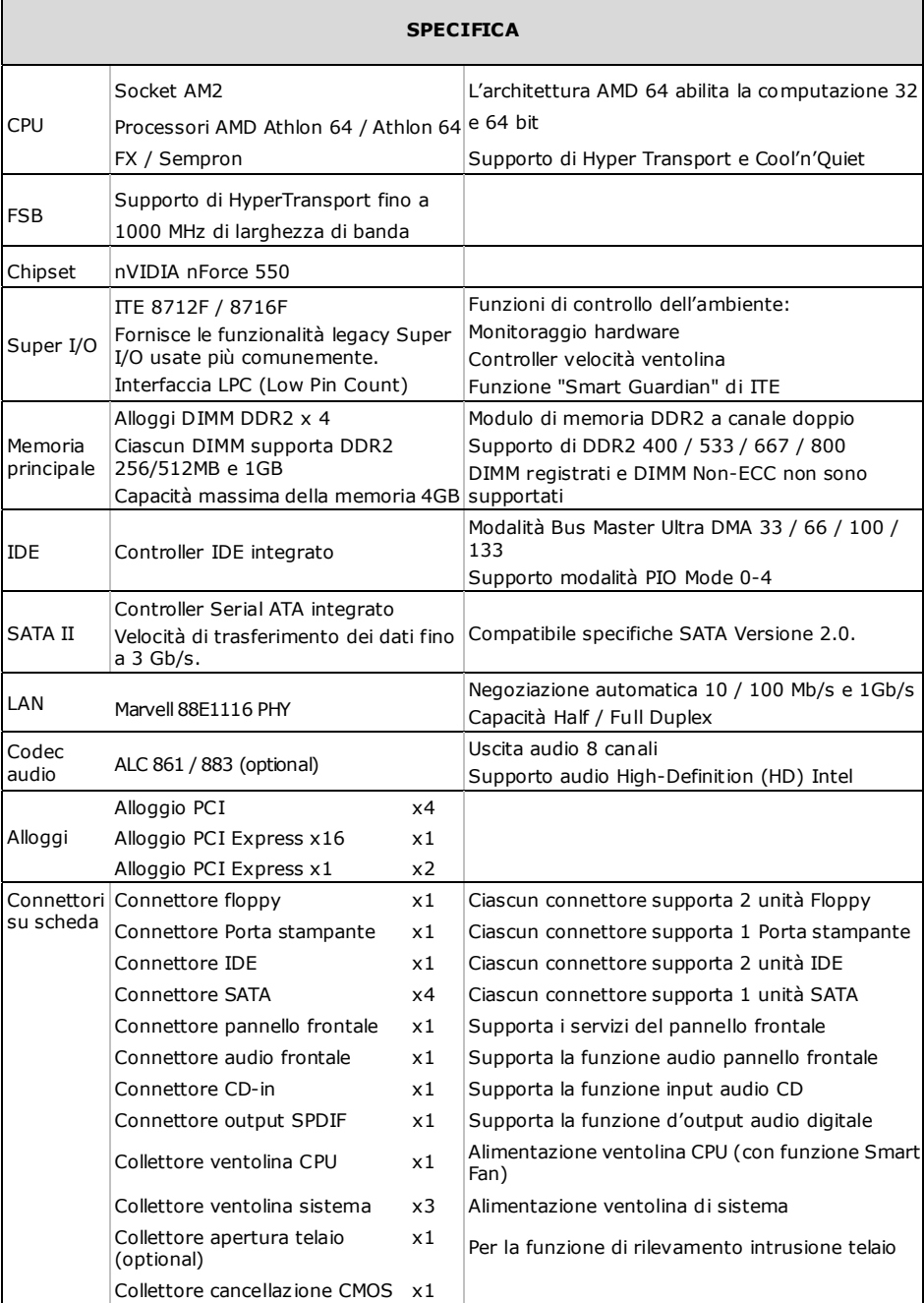

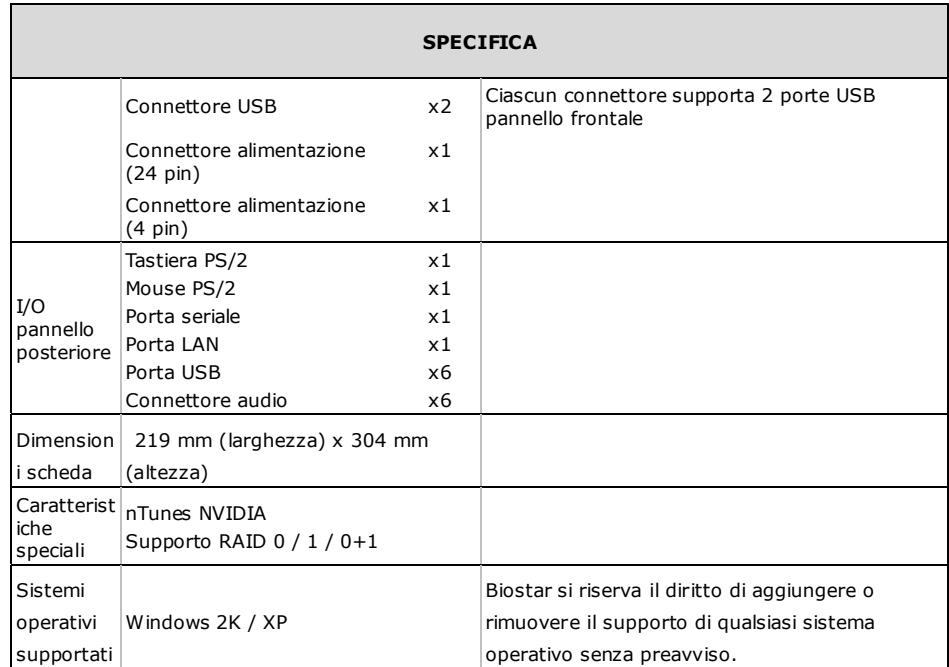

# **SPANISH**

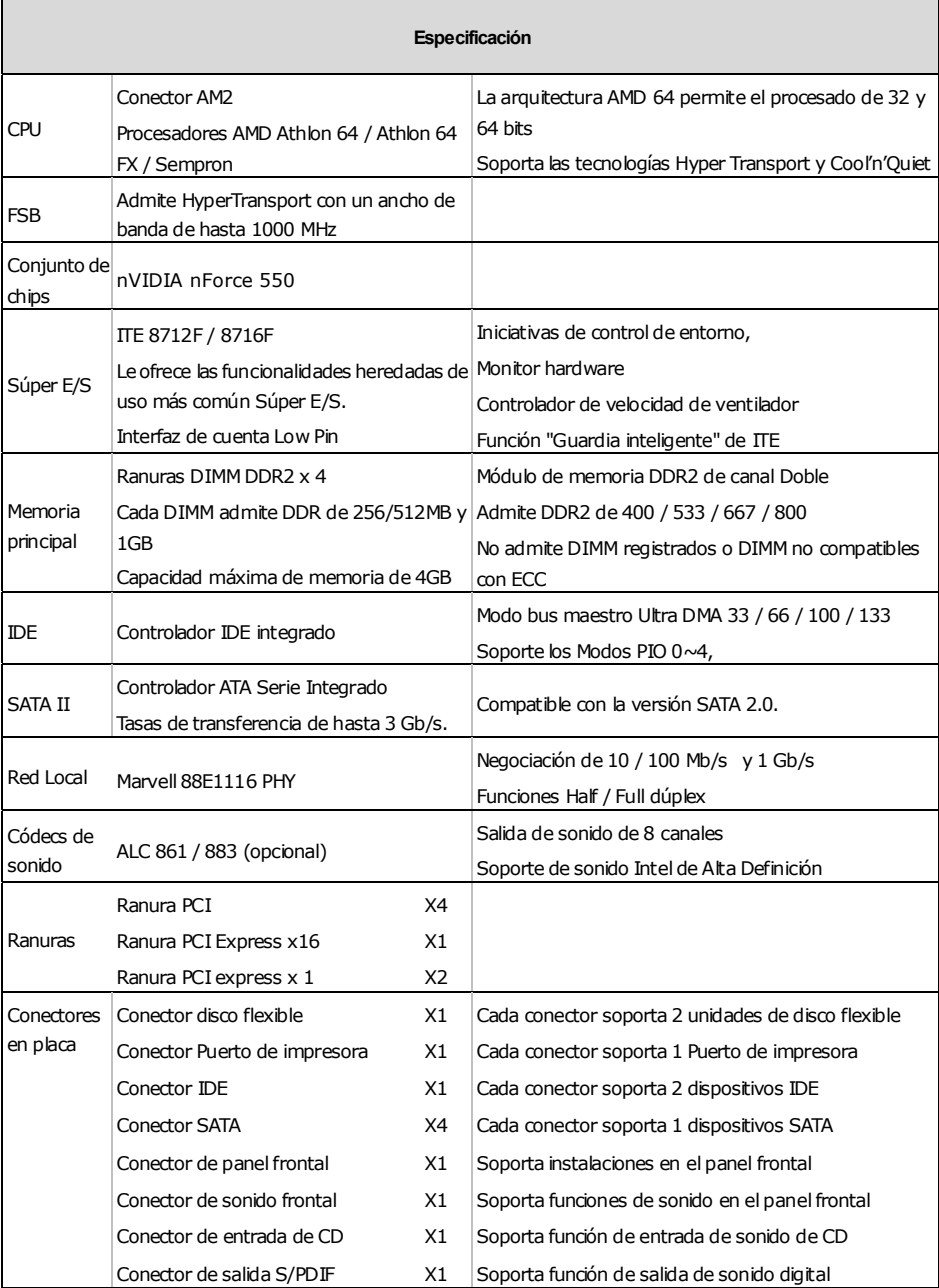

the control of the control of the control of the control of the control of

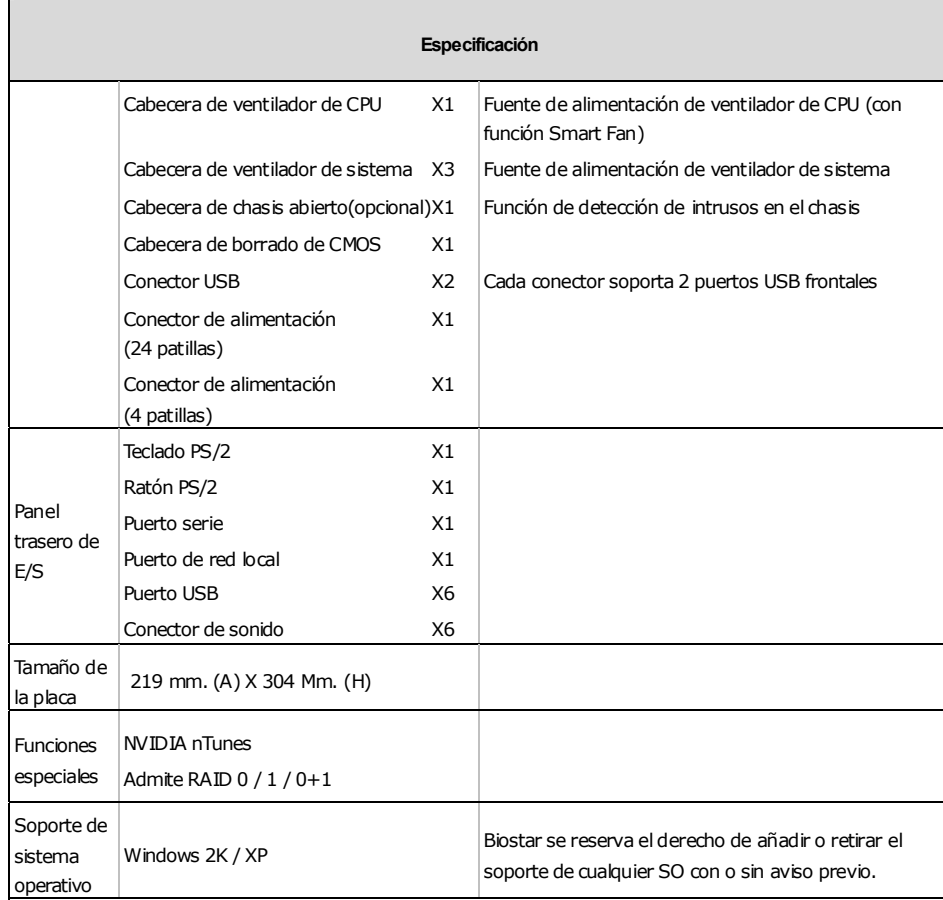

×,

# **PORTUGUESE**

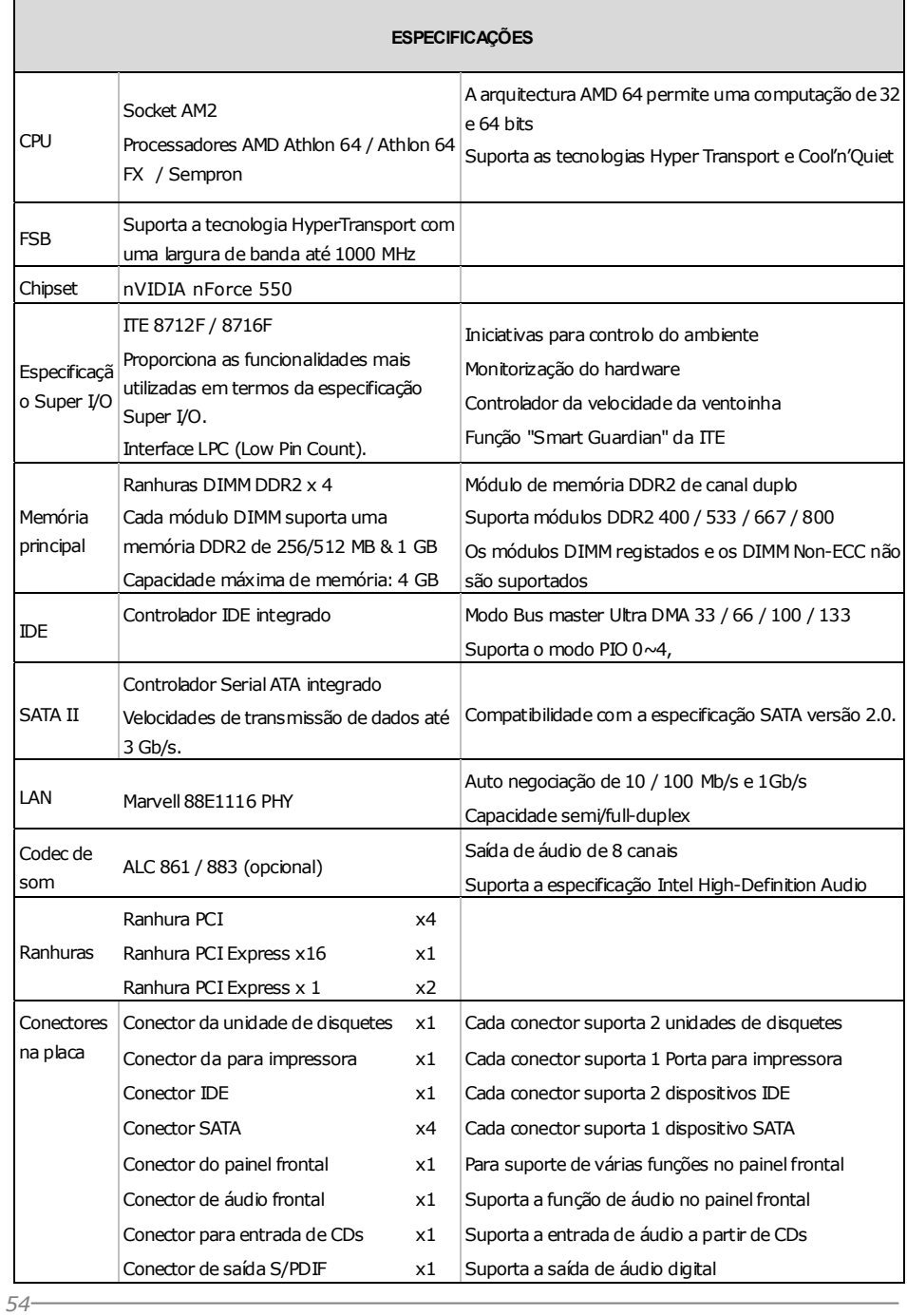

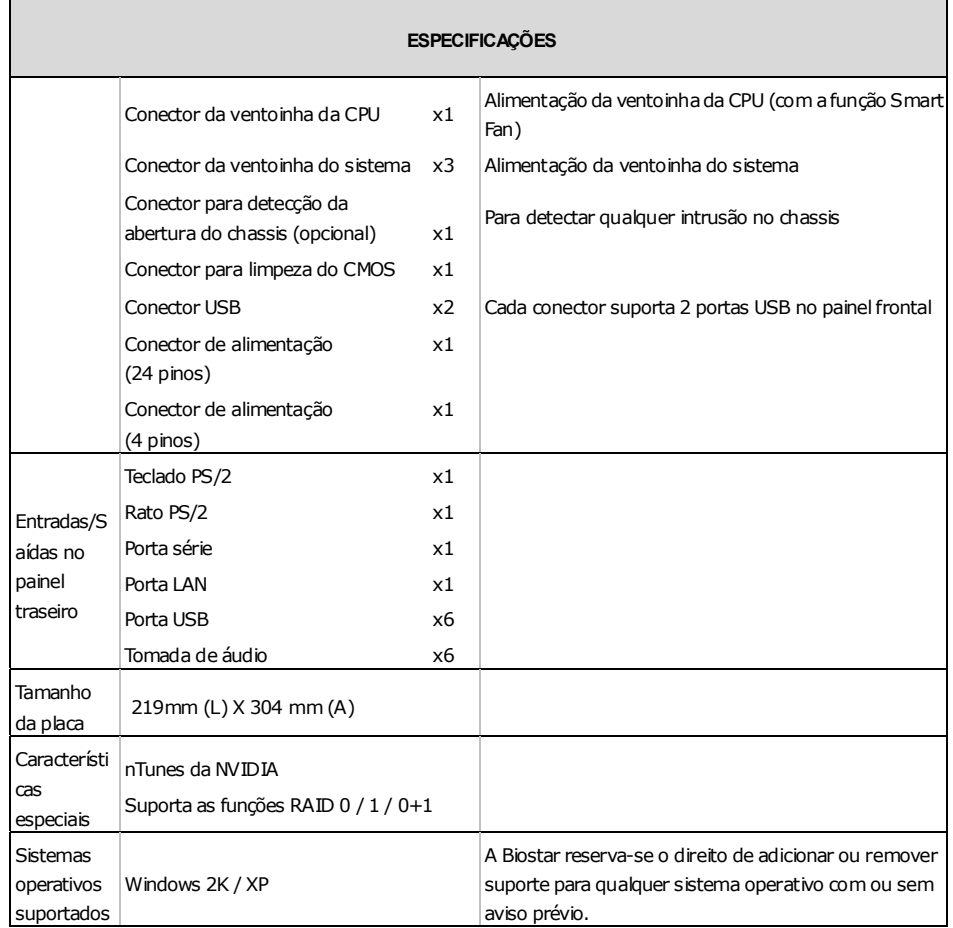

Ξ

# **POLISH**

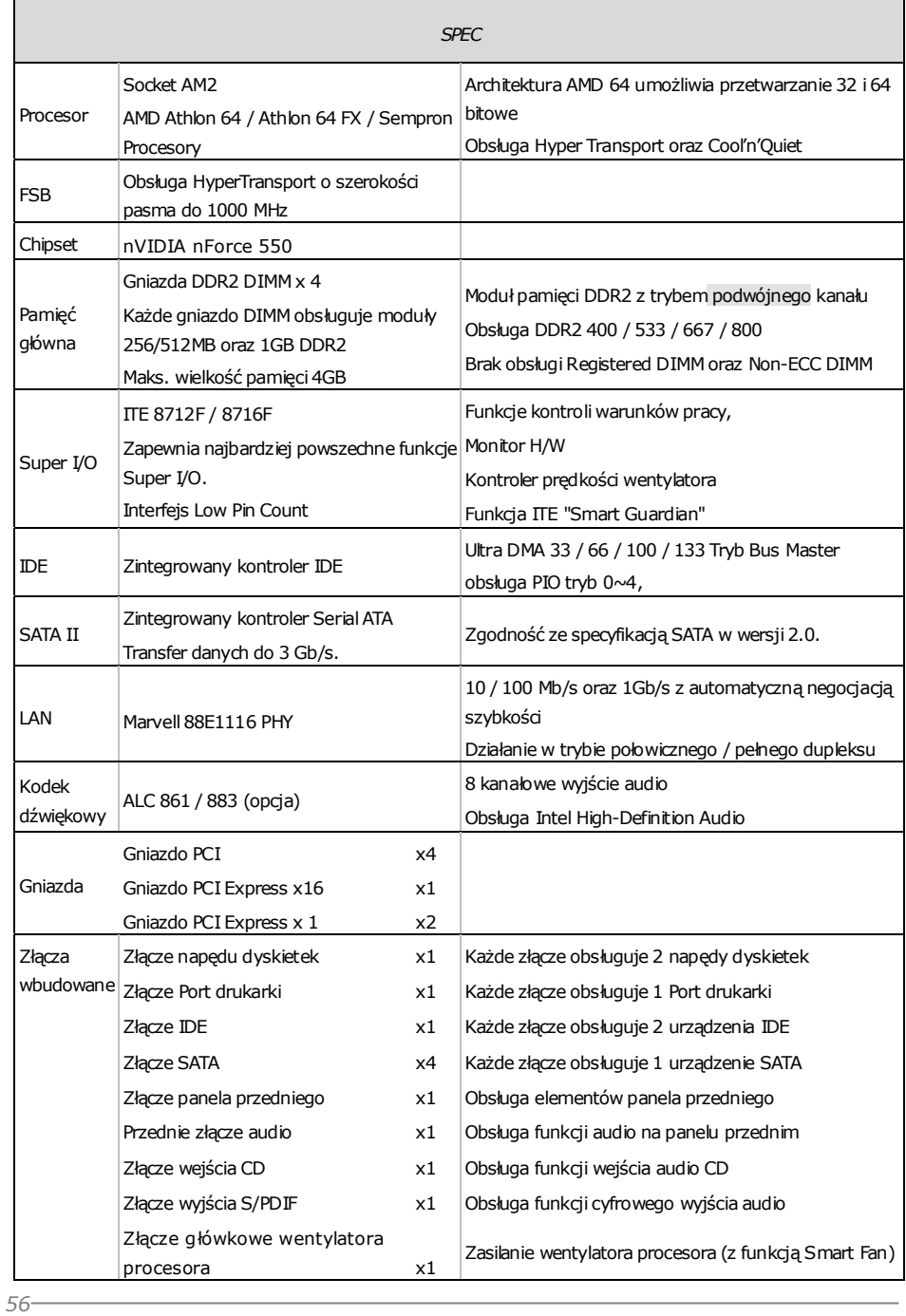

-

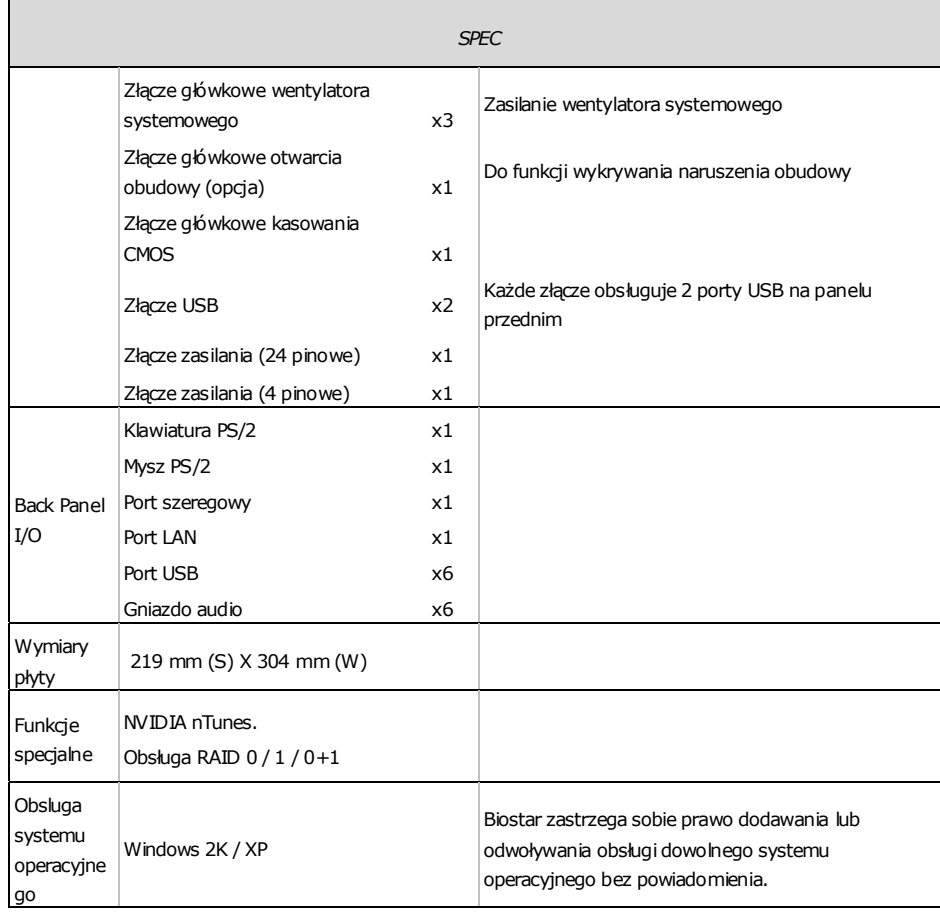

# **RUSSIAN**

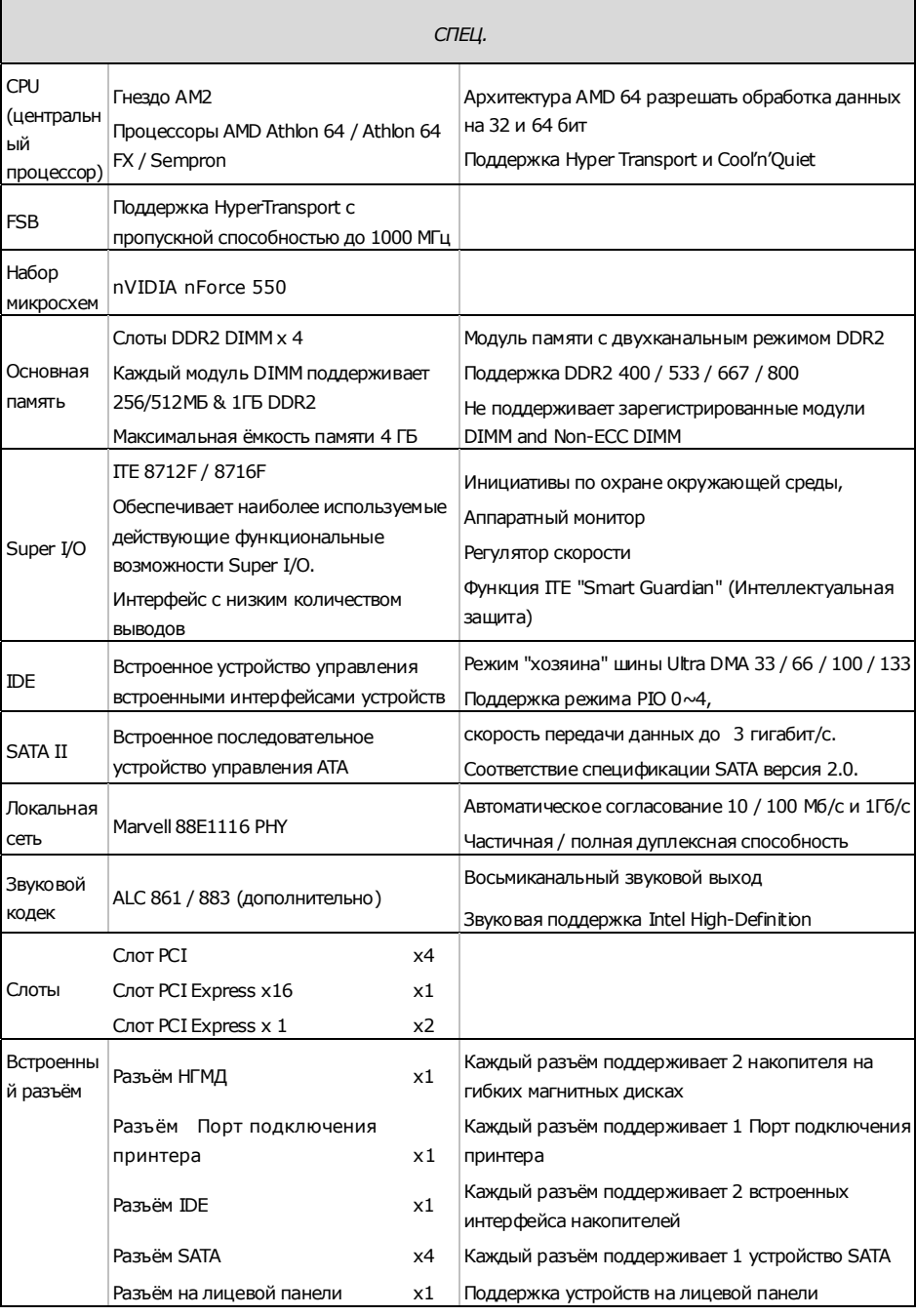

÷

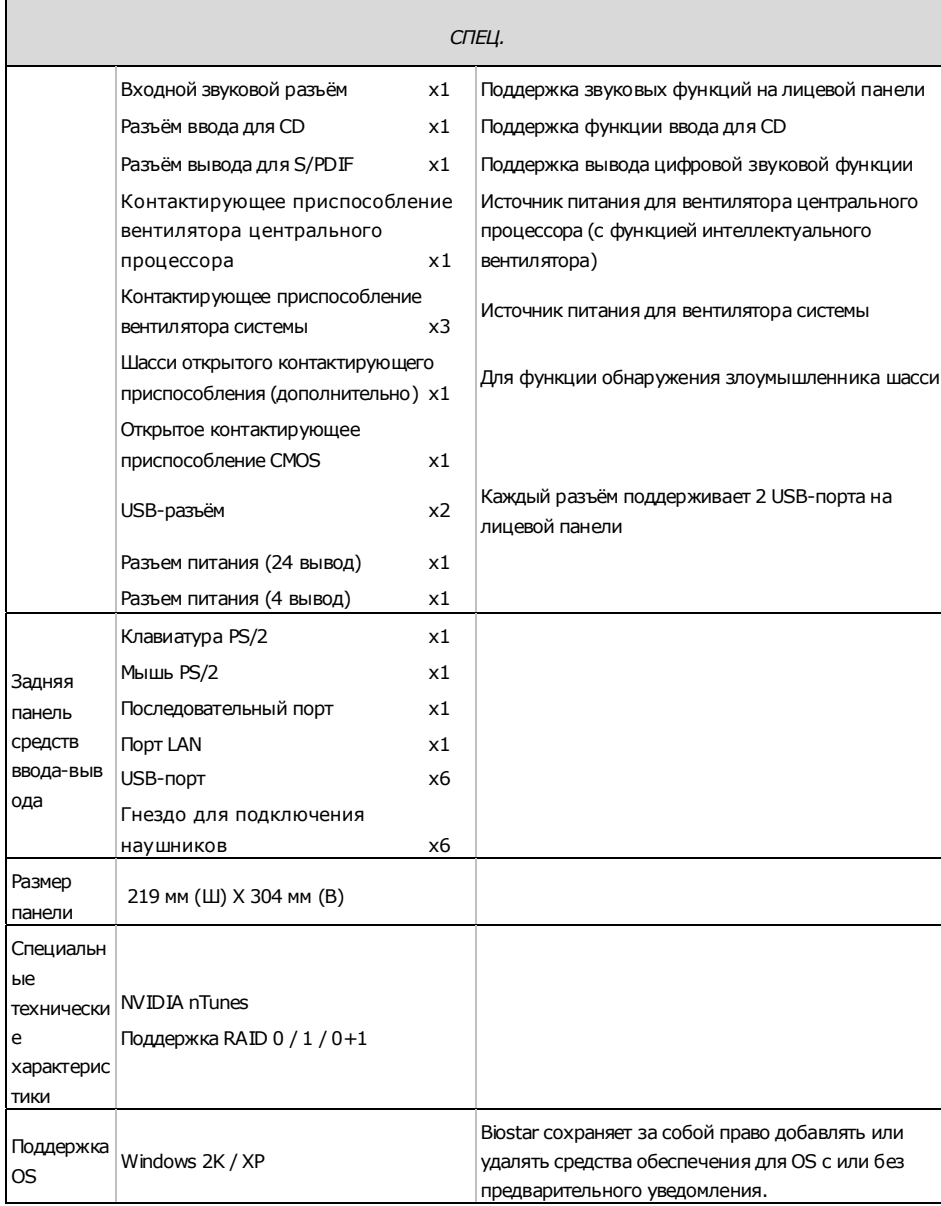

# **ARABIC**

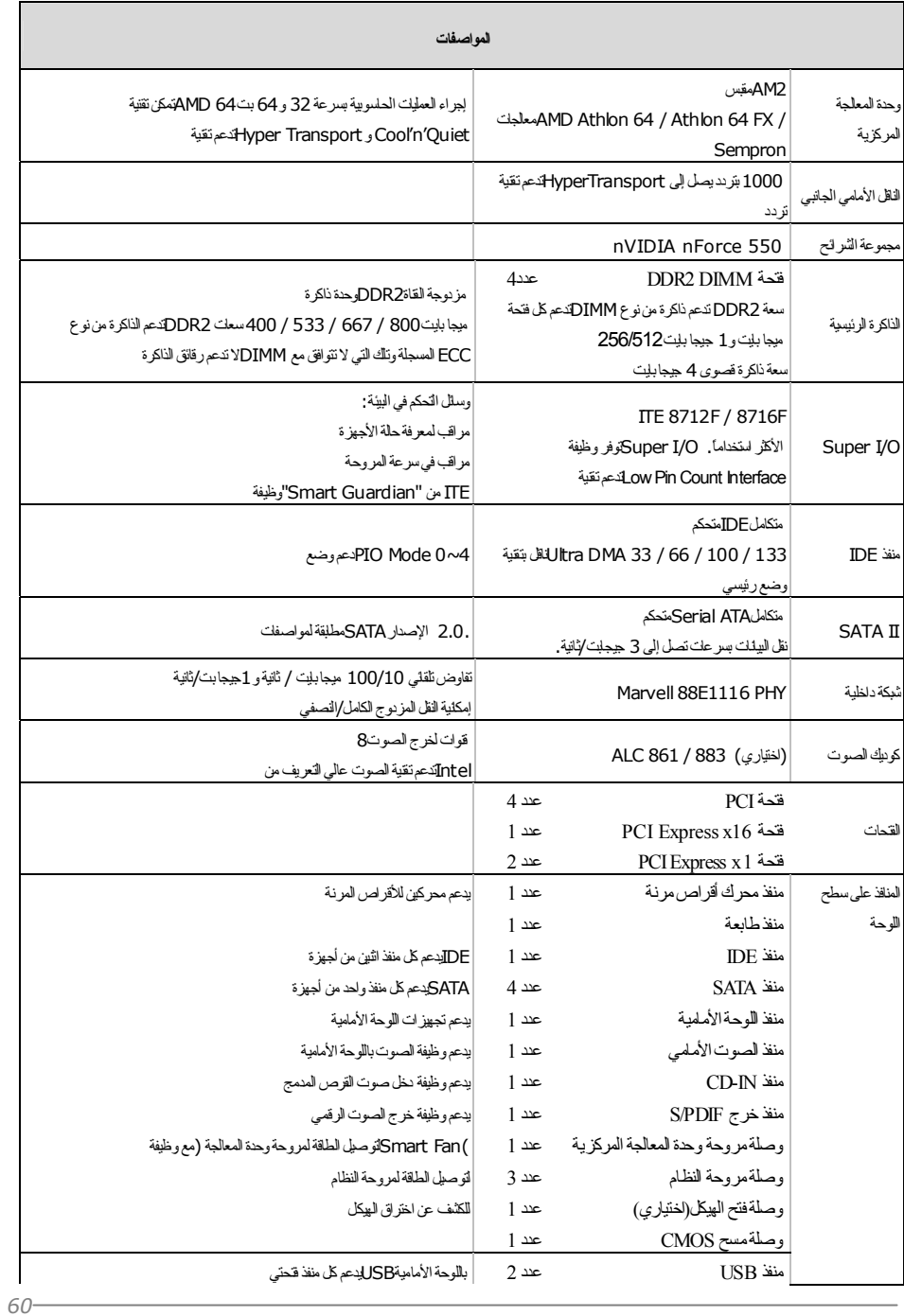

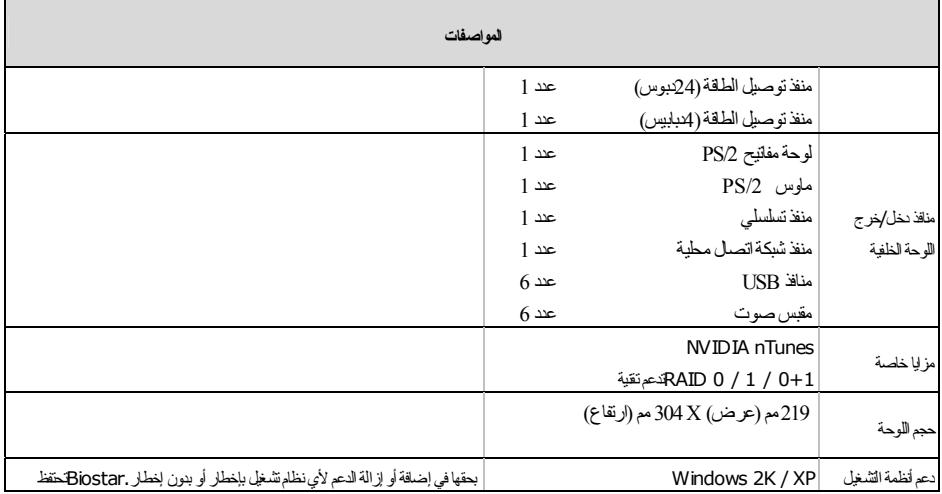

Ξ

# **JAPANESE**

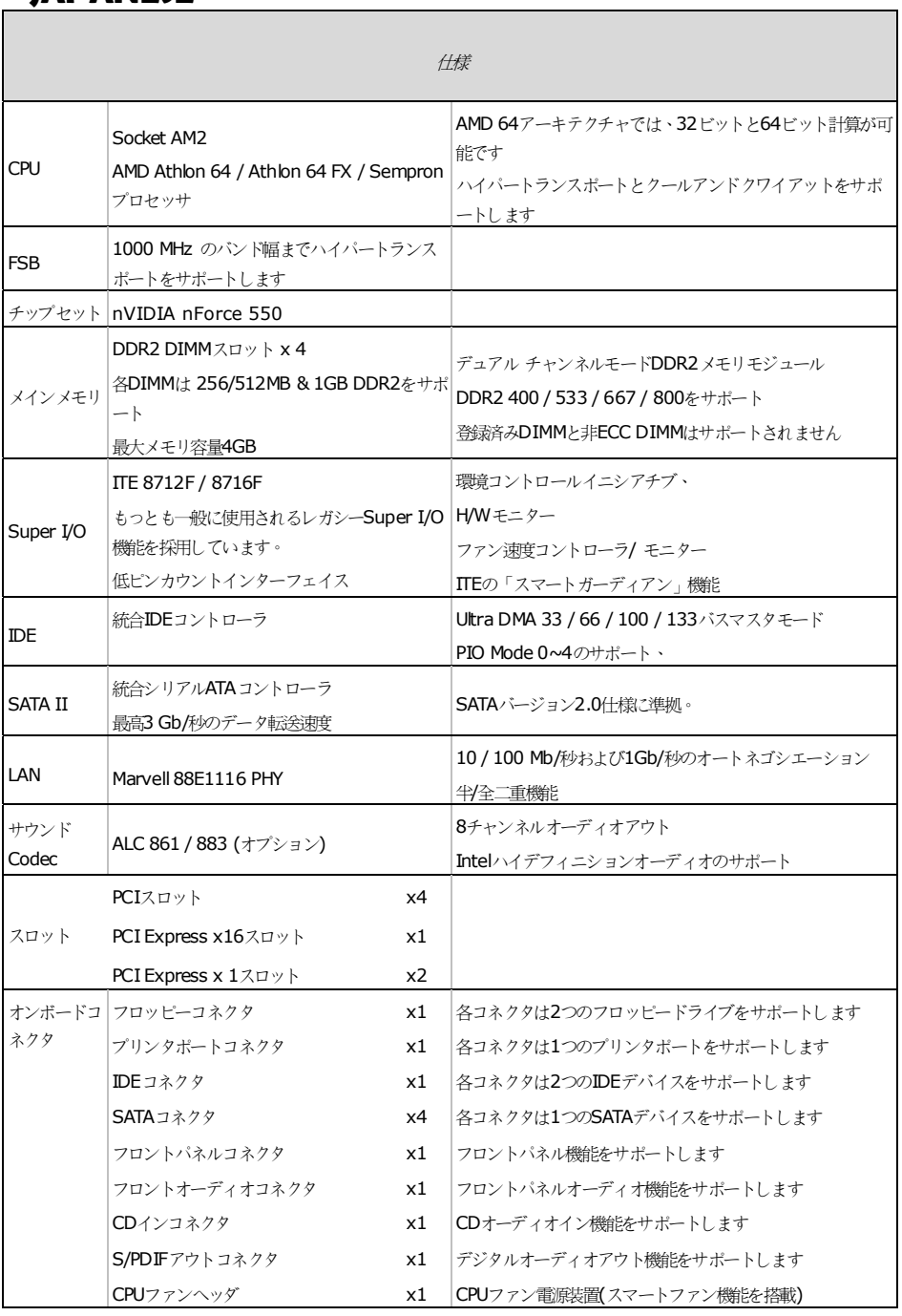

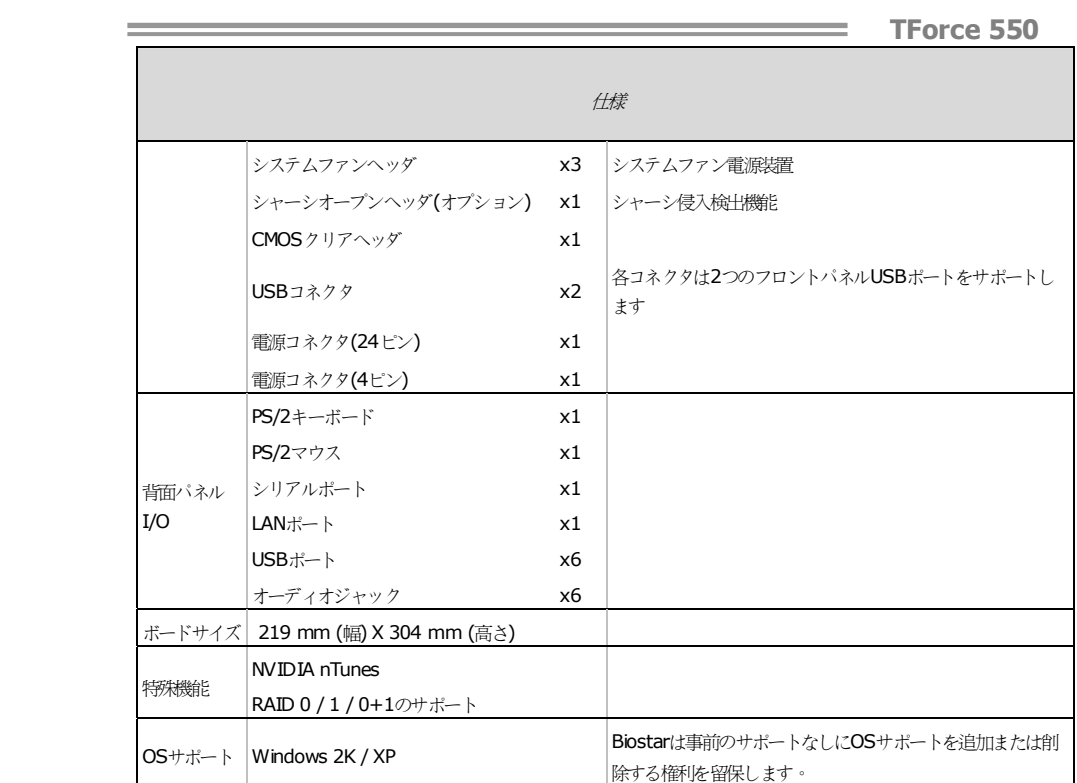

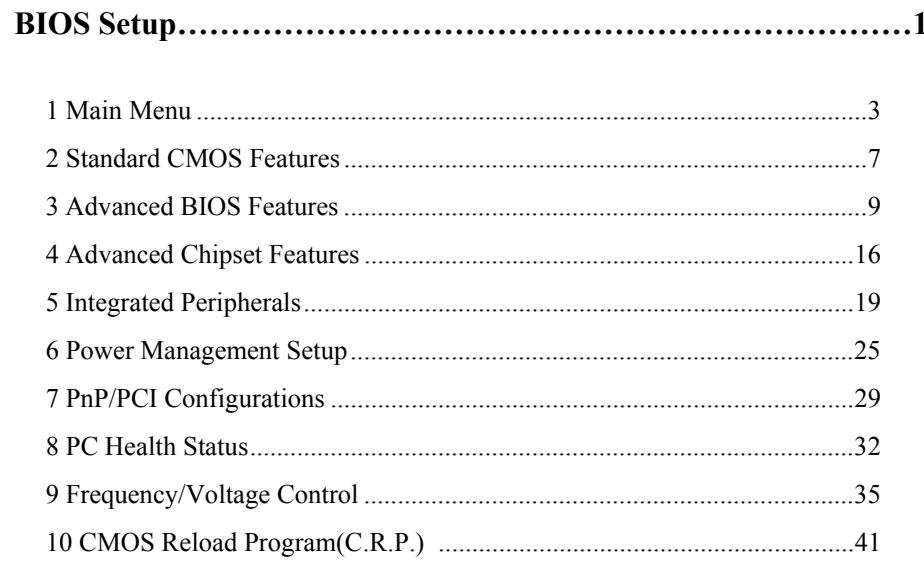

# **BIOS Setup**

#### **Introduction**

The purpose of this manual is to describe the settings in the Award™ BIOS Setup program on this motherboard. The Setup program allows users to modify the basic system configuration and save these settings to CMOS RAM. The power of CMOS RAM is supplied by a battery so that it retains the Setup information when the power is turned off.

Basic Input-Output System (BIOS) determines what a computer can do without accessing programs from a disk. This system controls most of the input and output devices such as keyboard, mouse, serial ports and disk drives. BIOS activates at the first stage of the booting process, loading and executing the operating system. Some additional features, such as virus and password protection or chipset fine-tuning options are also included in BIOS.

The rest of this manual will to guide you through the options and settings in BIOS Setup.

#### **Plug and Play Support**

This AWARD BIOS supports the Plug and Play Version 1.0A specification and ESCD (Extended System Configuration Data) write.

#### **EPA Green PC Support**

This AWARD BIOS supports Version 1.03 of the EPA Green PC specification.

#### **APM Support**

This AWARD BIOS supports Version 1.1&1.2 of the Advanced Power Management (APM) specification. Power management features are implemented via the System Management Interrupt (SMI). Sleep and Suspend power management modes are supported. Power to the hard disk drives and video monitors can also be managed by this AWARD BIOS.

### **ACPI Support**

Award ACPI BIOS support Version 1.0 of Advanced Configuration and Power interface specification (ACPI). It provides ASL code for power management and device configuration capabilities as defined in the ACPI specification, developed by Microsoft, Intel and Toshiba.

# **PCI Bus Support**

This AWARD BIOS also supports Version 2.1 of the Intel PCI (Peripheral Component Interconnect) local bus specification.

#### **DRAM Support**

DDR SDRAM (Double Data Rate Synchronous DRAM) is supported.

#### **Supported CPUs**

This AWARD BIOS supports the AMD CPU.

#### **Using Setup**

Use the arrow keys to highlight items in most of the place, press <Enter> to select, use the <PgUp> and <PgDn> keys to change entries, press <F1> for help and press <Esc> to quit. The following table provides more detail about how to navigate in the Setup program by using the keyboard.

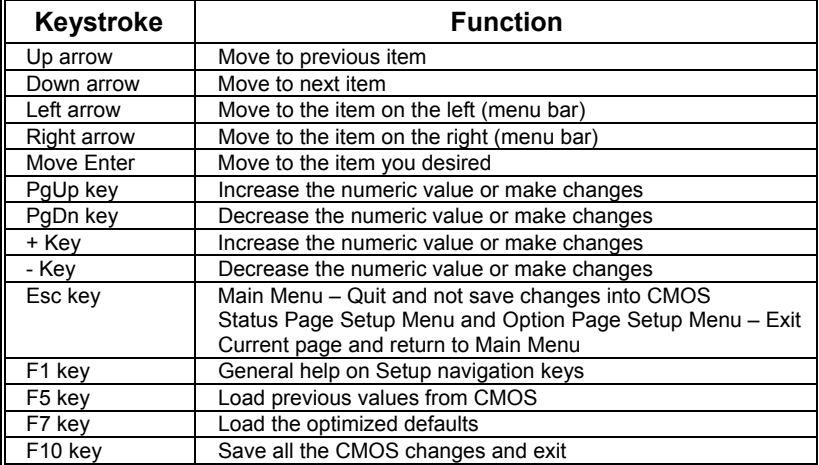

# **1 Main Menu**

Once you enter Award BIOS™ CMOS Setup Utility, the Main Menu will appear on the screen. The Main Menu allows you to select from several setup functions. Use the arrow keys to select among the items and press <Enter> to accept and enter the sub-menu.

#### *!! WARNING !!*

For better system performance, the BIOS firmware is being continuously updated. The BIOS information described in this manual (**Figure 1, 2, 3, 4, 5, 6, 7, 8, 9**) is for your reference only. The actual BIOS information and settings on board may be slightly different from this manual.

**Figure 1: Main Menu** 

| Phoenix - Award WorkstationBIOS CMOS Setup Utility (N55SA-A2T)                                           |                                |
|----------------------------------------------------------------------------------------------------|--------------------------------|
| ▶ Standard CMOS Features                                                                                 | ► CMOS Reload Program          |
| ▶ Advanced BIOS Features                                                                                 | Load Optimized Defaults        |
| ▶ Advanced Chipset Features                                                                              | <b>Set Supervisor Password</b> |
| $\blacktriangleright$ Integrated Peripherals                                                             | <b>Set User Password</b>       |
| ▶ Power Management Setup                                                                                 | Save & Exit Setup              |
| $\blacktriangleright$ PnP/PCI Configurations                                                             | <b>Exit Without Saving</b>     |
| ▶ PC Health Status                                                                                       | Integrate Flashing Program     |
| $\blacktriangleright$ Frequency/Uoltage Control                                                          |                                |
| : Select Item<br>F9 : Menu in BIOS<br>Esc : Quit<br>$1 + \epsilon$<br><b>F10 : Save &amp; Exit Setup</b> |                                |
| Time, Date, Hard Disk Type                                                                               |                                |

# **Standard CMOS Features**

This submenu contains industry standard configurable options.

#### **Advanced BIOS Features**

This submenu allows you to configure advanced features of the BIOS.

# **Advanced Chipset Features**

This submenu allows you to configure special chipset features.

# **Integrated Peripherals**

This submenu allows you to configure certain IDE hard drive options and Programmed Input/ Output features.

#### **Power Management Setup**

This submenu allows you to configure the power management features.

# **PnP/PCI Configurations**

This submenu allows you to configure certain "Plug and Play" and PCI options.

# **PC Health Status**

This submenu allows you to monitor the hardware of your system.

# **Frequency/ Voltage Control**

This submenu allows you to change CPU Vcore Voltage and CPU/PCI clock. (However, we suggest you to use the default setting. Changing the voltage and clock improperly may damage the CPU or M/B!)

# **Load Optimized Defaults**

This selection allows you to reload the BIOS when problem occurs during system booting sequence. These configurations are factory settings optimized for this system. A confirmation message will be displayed before defaults are set.

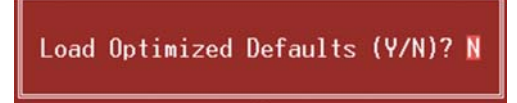

# **Set Supervisor Password**

Setting the supervisor password will prohibit everyone except the supervisor from making changes using the CMOS Setup Utility. You will be prompted with to enter a password.

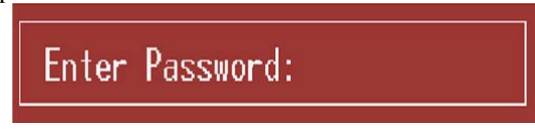

# **Set User Password**

If the Supervisor Password is not set, then the User Password will function in the same way as the Supervisor Password. If the Supervisor Password is set and the User Password is set, the "User" will only be able to view configurations but will not be able to change them.

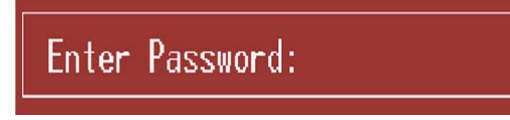

# **Save & Exit Setup**

Save all configuration changes to CMOS (memory) and exit setup. Confirmation message will be displayed before proceeding.

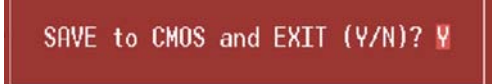

# **Exit Without Saving**

Abandon all changes made during the current session and exit setup. Confirmation message will be displayed before proceeding.

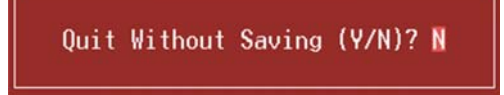

# **Upgrade BIOS**

This submenu allows you to upgrade bios.

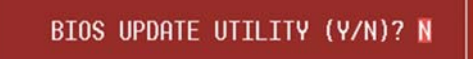

# **Integrate Flashing Program**

This is a very safe way to upgrade BIOS.

By pressing "Enter" key for three times, and the upgrading process will be completed easily.

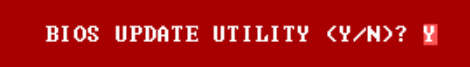
# **2 Standard CMOS Features**

The items in Standard CMOS Setup Menu are divided into several categories. Each category includes no, one or more than one setup items. Use the arrow keys to highlight the item and then use the<PgUp> or <PgDn> keys to select the value you want in each item.

**Figure 2: Standard CMOS Setup** 

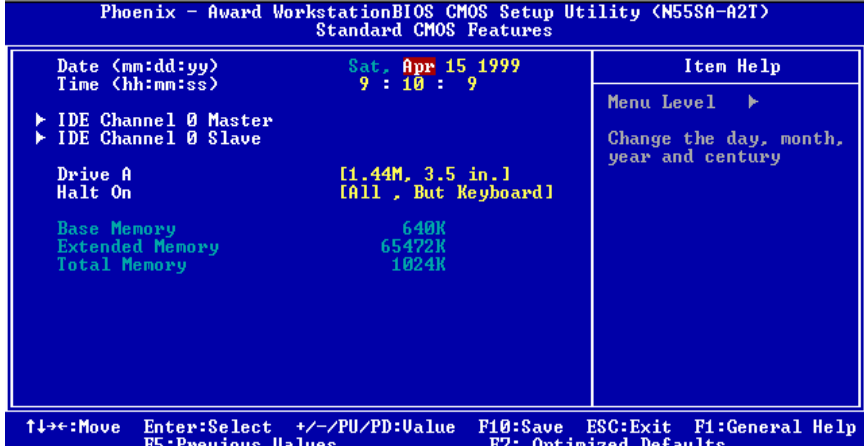

#### **Main Menu Selections**

This table shows the items and the available options on the Main Menu.

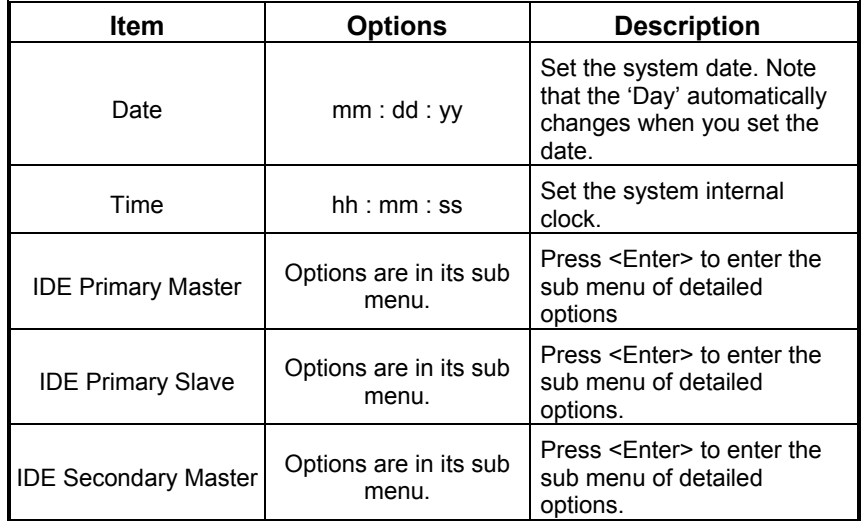

# *TForce 550*

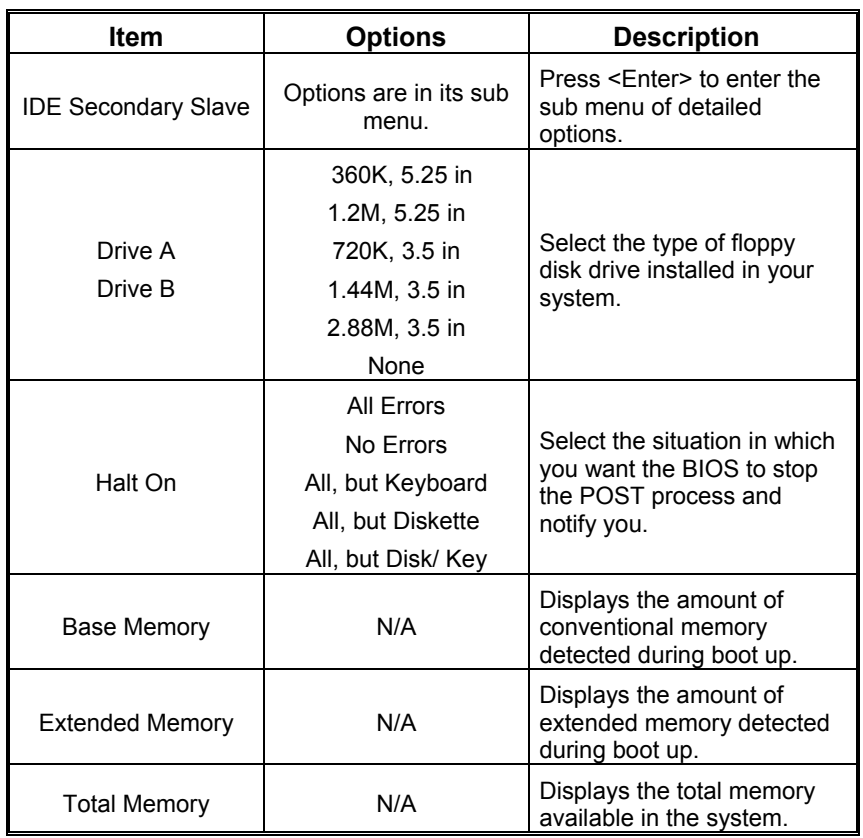

# **3Advanced BIOS Features**

## **Figure 3: Advanced BIOS Setup**

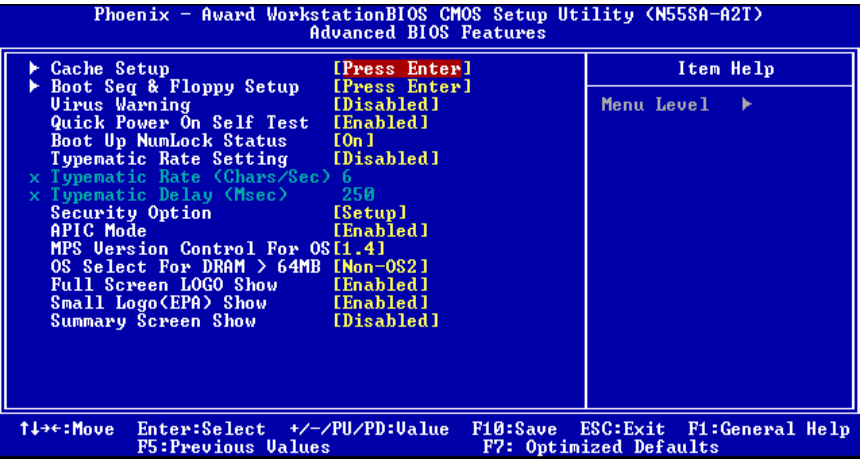

### **Cache Setup**

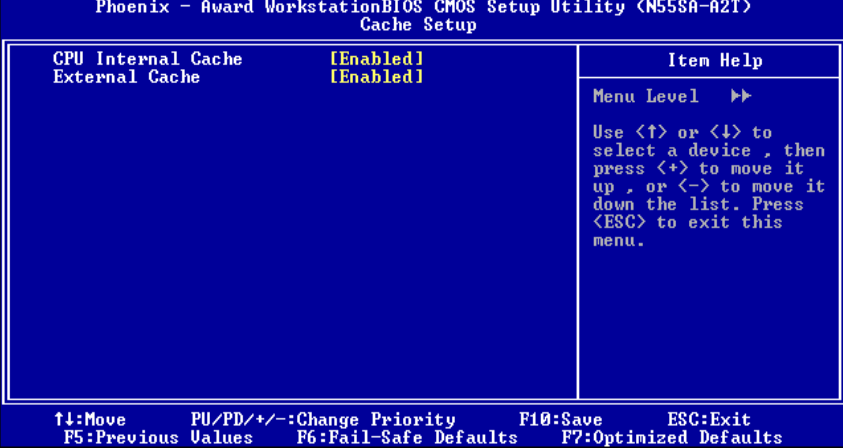

#### **CPU Internal Cache**

Depending on the CPU/chipset in use, you may be able to increase memory access time with this option.

**Enabled** (default) Enable cache.

Disabled Disable cache.

#### **External Cache**

This option enables or disables "Level 2" secondary cache on the CPU, which may improve performance.

**Enabled** (default) Enable cache.

Disabled Disable cache.

## **Boot Seq & Floppy Setup**

This item allows you to setup boot sequence & Floppy.

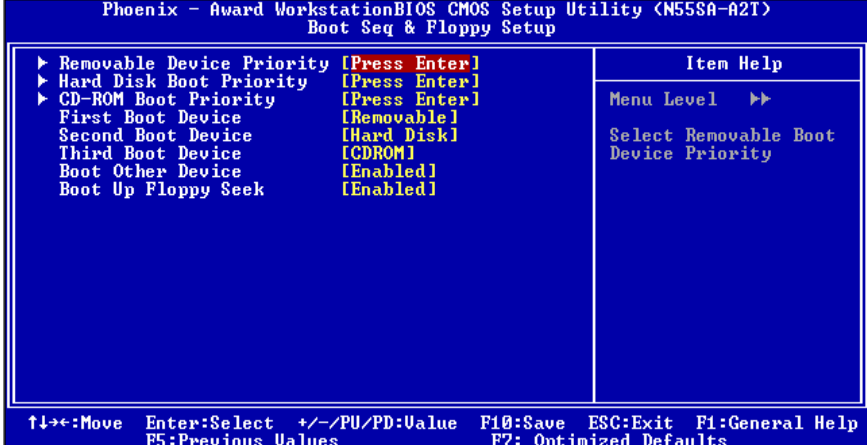

## *TForce 550*

#### **Removable Device Priority**

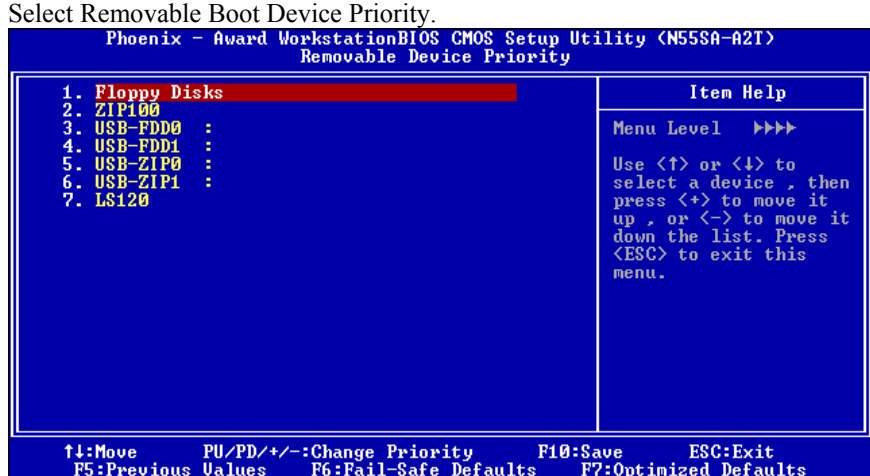

**The Choices:** Floppy Disks, Zip100, USB-FDD0, USB-FDD1, USB-ZIP0, USB-ZIP1, LS120.

#### **Hard Disk Boot Priority**

The BIOS will attempt to arrange the Hard Disk boot sequence automatically. You can change the Hard Disk booting sequence here.

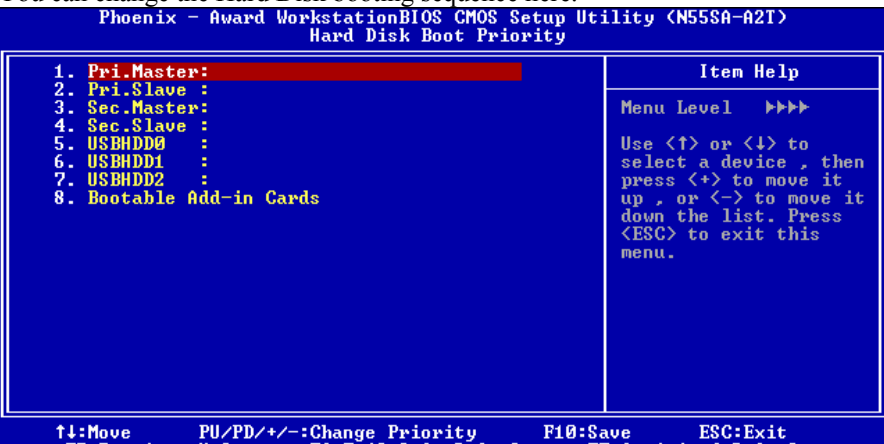

**The Choices:** Prince Prince Prince Prince Prince Prince Prince Prince Prince Prince Prince Prince Prince Prince Prince Prince Prince Prince 2018 The Choices: Pri. Master, Pri. Slave, Sec. Master, Sec. Slave, USB HDD0, USB HDD1, USB HDD2, and Bootable Add-in Cards.

# *TForce 550*

#### **CD-ROM Boot Priority**

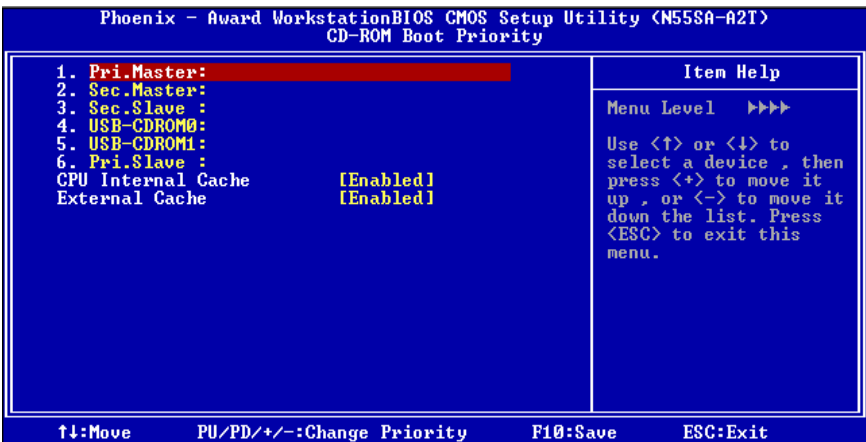

**The Choices: Pri. Master, Pri. Slave, Sec. Master, Sec. Slave, USB CDROM0, USB CDROM** 1.

#### **CPU Internal Cache**

Depending on the CPU/chipset in use, you may be able to increase memory access time with this option.

**Enabled** (default) Enable cache.

Disabled Disable cache.

#### **External Cache**

This option enables or disables "Level 2" secondary cache on the CPU, which may improve performance.

**Enabled** (default) Enable cache.

Disabled Disable cache.

#### **First/Second/Third Boot Device**

The BIOS will attempt to load the operating system in this order.

**The Choices:** Floppy, LS120, HDD-0, SCSI, CDROM, HDD-1, HDD-2, HDD-3, ZIP100, LAN, HPT370, Disabled.

#### **Boot Other Device**

When enabled, BIOS will try to load the operating system from other device when it failed to load from the three devices above.

**The Choices: Enabled** (default), Disabled

#### **Swap Floppy Drive**

For systems with two floppy drives, this option allows you to swap logical drive assignments.

**The Choices: Disabled** (default), Enabled.

#### **Boot Up Floppy Seek**

When enabled, System will test the floppy drives to determine if they have 40 or 80 tracks during boot up. Disabling this option reduces the time it takes to boot-up.

**The Choices: Enabled** (default), Disabled.

### **Virus Warning**

This option allows you to choose the VIRUS Warning feature that is used to protect the IDE Hard Disk boot sector. If this function is enabled and an attempt is made to write to the boot sector, BIOS will display a warning message on the screen and sound an alarm beep.

**Disabled** (default) Virus protection is disabled.

Enabled Virus protection is activated.

### **Quick Power On Self Test**

Enabling this option will cause an abridged version of the Power On Self-Test (POST) to execute after you power up the computer.

Disabled Normal POST.

**Enabled** (default) Enable quick POST.

## **Boot Up NumLock Status**

Selects the NumLock State after the system switched on. The Choices: **On** (default) Numpad is number keys. Off Numpad is arrow keys.

### **Typematic Rate Setting**

When a key is held down, the keystroke will repeat at a rate determined by the keyboard controller. When enabled, the typematic rate and typematic delay can be configured.

**The Choices: Disabled** (default), Enabled.

## **Typematic Rate (Chars/Sec)**

Sets the rate at which a keystroke is repeated when you hold the key down. **The Choices: 6** (default)**,** 8, 10, 12, 15, 20, 24, 30.

#### **Typematic Delay (Msec)**

Sets the delay time after the key is held down before it begins to repeat the keystroke.

**The Choices: 250** (default)**,** 500, 750, 1000.

#### **Security Option**

This option will enable only individuals with passwords to bring the system online and/or to use the CMOS Setup Utility.

System: A password is required for the system to boot and is also required to access the Setup Utility.

**Setup** (default): A password is required to access the Setup Utility only.

This will only apply if passwords are set from the Setup main menu.

#### **APIC MODE**

Selecting Enabled enables APIC device mode reporting from the BIOS to the operating system.

**The Choices: Enabled** (default), Disabled.

## **MPS Version Control For OS**

The BIOS supports version 1.1 and 1.4 of the Intel multiprocessor specification. Select version supported by the operation system running on this computer. **The Choices: 1.4** (default), 1.1.

## **OS Select For DRAM > 64MB**

A choice other than Non-OS2 is only used for OS2 systems with memory exceeding 64MB.

**The Choices: Non-OS2** (default), OS2.

## **Full Screen LOGO Show**

This item allows you to enable/disable Full Screen LOGO Show. **The Choices: Enabled** (default), Disabled.

### **Small Logo(EPA) Show**

This item allows you to select whether the "Small Logo" shows. Enabled (default) "Small Logo" shows when system boots up. Disabled No "Small Logo" shows when system boots

**The Choices: Enabled** (default), Disabled.

#### **Summary Screen Show**

This item allows you to enable/disable the summary screen. Summary screen means system configuration and PCI device listing. **The Choices: Disabled** (default), Enabled.

## **4 Advanced Chipset Features**

This submenu allows you to configure the specific features of the chipset installed on your system. This chipset manage bus speeds and access to system memory resources, such as DRAM. It also coordinates communications with the PCI bus. The default settings that came with your system have been optimized and therefore should not be changed unless you are suspicious that the settings have been changed incorrectly.

**Figure 4: Advanced Chipset Setup** 

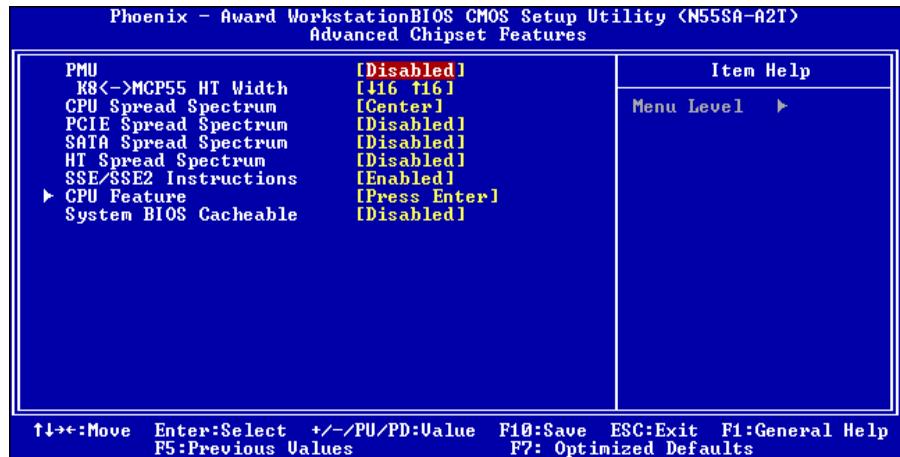

## **PMU**

This item allows you to enable or disable the PMU function. **The Choices: Disabled** (default), Auto.

#### **K8<->MCP55 HT Width**

This item allows you to select the K8 <- > MCP55 HT Width. **The Choices: [**↓**16** ↑**16]** (default),[↓8 ↑8].

## **CPU Spread Spectrum**

This item allows you to select CPU Spread Spectrum function. **The Choices: Center** (default), Disabled, Down.

## **SATA /PCIE Spread Spectrum**

This item allows you to enable/disable the Spread Spectrum function. **The Choices: Disabled** (default), Enabled.

## **HT Spread Spectrum**

This item allows you to select HT Spread Spectrum function. **The Choices: Disabled** (default), Center, Down.

### **SSE/SSE2 instruction**

This item allows you to enable/disable SSE/SSE2 instruction. **The Choices: Enabled** (default), Disabled.

## **CPU Feature**

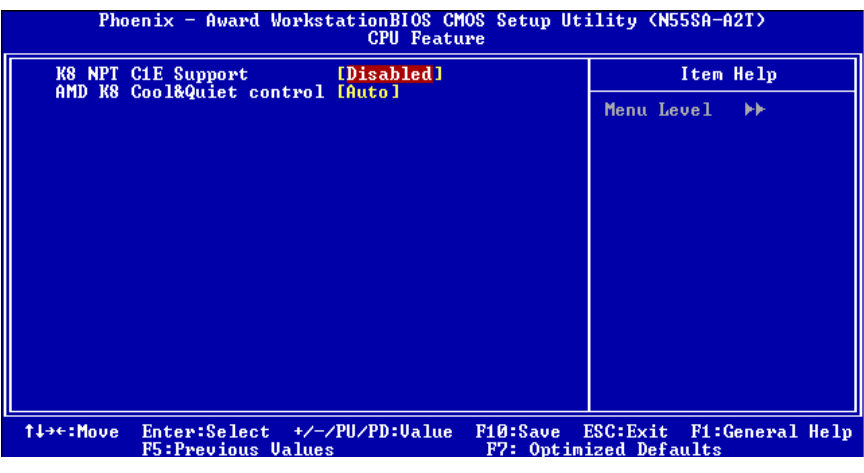

#### **K8 NPT CIE Support**

**The Choices: Disabled** (default), Enabled.

#### **AMD K8 Cool&Quiet control**

**The Choices: Auto** (default).

## **System BIOS Cacheable**

Selecting the "Enabled" option allows caching of the system BIOS ROM at F0000h-FFFFFh, which is able to improve the system performance. However, any programs that attempts to write to this memory block will cause conflicts and result in system errors.

**The Choices: Disabled** (default), Enabled.

# **5 Integrated Peripherals**

**Figure 5. Integrated Peripherals** 

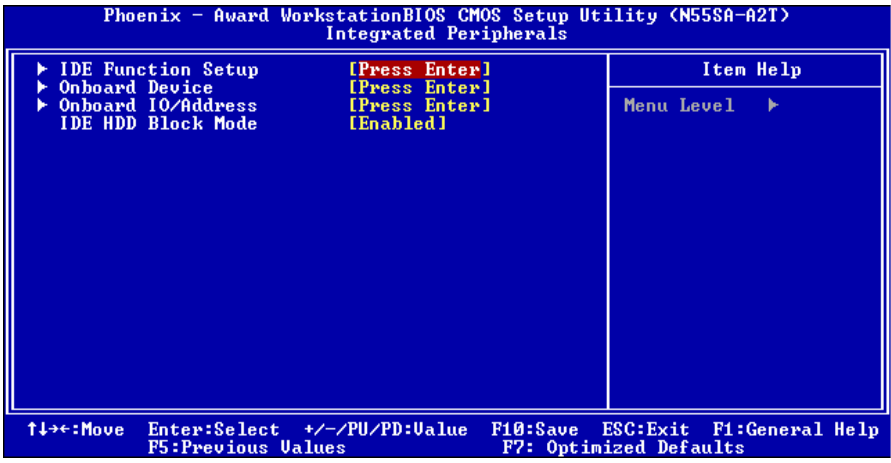

## **IDE Function Setup**

Highlight the "Press Enter" label next to the "IDE Function Setup" label and press enter key will take you a submenu with the following options:

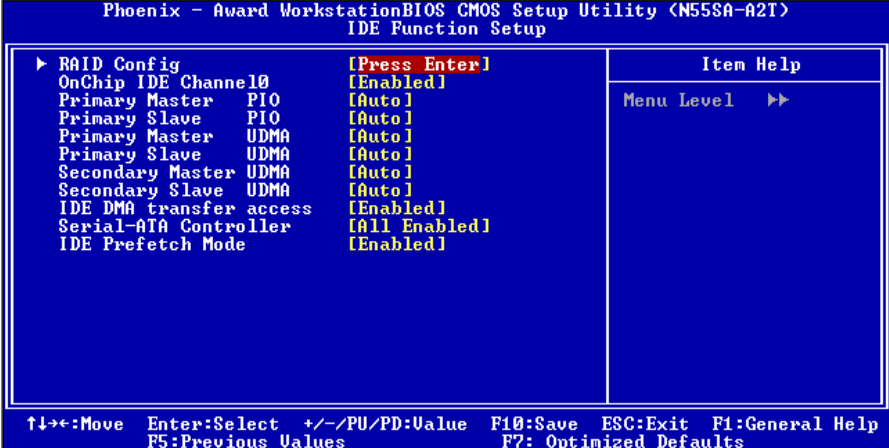

## *TForce 550*

#### **RAID Config**<br>**Phoenix -**WorkstationBIOS CMOS<br>RAID Config  $(N55SA- A2T)$ Award **Setup Utility RAID Enable** [Disabled] Item Help RAID Primary<br>Secondary SHIH 1<br>SATA 1 Menu Level  $\blacktriangleright\blacktriangleright\blacktriangleright$ RAID Primary<br>Secondary SATA **RAID** abled SATA RATT Enter:Select +/-/PU/PD:Ualue<br>F5:Previous Ualues F10:Save ESC:Exit F1:General Help<br>F7: Optimized Defaults 1↓→←:Move

#### **RAID Enable**

This option allows you to enable or disable RAID function.

**The Choices: Disabled** (default), Enabled.

#### **SATA 1/2 Primary/Secondary RAID**

This option allows you to enable or disable SATA A Primary/Secondary RAID.

**The Choices: Disabled** (default), Enabled.

#### **On-chip IDE Channel 0/1**

The motherboard chipset contains a PCI IDE interface with support for two IDE channels. Select "Enabled" to activate the first and/or second IDE interface. Select "Disabled" to deactivate an interface if you are going to install a primary and/or secondary add-in IDE interface.

**The Choices: Enabled** (default), Disabled.

#### **Primary/Secondary/Master/Slave PIO**

The IDE PIO (Programmed Input / Output) fields let you set a PIO mode (0-4) for each of the IDE devices that the onboard IDE interface supports. Modes 0 to 4 will increase performance progressively. In Auto mode, the system automatically determines the best mode for each device.

**The Choices: Auto** (default), Mode0, Mode1, Mode2, Mode3, Mode4.

#### **IDE Primary/Secondary/Master/Slave UDMA**

Ultra DMA function can be implemented if it is supported by the IDE hard drives in your system. As well, your operating environment requires a DMA driver (Windows 95 or OSR2may need a third party IDE bus master driver). If your hard drive and your system software both support Ultra DMA, select Auto to enable BIOS support.

**The Choices: Auto** (default), Disabled.

#### **IDE DMA Transfer Access**

This item allows you to enable or disable the IDE DMA transfer access.

**The Choices: Enabled** (default), Disabled.

#### **Serial-ATA Controller**

**The Choices: ALL Enabled** (default).

#### **IDE Prefetch Mode**

The "onboard" IDE drive interfaces supports IDE prefetch function for faster drive access. If the interface on your drive does not support prefetching, or if you install a primary and/or secondary add-in IDE interface, set this option to "Disabled".

**The Choices: Enabled** (default), Disabled.

## **Onboard Device**

Highlight the "Press Enter" label next to the "Onboard Device" label and press the enter key will take you a submenu with the following options:

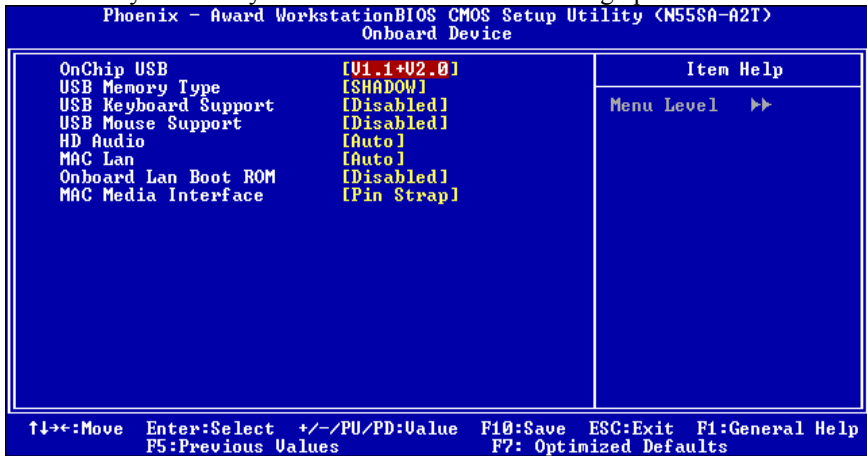

#### **OnChip USB**

This option should be enabled if your system has a USB installed on the system board. You may need to disable this feature if you add a higher performance controller.

**The Choices: V1.1+V2.0** (default), Disabled, V1.1

#### **USB Memory Type**

**The Choices: SHADOW** (default).

#### **USB Keyboard Support**

This item allows you to enable or disable the USB Keyboard Legacy Support.

Enabled Enable USB Keyboard Support.

**Disabled** (default) Disable USB Keyboard Support.

#### **USB Mouse Support**

This item allows you to enable or disable the USB Mouse Legacy Support. Enabled Enable USB Mouse Support.

**Disabled** (default) Disable USB Mouse Support.

#### **HD Audio**

**The Choices: Auto** (default), Disabled.

#### **MAC LAN**

This option allows you to control the onboard MAC LAN. **The Choices: Auto** (default), Disabled.

#### **Onboard LAN Boot ROM**

This item allows you to enable or disable the Onboard LAN Boot ROM. **The Choices: Disabled** (default), Enabled.

#### **MAC Media Interface**

This option allows you to control the onboard MAC Media Interface.

**The Choices: Pin Strap** (default), Disabled

## **Onboard I/O Address**

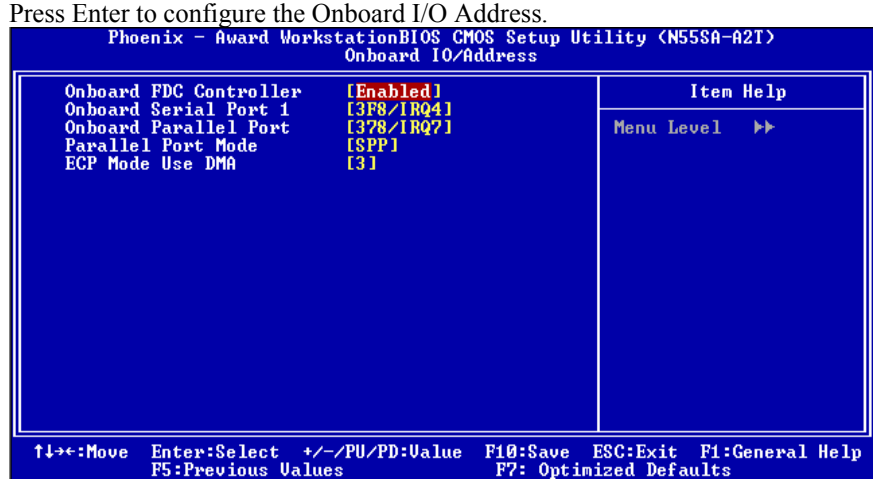

#### **Onboard FDC Controller**

Select enabled if your system has a floppy disk controller (FDC) installed on the system board and you wish to use it. If you installed another FDC or the system uses no floppy drive, select disabled in this field.

**The Choices: Enabled** (default), Disabled.

#### **Onboard Serial Port 1**

Select an address and corresponding interrupt for the first and second serial ports.

**The Choices: 3F8/IRQ4** (default), Disabled, 2F8/IRQ3, 3E8/IRQ4, 2E8/IRQ3, Auto.

#### **Onboard Parallel Port**

This item allows you to determine access onboard parallel port controller with which I/O Address.

**The Choices: 378/IRQ7** (default), 278/IRQ5, 3BC/IRQ7, Disabled.

#### **Parallel Port Mode**

This item allows you to determine how the parallel port should function. The default value is SPP.

#### **The Choices:**

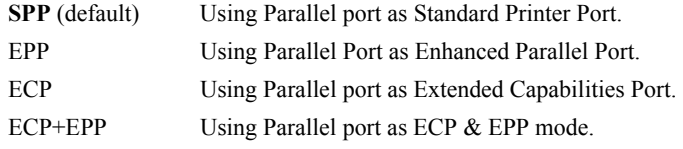

#### **ECP Mode Use DMA**

Select a DMA Channel for the port. **The Choices: 3** (default), 1.

## **IDE HDD Block Mode**

Block mode is also called block transfer, multiple commands, or multiple sectors read / write. If your IDE hard drive supports block mode (most new drives do), select Enabled for automatic detection of the optimal number of block mode (most new drives do), select Enabled for automatic detection of the optimal number of block read / write per sector where the drive can support. **The Choices: Enabled** (default), Disabled.

## **6 Power Management Setup**

The Power Management Setup Menu allows you to configure your system to utilize energy conservation and power up/power down features.

**Figure 6. Power Management Setup** 

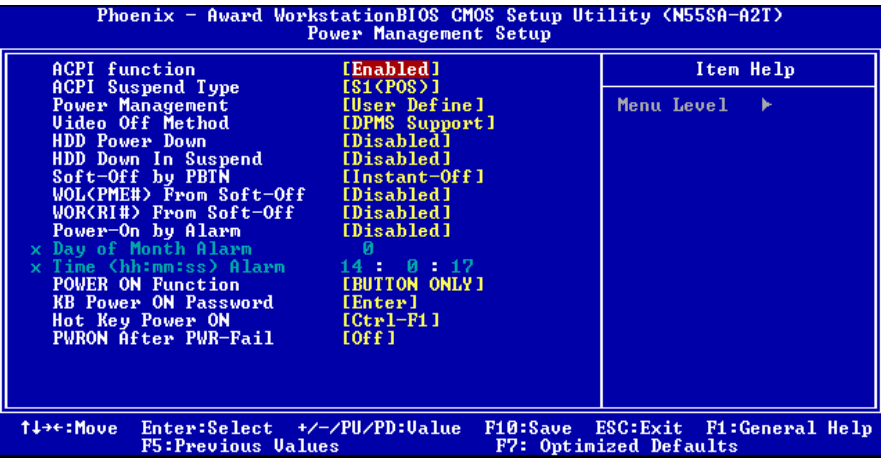

## **ACPI Function**

This item displays the status of the Advanced Configuration and Power Management (ACPI).

**The Choices: Enabled** (default), Disabled.

## **ACPI Suspend Type**

The item allows you to select the suspend type under the ACPI operating system.

The Choices: S1 (POS) (default) Power on Suspend S3 (STR) Suspend to RAM S1 & S3 POS+STR

## **Power Management**

This category allows you to select the power saving method and is directly related to the following modes:

1. HDD Power Down. 2. Suspend Mode. There are three options of Power Management, three of which have fixed mode settings

*Min. Power Saving* 

Minimum power management. Suspend Mode  $= 1$  hr. HDD Power Down = 15 min *Max. Power Saving* 

Maximum power management only available for sl CPU's. Suspend Mode  $= 1$  min. HDD Power Down  $= 1$  min. **User Define** (default)

Allow you to set each option individually.

When you choose user define, you can adjust each of the item from 1 min. to 1 hr. except for HDD Power Down which ranges from 1 min. to 15 min.

#### **Video Off Method**

This option determines the manner when the monitor goes blank. V/H SYNC+Blank

This selection will cause the system to turn off the vertical and horizontal synchronization ports and write blanks to the video buffer.

Blank Screen

This option only writes blanks to the video buffer.

**DPMS (default)** 

Initial display power management signaling.

### **HDD Power Down**

When enabled, the hard-disk drives will power down after a set time of system inactivity. All other devices remain active.

**The Choices: Disabled** (default), 1 Min, 2 Min, 3 Min, 4 Min, 5 Min, 6 Min, 7 Min, 8 Min, 9 Min, 10 Min, 11 Min, 12 Min, 13 Min, 14 Min, 15Min.

### **HDD Down In Suspend**

**The Choices: Disabled** (default), Enabled.

#### **Soft-Off by PWR-BTN**

This item determines the behavior of system power button. Instant off turn off the power immediately, and Delay 4 Sec. will require you to press and hold the power button for 4 seconds to cut off the system power.

**The Choices:** Delay 4 Sec, **Instant-Off** (default).

#### **WOL(PME#)/ From Soft-Off**

This item allows you to enable or disable Wake On LAN from Soft-Off function.

**The Choices: Disabled** (default), Enabled.

#### **WOR(RI#) From Soft-Off**

This item allows you to enable or disable Wake On Ring from Soft-Off function. **The Choices: Disabled** (default), Enabled.

#### **Power-On by Alarm**

This function is for setting date and time for your computer to boot up. When enabled, you can choose the date and time to boot up the system. **The Choices: Disabled** (default), Enabled.

#### **Date (of Month) Alarm**

You can choose which month the system will boot up.

#### **Time (hh:mm:ss) Alarm**

You can choose the system boot up time, input hour, minute and second to specify.

**Note: If you have change the setting, you must let the system boot up until it goes to the operating system, before this function will work.** 

## **POWER ON Function**

This item allows you to choose the power on method. **The Choices: Button Only**(default), Password, Hot Key, Mouse/Click, Mouse Double/Click, Any Key, Keyboard 98.

## **KB Power ON Password**

Input password and press Enter to set the Keyboard power on password.

## **Hot Key Power ON**

Choose the Hot Key combination to boot up the system. **The Choices: Ctrl-F1**(default), Ctrl-F2, Ctrl-F3, Ctrl-F4, Ctrl-F5, Ctrl-F6, Ctrl-F7, Ctrl-F8, Ctrl-F9, Ctrl-F10, Ctrl-F11, and Ctrl-F12.

## **POWER After PWR-Fail**

This setting specifies how your system should behave after a power fail or interrupts occurs. By choosing off will leave the computer in the power off state. Choosing On will reboot the computer. Former-Sts will restore the system to the status before power failure or interrupt occurs. **The Choices: Off** (default), On, Former-Sts.

## **7 PnP/PCI Configurations**

This section describes configuring the PCI bus system. PCI, or Personal Computer Interconnect, is a system which allows I/O devices to operate at speeds nearing the speed of the CPU itself uses when communicating with its own special components. This section covers some very technical items and it is strongly recommended that only experienced users should make any changes to the default settings.

**Figure 7: PnP/PCI Configurations** 

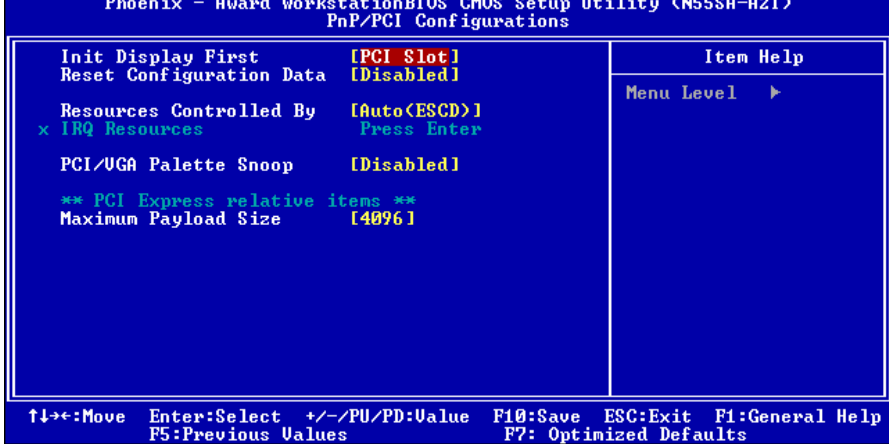

## **Init Display First**

This item allows you to decide to active whether PCI Slot or on-chip VGA first. **The Choices:** PCEx, **PCI Slot** (default).

## **Reset Configuration Data**

The system BIOS supports the PnP feature which requires the system to record which resources are assigned and protects resources from conflict.

Every peripheral device has a node, which is called ESCD. This node records which resources are assigned to it. The system needs to record and update ESCD to the memory locations. These locations are reserved in the system BIOS. If the Disabled (default) option is chosen, the system's ESCD will update only when the new configuration varies from the last one. If the Enabled option is chosen,

the system is forced to update ESCDs and then is automatically set to the "Disabled" mode.

The above settings will be shown on the screen only if "Manual" is chosen for the resources controlled by function.

Legacy is the term, which signifies that a resource is assigned to the ISA Bus and provides non-PnP ISA add-on cards. PCI / ISA PnP signify that a resource is assigned to the PCI Bus or provides for ISA PnP add-on cards and peripherals.

**The Choices: Disabled** (default), Enabled.

#### **Resources Controlled By**

By Choosing **"Auto(ESCD)"** (default), the system BIOS will detect the system resources and automatically assign the relative IRQ and DMA channel for each peripheral. By Choosing "Manual", the user will need to assign IRQ & DMA for add-on cards. Be sure that there are no IRQ/DMA and I/O port conflicts. **The Choices: Auto (ESCD)** (default), Manual.

**IRQ Resources**

This submenu will allow you to assign each system interrupt a type, depending on the type of device using the interrupt. When you press the "Press Enter" tag, you will be directed to a submenu that will allow you to configure the system interrupts. This is only configurable when "Resources Controlled By" is set to "Manual".

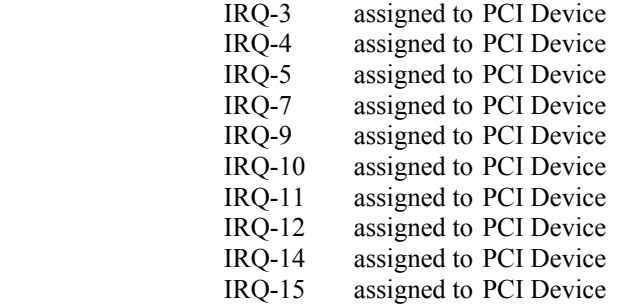

#### **PCI / VGA Palette Snoop**

Some old graphic controllers need to "snoop" on the VGA palette and then map it to their display as a way to provide boot information and VGA compatibility. This item allows such snooping to take place.

**The Choices: Disabled** (default), Enabled

## **Maximum Payload Size**

Set the maximum payload size for Transaction packets (TLP). **The Choice: 4096** (default.), 128, 256, 512, 1024, 2048.

## **8 PC Health Status**

#### **Figure 8: PC Health Status**

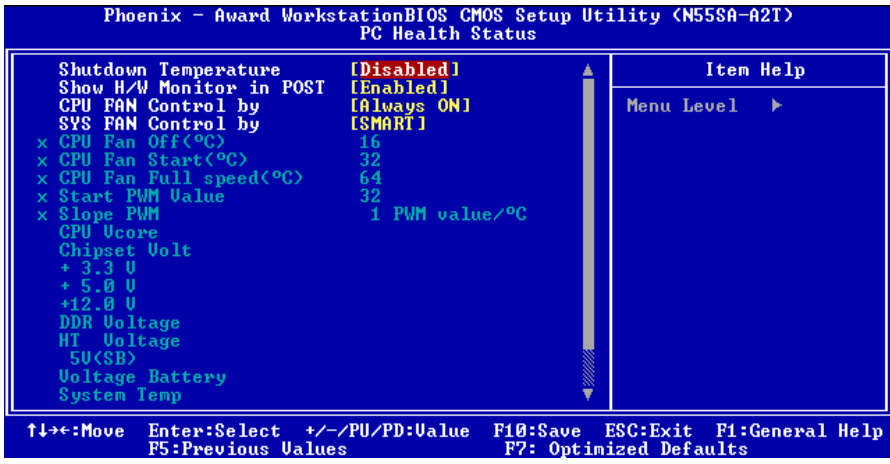

## **Shutdown Temperature**

This item allows you to set up the CPU shutdown Temperature. This item is only effective under Windows 98 ACPI mode. **The Choices: Disabled** (default) , 70℃/ 158℉, 75℃/ 167℉, 80℃/ 176℉.

#### **Show H/W Monitor in POST**

If you computer contains a monitoring system, it will show PC health status during POST stage. The item offers several different delay times. **The Choices: Enabled** (default), Disabled.

#### **CPU FAN Control by**

Choose "smart" to reduce the noise caused by CPU FAN. **The Choices: Always On** (default), Smart.

## **SYS FAN Control by**

Choose "smart" to reduce the noise caused by the System FAN. **The Choices: SMART** (default), Always On.

## **CPU Fan Off<**℃**>**

If the CPU Temperature is lower than the set value, FAN will turn off. **The Choices: 16** (default).

## **CPU Fan Start<**℃**>**

CPU fan starts to work under smart fan function when arrive this set value. **The Choices: 32**(default).

## **CPU Fan Full speed <**℃**>**

When CPU temperature is reach the set value, the CPU fan will work under Full Speed.

**The Choices: 64**(default).

## **Start PWM Value**

When CPU temperature arrives to the set value, the CPU fan will work under Smart Fan Function mode. The range is from 0~127, with an interval of 1. **The Choices: 32** (default).

## **Slope PWM**

Increasing the value of slope PWM will raise the speed of CPU fan. **The Choices: 1 PWM Value/**℃(default)**,** 2 PWM Value/℃, 4 PWM Value/℃, 8 PWM Value/℃,16 PWM Value/℃,32 PWM Value/℃, 64PWM Value/℃.

## **CPU Vcore, Chipset Volt, +3.3V, +5.0V, +12.0V, DDR Voltage, HT Voltage, 5V<SB>, Voltage Battery**

Detect the system's voltage status automatically.

## **SYSTEM Temp**

This field displays the current temperature of SYSTEM.

## **CPU Temp**

This field displays the current temperature of CPU.

## **Current CPU FAN Speed**

# *TForce 550*

This field displays the current speed of CPU fan.

## **Current SYS FAN Speed**

This field displays the current speed SYSTEM fan.

## **Current NB FAN Speed**

This field displays the current speed NB fan.

# **9 Frequency/ Voltage Control**

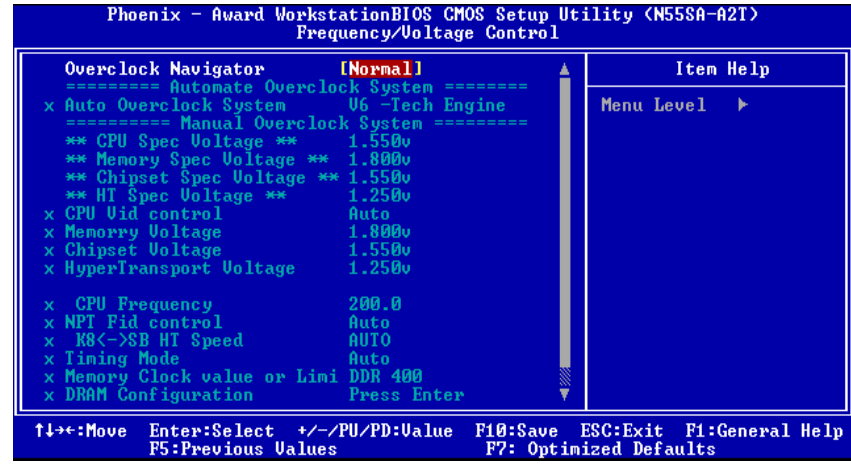

## **OverClock Navigator**

OverClock .Navigator is designed for beginners in overclock field. Based on many test and experiments from Biostar Engineer Team, OverClock Navigator provides 3 default overclock configurations that are able to raise the system performance

**The Choices: Normal** (default), Automate Overclock, Manual Overclock

## **Auto OverClock System**

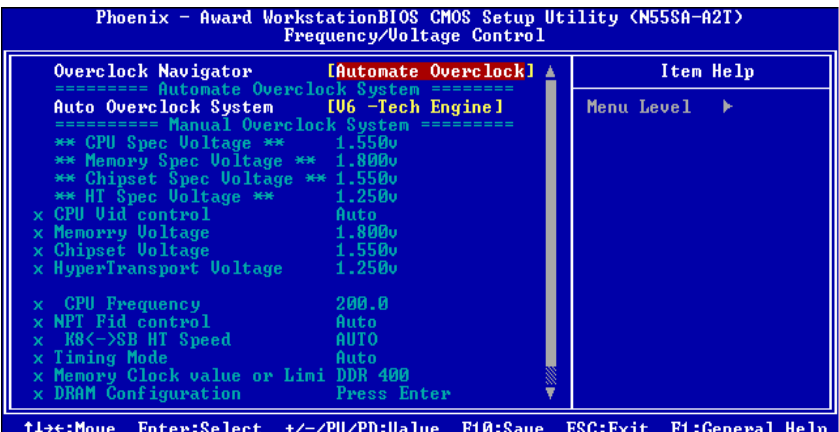

F5: Previous Values F19: Save ESC: EXIt F1: Get The Overclock Navigator provides 3 different engines helping you to overclock

your system. These engines will boost your system performance to different level.

The Choices: V6 Tech Engine This setting will raise about 5%~10% of whole system performance. V8 Tech Engine This setting will raise about 15%~25% of whole system performance. V12 Tech Engine This setting will raise about 25%~30% of whole system performance.

#### **Cautions:**

- 1. Not every AMD CPU performs the above overclock setting ideally; the difference may vary with the installed CPU model.
- 2. From BET experiment, the Atholon64 FX CPU is not suitable for this A.O.S. feature.

## **Manual Overclock System (M.O.S.)**

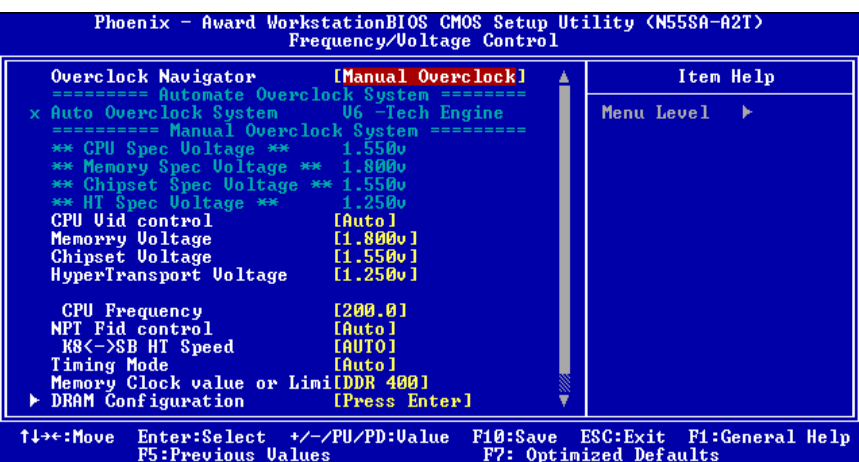

MOS is designed for experienced overclock users.

It allows users to customize personal overclock setting.

#### *Note:*

Based on our test results; the overclock function achieved the best performance on AMD 3000+ CPU

#### **CPU Vid control**

**The Choices: Auto** (default).

#### **Memory Voltage**

**The Choices: 1.950V** (default), 2.000V, 2.050V, 2.100V.

#### **Chipset Voltage**

**The Choices: 1.550V** (default), 1.600V, 1.650V, 1.700V.

#### **HyperTransport Voltage**

**The Choices: 1.250V** (default), 1.300V, 1.350V, 1.400V.

#### **CPU Frequency**

This item allows you to select the CPU Frequency.

**The Choices: 200** (default), 201, 202, 203, 204, 205, 206, 207,

208, 209 … 450 ( Max is 450).

#### **NPT Fid control**

**The Choices: AUTO** (default).

#### **K8<->SB HT Speed**

**The Choices: AUTO** (default).

#### **Memory Clock Value OR Limi**

**The Choices: DDR 400** (default).

#### **Timing Mode**

This item allows you to choose to manually or automatically regulate the DDR Timing.

**The Choices: Auto** (default), Manual.

### **DRAM Configuration**

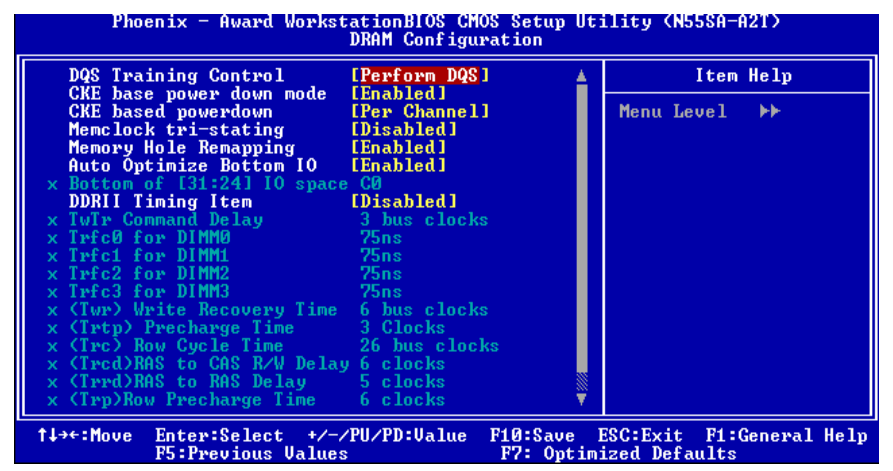

#### **DQS Training Control**

**The Choices: Perform DQS** (default), Skip DQS.

#### **CKE base power down mode**

**The Choices: Enabled** (default), Disabled.

#### **CKE based power down**

**The Choices: Per Channel** (default), Per CS.

#### **Memclock tri-stating**

**The Choices: Disabled** (default), Enabled.

#### **Memory Hole Remapping**

**The Choices: Enabled** (default), Disabled.

## *TForce 550*

**Auto Optimize Bottom IO The Choices: Enabled** (default), Disabled.

**Bottom of [31:24] IO space The Choices: C0** (default).

**DDRII Timing Item The Choices: Disabled** (default), Enabled.

**TwTr Command Delay The Choices: 3 bus clocks** (default).

**TrTfc0 for DIMM0 The Choices: 75ns** (default).

**TrTfc1 for DIMM1 The Choices: 75ns** (default)

**TrTfc2 for DIMM2 The Choices: 75ns** (default)

**TrTfc3 for DIMM3 The Choices: 75ns** (default)

**<Twr> Write Recovery Time The Choices: 6 bus clocks** (default).

**<Trtp> Precharge Time The Choices: 3 clocks** (default).

**<Trc> Row Cycle Time The Choices: 26 bus clocks** (default).

**<Trcd> RAS to CAS R/W Delay The Choices: 6 clocks** (default).

**<Trrd> RAS to RAS Delay The Choices: 5 clocks** (default).

**<Trp> Row Precharge Time The Choices: 6 clocks** (default).

**<Tras> Minimum RAS Active T The Choices: 18 bus clock**s (default).

## **Integrated Memory Test**

Integrated Memory Test allows users to test memory module compatibilities without additional device or software.

#### **Step 1***:*

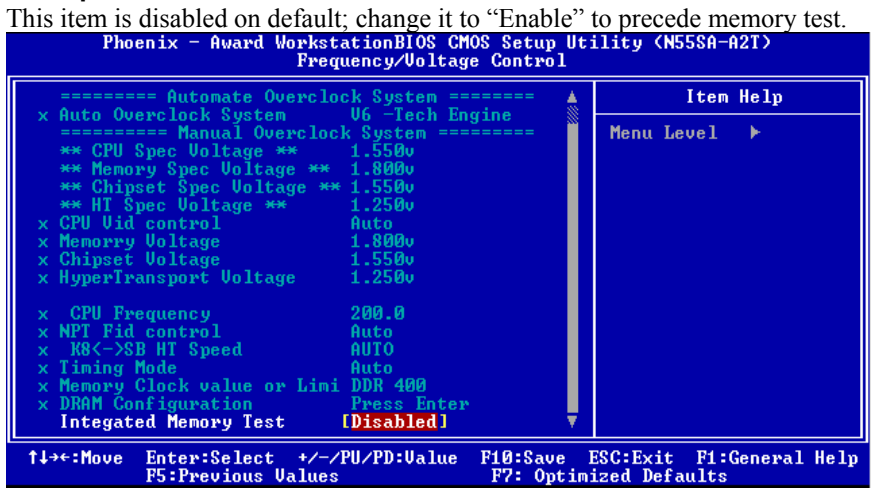

#### **Step 2***:*

When the process is done, change the setting back from "Enabled" to "Disabled" to complete the test.

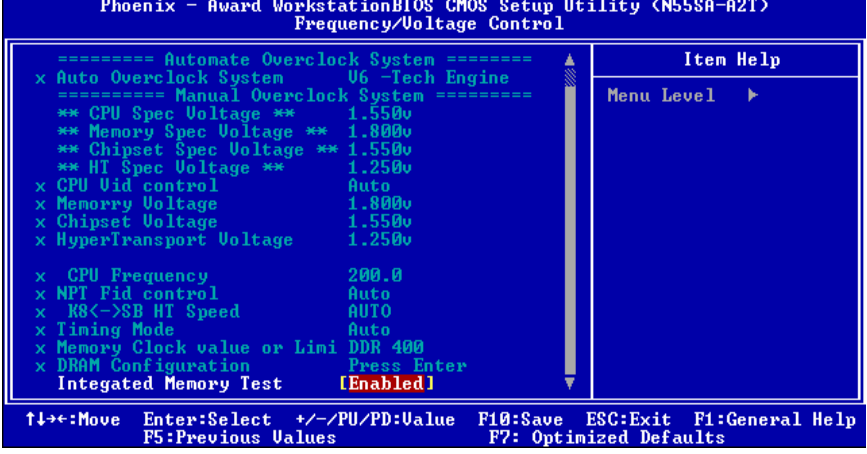

## **10 CMOS Reload Program (C.R.P.)**

The CMOS Reload Program (CRP) allows you to save different CMOS settings into BIOS-ROM. You may reload any saved CMOS setting to change system configurations. Moreover, you may save your ideal overclock setting for easier overclocking. There are 50 sets record addresses in total, and you may name the

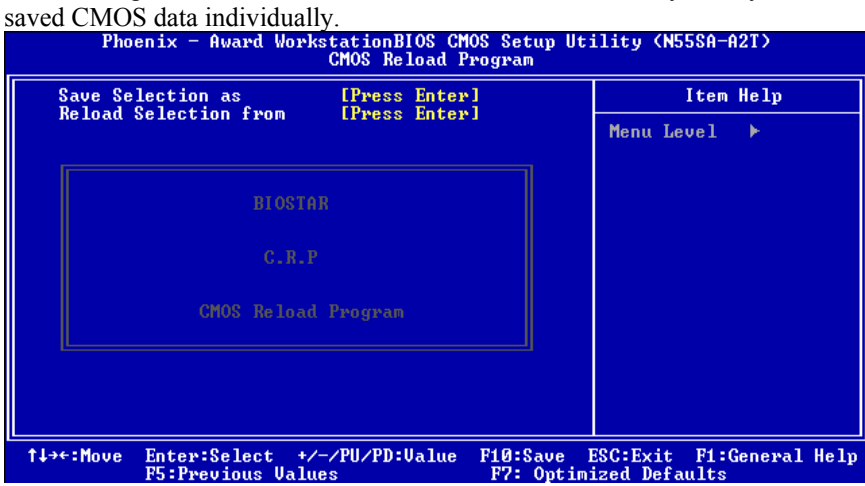